# HP Scanjet N6010

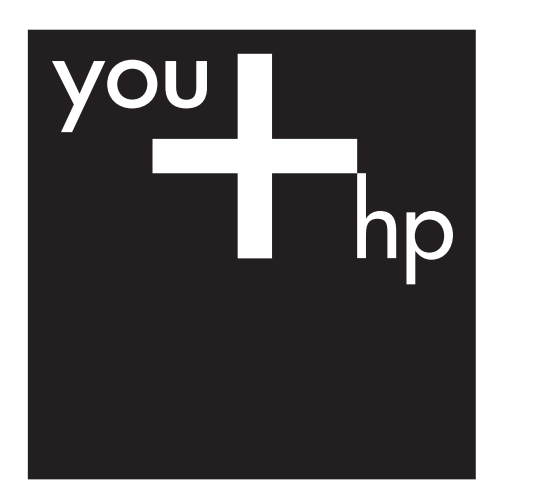

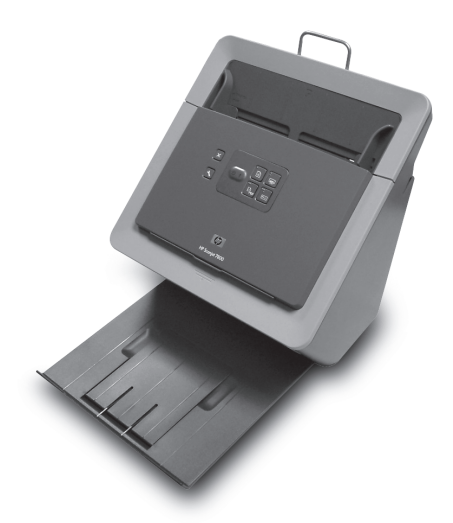

Opsætnings- og supportvejledning

Asennus- ja tukiopas

Installasjons- og støtteveiledning

Installations- och supporthandbok

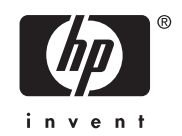

## **Opsætnings- og supportvejledning**

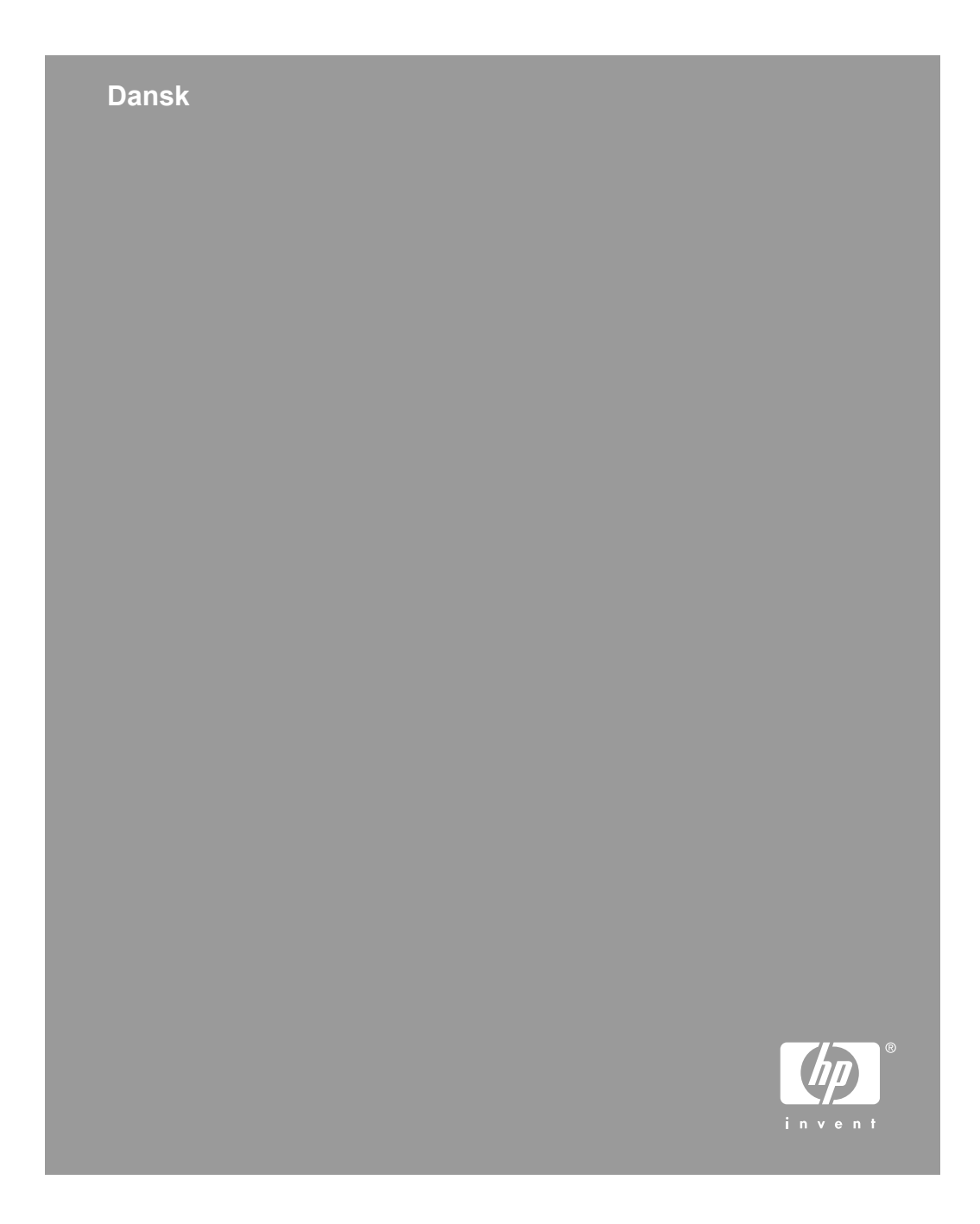

#### **Copyright og licens**

© 2006 Copyright Hewlett-Packard Development Company, L.P.

Reproduktion, tilpasning eller oversættelse uden forudgående skriftlig tilladelse er ikke tilladt, undtagen som tilladt i henhold til copyrightlovgivningen.

Oplysninger i dette dokument kan ændres uden varsel.

De eneste garantier, der gælder for HPprodukter og tjenester, er de garantier, der er anført i de udtrykkelige garantierklæringer, der er leveret sammen med disse produkter og tjenester. Intet heri skal udlægges som udgørende en yderligere garanti. HP kan ikke gøres ansvarlig for tekniske eller sproglige fejl eller udeladelser heri.

#### **Varemærker**

ENERGY STAR er et amerikansk registreret servicemærke tilhørende United States Environmental Protection Agency.

Microsoft og Windows er registrerede varemærker tilhørende Microsoft Corporation.

## Indhold

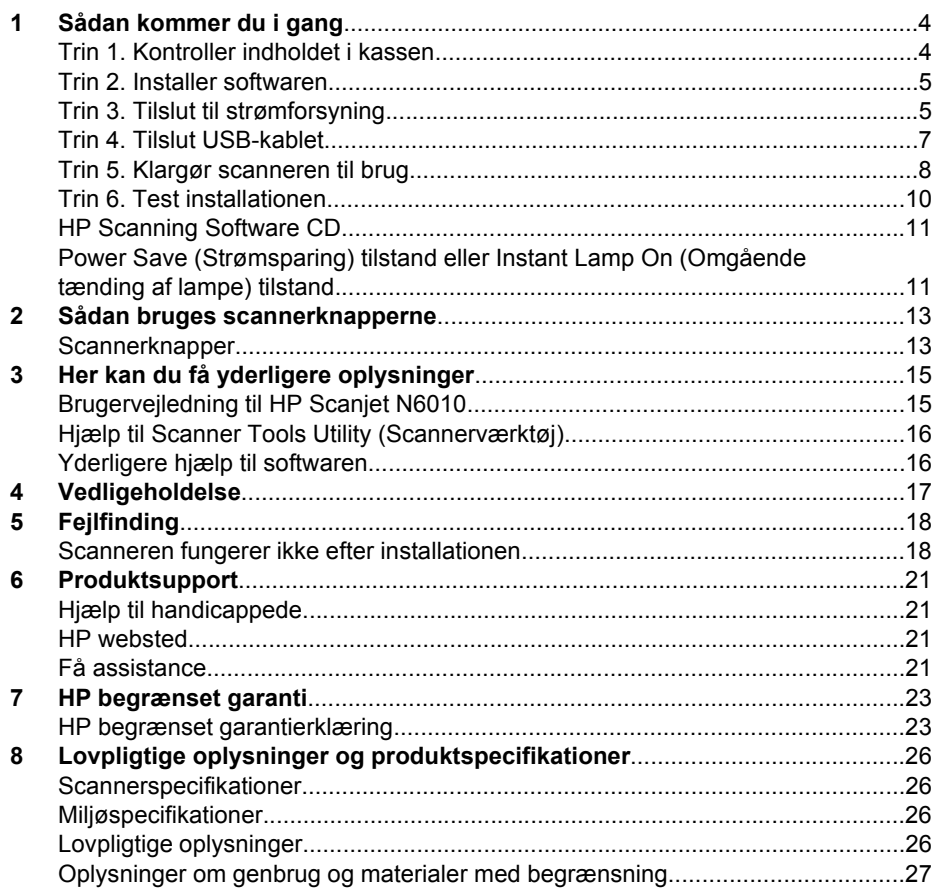

# **Sådan kommer du i gang**

Følg disse trin for at installere scanneren:

## **Trin 1. Kontroller indholdet i kassen**

Pak scannerhardwaren ud. Husk at fjerne alt forsendelsestape.

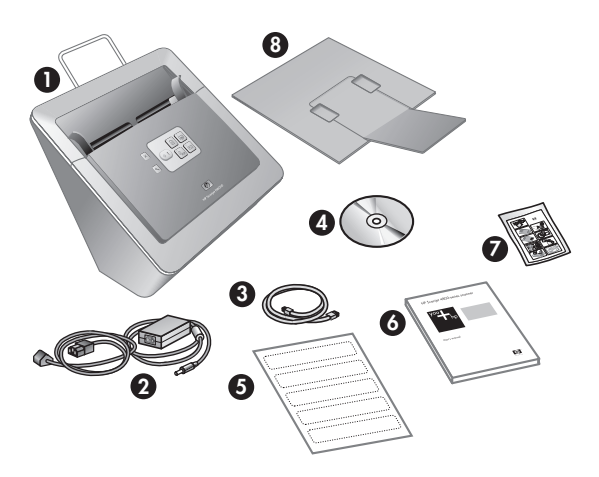

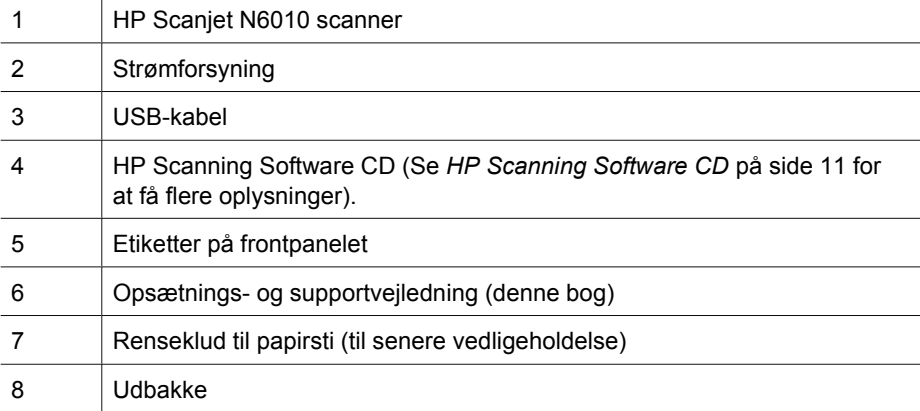

## **Trin 2. Installer softwaren**

Der følger et antal scanningsprogrammer med scanneren. Der er flere oplysninger om disse programmer i *HP Scanning Software CD* på side 11.

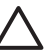

**Forsigtig!** Installer scanningssoftwaren, før du tilslutter USB-kablet til computeren.

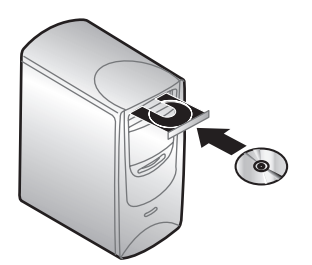

- 1. Læg HP Scanning Software CD, der blev leveret med scanneren, i cd-drevet.
- 2. Vent, til installationsdialogboksen vises. Hvis installationsdialogboksen ikke vises efter et kort stykke tid, skal du gøre følgende:
	- a. Klik på **Start**, og klik derefter på **Kør**. Dialogboksen **Kør** vises.
	- b. Skriv d:\setup.exe i feltet **Åbn** (hvor d:er bogstavet for computerens cd-drev).
	- c. Klik på **OK**.
- 3. Vælg, hvilke programmer du vil installere, i hoveddialogboksen til installation. Det anbefales, at du installerer alle programmerne på cd'en, hvis du vil bruge alle scannerens funktioner.
- 4. Følg vejledningen på skærmen for at gennemføre installationen. Under installationen bliver du spurgt, om du ønsker at aktivere tilstanden Power Save (Strømsparing) eller Instant Lamp On (Omgående tænding af lampe). Der er flere oplysninger om disse indstillinger i *Power Save (Strømsparing) tilstand eller Instant Lamp On (Omgående tænding af lampe) tilstand* på side 11. Installationsprogrammet undersøger også, om du har Adobe Acrobat Reader installeret til visning af PDF-filer. Hvis den ikke er installeret, får du vejledning i at installere den.

## **Trin 3. Tilslut til strømforsyning**

På strømforsyningen er monteret et kabel, som skal tilsluttes på bagsiden af scanneren. Stikket i enden af kablet har en grøn indikator, som lyser, når strømforsyningen fungerer korrekt.

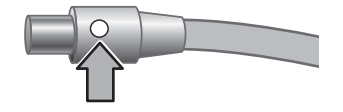

Strømforsyningen har også et strømkabel, hvor den ene ende skal sættes i strømforsyningen, og den anden ende skal sættes i en stikkontakt eller et overspændingsbeskyttet strømudtag.

1. Sæt strømkablet i strømforsyningen.

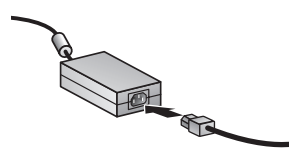

- 2. Sæt den anden ende af strømkablet i en stikkontakt eller et overspændingsbeskyttet strømudtag.
- 3. Kontroller, at den grønne indikator på strømforsyningsstikket lyser.
	- Hvis den grønne indikator ikke lyser, skal du kontrollere, at der er spænding på den stikkontakt eller det overspændingsbeskyttede strømudtag, som strømkablet er sat i.
	- Hvis der er spænding på stikkontakten eller det overspændingsbeskyttede strømudtag, og den grønne indikator stadig ikke lyser, kan strømforsyningen være defekt. Kontakt HP Support for at få hjælp.
- 4. Slut strømforsyningen til scanneren, hvis den grønne indikator lyser.

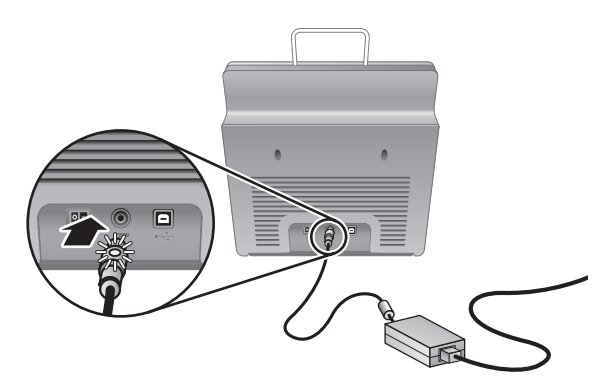

5. Tænd scanneren.Tryk på **afbryderen** til venstre på bagsiden af scanneren for at tænde scanneren.

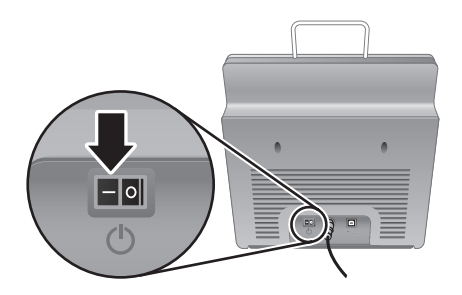

## **Trin 4. Tilslut USB-kablet**

**Forsigtig!** Sørg for at installere softwaren, inden du slutter scanneren til computeren med USB-kablet.Se *Trin 2. Installer softwaren* på side 5.

Brug det USB-kabel, der fulgte med scanneren, til at slutte scanneren til computeren.

1. Sæt kablets firkantede stik i scanneren.

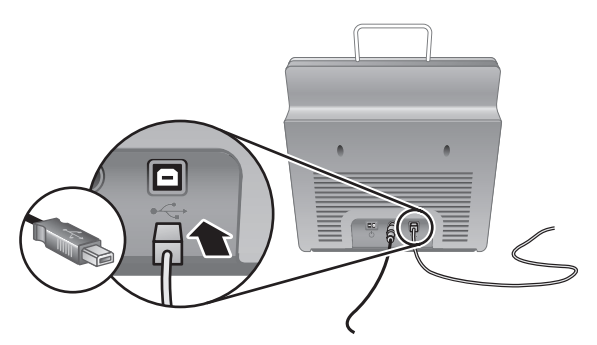

2. Sæt kablets aflange stik i computeren.

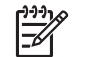

**Bemærk!** Hvis der er en USB-port både på forsiden og bagsiden af computeren, skal du bruge USB-porten på bagsiden.

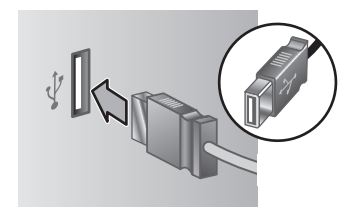

## **Trin 5. Klargør scanneren til brug**

1. Monter udbakken. Monter den ved at lade bakken med forlængeren opad glide ind i styreåbningerne i bunden af scanneren.

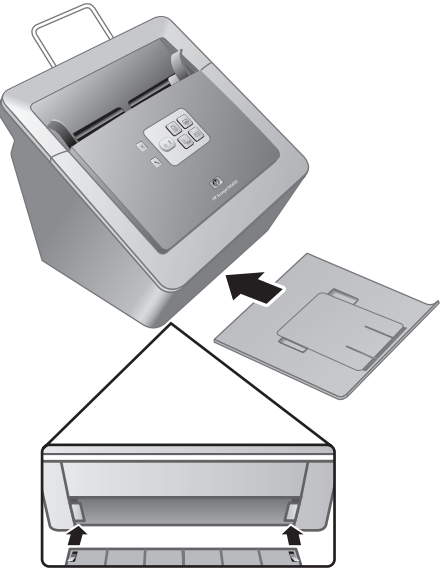

2. Forlæng udbakkens forlænger.

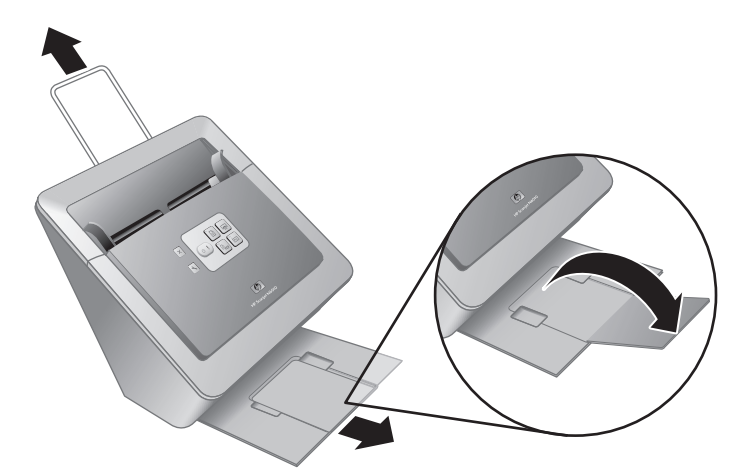

- 3. Træk dokumentføderens forlænger oven på scanneren ud ved lange originaler.
- 4. Find den frontpanelmærkat, der lå i kassen til scanneren. Fjern bagsiden, og anbring mærkaten på udtræksbakken, der findes under HP logoet på frontpanelet. Denne

mærkat indeholder oplysninger om knapperne på frontpanelet og indikatorlamperne.

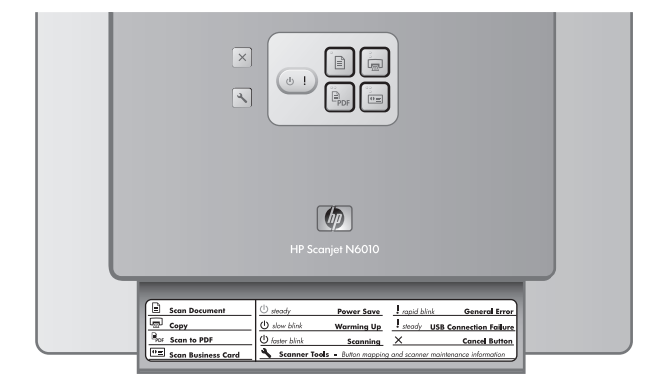

**Opsætnings- og supportvejledning 9**

## **Trin 6. Test installationen**

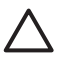

**Forsigtig!** Før du anbringer et emne i dokumentføderen, skal du sørge for, at det ikke indeholder våd lim, korrekturvæske eller andre substanser, der kan blive overført til scannerens indvendige dele.

Sørg for, at materialet ikke er bøjet eller krøllet eller har hæfteklammer, papirclips eller andet vedhæftet. Arkene må ikke hænge sammen.

1. Læg en enkelt side i dokumentføderen. Siden skal ilægges med forsiden nedad og toppen af siden mod dokumentføderen  $(\mathbb{F})$ .

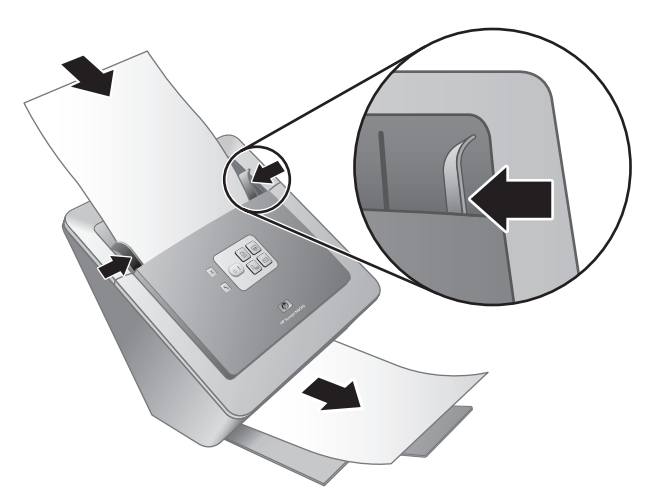

2. Juster papirstyrene. Papirstyrene skal røre ved begge papirets sider for at fungere rigtigt. Kontroller, at siden er lige, og at styrene ligger ind mod sidens kanter.

**Bemærk!** Tryk på den nederste del af styret for at justere papirstyrene.

3. Tryk på knappen **Scan til PDF** ( $\mathbb{R}_{\text{per}}$ ).

Siden føres gennem scanneren. Der vises en scanning af en side på computerens skærm i PDF viewer. Det bekræfter, at installationen er i orden.

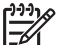

**Bemærk!** Du skal have Adobe Acrobat Reader eller et andet program til visning af PDF-filer installeret for at kunne gennemføre denne proces. Hvis du ikke har en PDF-viser, skal du køre denne test ved hjælp af knappen **Scan dokument**.

Se *Fejlfinding* på side 18, hvis det scannede billede ikke vises på computerens skærm.

## **HP Scanning Software CD**

I dette afsnit beskrives de programmer til scanning, der følger med scanneren. Alle programmerne understøttes af operativsystemerne Microsoft Windows 2000 og XP, inkl. x-64.

Der følger to programmer fra andre producenter end HP med scanneren. Disse programmer er ikke tilgængelige for alle scannermodeller eller i alle lande/områder.

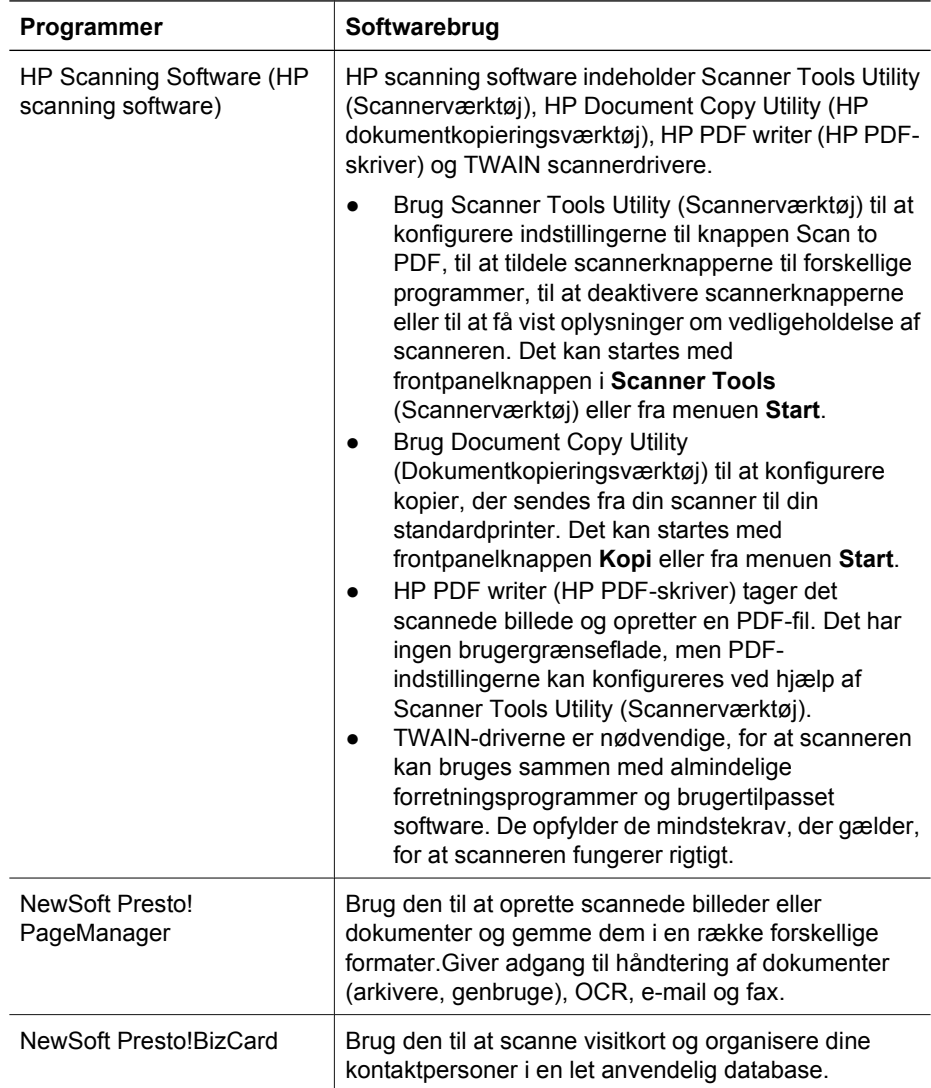

## **Power Save (Strømsparing) tilstand eller Instant Lamp On (Omgående tænding af lampe) tilstand**

Under installationen bliver du spurgt, om du ønsker at aktivere tilstanden Power Save (Strømsparing) eller Instant Lamp On (Omgående tænding af lampe) for scanneren. I

tilstanden Power Save (Strømsparing) slukkes scannerlampen automatisk efter en periode uden aktivitet (ca. 15 minutter).

Selvom scannerlampen i tilstanden Instant Lamp On (Omgående tænding af lampe) automatisk slukkes efter en periode uden aktivitet (ca. 15 minutter), vil den forblive varm og klar til at scanne.

Du skifter fra tilstanden Power Save (Strømsparing) til tilstanden (Omgående tænding af lampe) ved at vælge indstillingen **Instant Lamp On** (Omgående tænding af lampe) under fanen **Vedligeholdelse** i Scanner Tools Utility (Scannerværktøj). Fjern markeringen af indstillingen **Instant Lamp On** (Omgående tænding af lampen), hvis du vil skifte tilbage til tilstanden Power Save (Strømsparing).

# **2 Sådan bruges scannerknapperne**

### **Scannerknapper**

Brug knapperne på scannerens frontpanel til at starte en scanning, annullere en scanning eller konfigurere nogle scannerindstillinger.

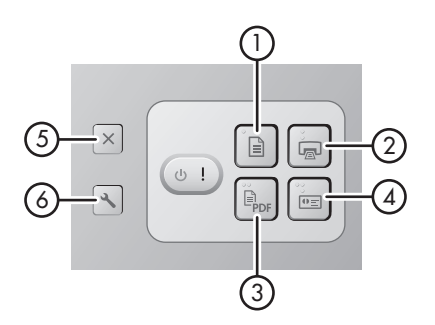

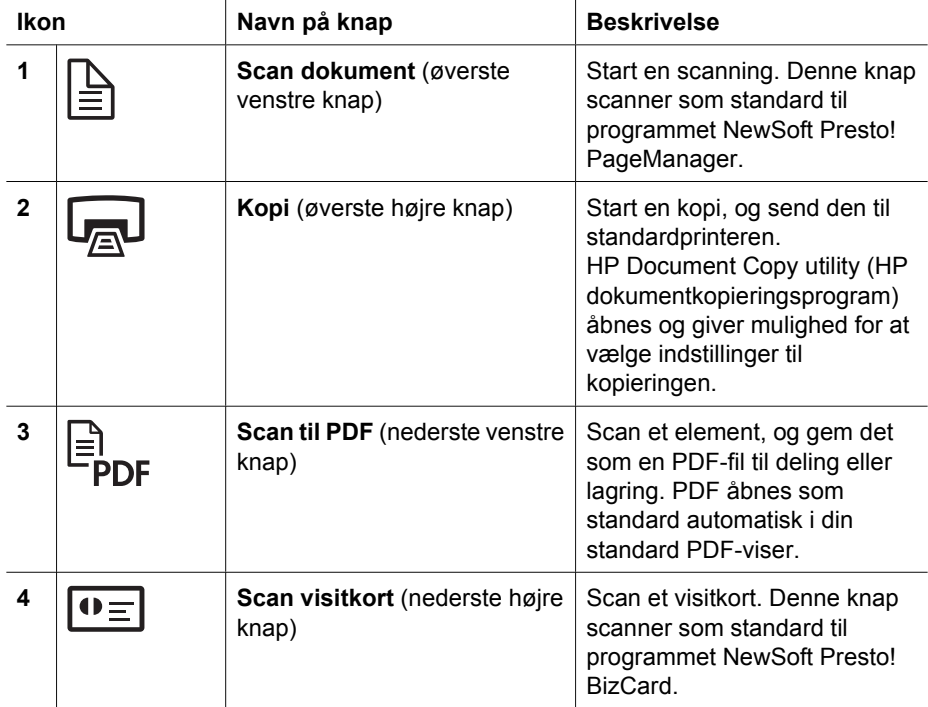

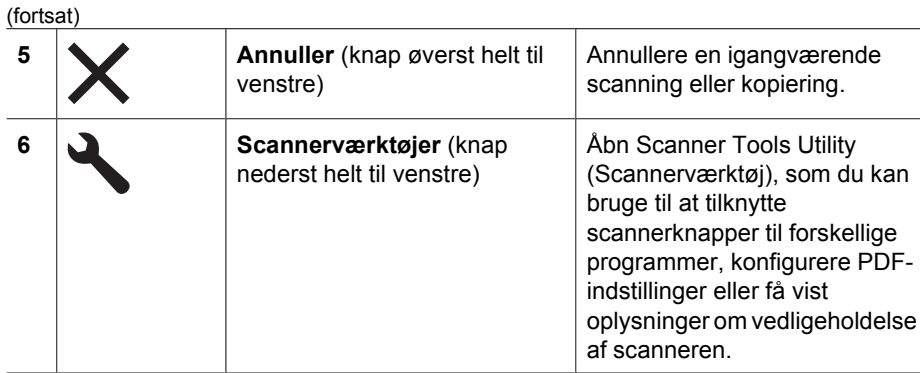

I brugervejledningen til scanneren findes flere oplysninger om scannerknapperne, end der findes i dette kapitel. Se *Her kan du få yderligere oplysninger* på side 15 for at få oplysninger om brugervejledningen til scanneren.

## **3 Her kan du få yderligere oplysninger**

Scanneren leveres med flere kilder til oplysninger om brugen af scanneren og scanningssoftwaren.

### **Brugervejledning til HP Scanjet N6010**

Brugervejledningen til scanneren er den primære kilde til oplysninger om dette produkt og indeholder de oplysninger, du har brug for i forbindelse med brug, vedligeholdelse og fejlfinding af scanneren. Brugervejledningen findes som en PDF-fil, så du kan udskrive hele vejledningen eller dele af den, og som en hjælpefil, der kan læses på skærmen.

Sådan åbnes brugervejledningen i PDF-format:

**→** Klik på Start, peg på Programmer eller Alle programmer, peg på HP, peg på **Scanjet**, peg på **N6010**, og klik derefter på **Brugervejledning**.

Sådan vælges en PDF-version af brugervejledningen på et andet sprog:

1. Læg HP Scanning Software CD, der blev leveret med scanneren, i computerens cddrev.

Vent, til installationsdialogboksen vises.

- 2. Klik på **View or print guides**. Der vises en liste med sprog.
- 3. Klik på det ønskede sprog. Der vises en liste med vejledninger.
- 4. Klik på **Brugervejledning**.

Hvis du vil have en online version af hjælpen til brugervejledningen, der kan bruges sammen med skærmlæsersoftwaren:

1. Læg HP Scanning Software CD, der blev leveret med scanneren, i computerens cddrev.

Vent, til installationsdialogboksen vises.

2. Klik på **View or print guides**.

Der vises en liste med sprog.

- 3. Klik på det ønskede sprog. Der vises en liste med vejledninger.
- 4. Klik på **Onscreen User Guide**.

## **Hjælp til Scanner Tools Utility (Scannerværktøj)**

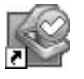

Du kan åbne programmet på følgende måder:

- Dobbeltklik på Scanner Tools Utility-ikonet (Scannerværktøj) på skrivebordet.
- Tryk på knappen Scanner Tools (Scannerværktøj)() på scannerens frontpanel.
- Klik på **Start**, peg på **Programmer** eller **Alle programmer**, peg på **HP**, peg på **Scanjet**, peg på **N6010**, og klik derefter på **Scanner Tools Utility (Scannerværktøj)**.

Klik på **Help (Hjælp)** i dialogboksen Scanner Tools Utility (Scannerværktøj) for at åbne hjælpefilen.

## **Yderligere hjælp til softwaren**

Hver af de programmer, der medfølger på HP Scanning Software CD, indeholder softwarehjælp. Hvis du vil åbne softwarehjælpen, skal du åbne programmet, vælge meuen **Help (Hjælp)** og derefter vælge **Help (Hjælp)** eller **Using Help (Bruge hjælp)**.

# **4 Vedligeholdelse**

Lejlighedsvis rengøring af scanneren sikrer scanninger i høj kvalitet. Omfanget af vedligeholdelsen afhænger af flere faktorer, herunder hvor meget scanneren bruges og omgivelserne. Almindelig rengøring af scanneren bør udføres efter behov.

Se brugervejledningen til scanneren for at få anvisninger i vedligeholdelse af scanneren. Se *Her kan du få yderligere oplysninger* på side 15 for at få oplysninger om brugervejledningen til scanneren.

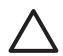

**Forsigtig!** Før du anbringer et emne i dokumentføderen, skal du sørge for, at det ikke indeholder våd lim, korrekturvæske eller andre substanser, der kan blive overført til scannerens indvendige dele.

Sørg for, at materialet ikke er bøjet eller krøllet eller har hæfteklammer, papirclips eller andet vedhæftet. Arkene må ikke hænge sammen.

# **5 Fejlfinding**

### **Scanneren fungerer ikke efter installationen**

Hvis scanneren ikke fungerer efter installationen, kan én af følgende meddelelser blive vist på computeren:

- Scanneren kunne ikke initialiseres.
- Scanneren blev ikke fundet.
- Der er opstået en intern fejl.
- Computeren kan ikke kommunikere med scanneren.

Prøv følgende for at løse problemet:

#### **Trin 1. Kontroller kablerne**

Kontroller, at kabelforbindelserne fungerer korrekt.

#### **Strømforsyning**

På strømforsyningen er monteret et kabel, som skal tilsluttes på bagsiden af scanneren. Stikket i enden af kablet har en grøn indikator, som lyser, når strømforsyningen fungerer korrekt.

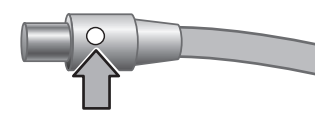

Strømforsyningen har også et strømkabel, hvor den ene ende skal sættes i strømforsyningen, og den anden ende skal sættes i en stikkontakt eller et overspændingsbeskyttet strømudtag.

Strømkablet tilsluttes mellem scanneren og en stikkontakt.

- 1. Kontroller, at der er tændt på afbryderen på scanneren.
- 2. Kontroller, at den grønne indikator på strømforsyningsstikket lyser.
- 3. Hvis den grønne indikator ikke lyser, skal du kontrollere, at der er spænding på den stikkontakt eller det overspændingsbeskyttede strømudtag, som strømkablet er sat i.
- 4. Hvis der er spænding på stikkontakten eller det overspændingsbeskyttede strømudtag, og den grønne indikator stadig ikke lyser, kan strømforsyningen være defekt. Kontakt HP Support for at få hjælp.

#### **USB-kabel**

Hvis scanneren har mistet sin USB-tilslutning, lyser fejlindikatoren konstant gult. Prøv følgende:

Kontroller den fysiske forbindelse til scanneren:

- Brug det kabel, der fulgte med scanneren. Andre USB-kabler er muligvis ikke kompatible med scanneren.
- Kontroller, at USB-kablet er tilsluttet scanneren og computeren eller USB-hub'en og sidder godt fast. Det tregrenede ikon på USB-kablet vender opad, når kablet er sluttet korrekt til scanneren.

Sådan foretages fejlfinding af USB-forbindelsen:

- 1. Udfør ét af følgende, afhængigt af hvordan scanneren er tilsluttet computeren:
	- Hvis USB-kablet er sluttet til en USB-hub eller dockingstation til en bærbar computer, skal du koble USB-kablet fra USB-hub'en eller dockingstationen og derefter slutte USB-kablet direkte til computeren.
	- Hvis USB-kablet er sluttet direkte til computeren, skal du sætte det i en anden USB-port på computeren.
	- Hvis USB-kablet er sluttet direkte til USB-porten på fronten af computeren, skal du sætte det i en USB-port på bagsiden af computeren.
	- Fjern alle andre USB-enheder fra computeren, bortset fra tastaturet og musen.
- 2. Sluk scanneren, og tænd den igen.
- 3. Genstart computeren.
- 4. Prøv at bruge scanneren, når computeren er genstartet.

Hvis scanneren fungerer, og du ændrede måden, hvorpå den blev tilsluttet computeren, i trin 1, kan kommunikationsproblemet vedrøre USB-hub'en eller dockingstationen. Lad scanneren være sluttet direkte til computeren. Hvis scanneren ikke fungerer, skal du afinstallere og derefter geninstallere HPscanningssoftwaren.

#### **Trin 2. Afinstaller og geninstaller derefter HP-scanningssoftwaren**

Hvis kontrollen af scannerens kabelforbindelser ikke løste problemet, er problemet muligvis opstået pga. en ufuldstændig installation. Prøv at afinstallere og derefter geninstallere scanningssoftwaren, hvis den ikke har det.

- 1. Tag USB-kablet ud af computeren.
- 2. Åbn **Kontrolpanel** på en af følgende måder:
	- Windows XP: Klik på **Start**, og klik derefter på **Kontrolpanel**.
	- Windows 2000: Klik på **Start**, peg på **Indstillinger**, og klik derefter på **Kontrolpanel**.
- 3. Dobbeltklik på ikonet **Tilføj/fjern programmer**.

Der vises en liste over de programmer, der er installeret.

- 4. Marker **HP Scanjet N6010 Drivers and Tools**, og klik derefter på **Fjern** eller **Skift/ fjern**.
- 5. Følg anvisningerne på skærmen. Klik på **Fjern**, hvis du bliver spurgt, om du vil fjerne eller reparere softwaren. Klik på **Nej**, hvis du bliver spurgt, om du vil genstarte computeren.
- 6. Når scanningssoftwaren er fjernet, skal du tage stikket fra scanneren ud af stikkontakten.
- 7. Genstart computeren.
- 8. Læg HP Scanning Software CD i computerens cd-drev.
- 9. Følg vejledningen på skærmen for at installere scanningssoftwaren.

- 10. Når scanningssoftwaren er installeret, skal du slutte scanneren til en stikkontakt, tænde scanneren og derefter bruge USB-kablet til at slutte scanneren til computeren.
- 11. Følg anvisningerne på skærmen.

#### **Scannerknapperne fungerer ikke rigtigt**

Start en scanning efter hvert trin for at se, om knapperne fungerer korrekt. Gå videre til næste trin, hvis problemet ikke er løst.

- 1. Et kabel sidder muligvis løst. Kontroller, at både USB-kablet og strømforsyningen sidder godt fast.
- 2. Sluk scanneren, vent 30 sekunder, og tænd derefter scanneren igen.
- 3. Genstart computeren.
- 4. Knapperne kan være deaktiveret, hvis problemet ikke er løst. Prøv følgende procedure:
	- a. Åbn **Kontrolpanel**, vælg **Scannere og kameraer**, og vælg derefter din scannermodel på listen.
	- b. Benyt en af følgende fremgangsmåder:
		- Windows 2000:Kontroller, at indstillingen **Deaktiver enhedshændelser** ikke er markeret.
		- Windows XP:Kontroller, at indstillingen **Ingen handling** ikke er markeret.
- 5. Knapperne kan være deaktiveret i Scanner Tools Utility (Scannerværktøj). Prøv følgende procedure:
	- a. Åbn Scanner Tools Utility (Scannerværktøj).Se *Hjælp til Scanner Tools Utility (Scannerværktøj)* på side 16 eller brugervejledningen til enheden for at få flere oplysninger.
	- b. Vælg fanen **Buttons** (Knapper).
	- c. Kontroller, at afkrydsningsfeltet **Disable scanner buttons** (Deaktiver scannerknapper) IKKE er markeret.
- 6. Kontroller, at der er et program knyttet til scannerknappen ved at gøre følgende:
	- a. Åbn Scanner Tools Utility (Scannerværktøj).Se *Hjælp til Scanner Tools Utility (Scannerværktøj)* på side 16 eller brugervejledningen til enheden for at få flere oplysninger.
	- b. Vælg fanen **Buttons** (Knapper).
	- c. Kontroller, at hver knap er knyttet til det korrekte program.Klik på **Help** (Hjælp) i Scanner Tools Utility (Scannerværktøj).

#### **Andre kilder til hjælp**

Se *Her kan du få yderligere oplysninger* på side 15 for at få yderligere hjælp til fejlfinding i forbindelse med scannerhardwaren eller -softwaren.

# **6 Produktsupport**

I dette afsnit beskrives, hvordan du kan få support til produktet.

## **Hjælp til handicappede**

Du kan forhindre, at der utilsigtet bliver trykket på knapper, ved at bruge Scanner Tools Utility (Scannerværktøj) til at deaktivere knapperne på frontpanelet. Du kan bruge samme hjælpeprogram til at genaktivere knapperne.

I brugervejledningen til scanneren findes flere oplysninger om Scanner Tools (Scannerværktøj). Se *Her kan du få yderligere oplysninger* på side 15 for at få oplysninger om brugervejledningen til scanneren.

Kunder med et handicap kan få hjælp på **www.hp.com/hpinfo/community/accessibility/prodserv/** (kun USA).

## **HP websted**

Besøg **www.hp.com** for at få adgang til en mængde oplysninger:

- Find løsninger på tekniske spørgsmål.
- Tip til mere effektiv og kreativ brug af scanneren.
- Opdater HP-drivere og -software.
- Registrer dit produkt.
- Abonner på nyhedsbreve, opdateringer af drivere og software og supportmeddelelser.
- Køb HP-forbrugsvarer og -tilbehør.

## **Få assistance**

Du får størst udbytte af dit HP-produkt ved at benytte følgende standardtilbud på HP support:

- 1. Se den **dokumentation**, der fulgte med produktet.
	- Se **afsnittet om fejlfinding** eller den **elektroniske hjælp** til denne vejledning/ cd.
	- Brug den **elektroniske hjælp** i den installerede software.
- 2. Besøg **HP Teknisk support** på **www.hp.com/support**, eller kontakt **forhandleren af produktet**.

HP Teknisk support kan benyttes af alle HP-kunder. Det er den hurtigste kilde til **opdaterede produktoplysninger** og **specialisthjælp**, herunder følgende funktioner:

- Hurtig **e-mail-adgang** til højt kvalificerede specialister i onlinesupport
- **Software- og driveropdateringer** til produktet
- Værdifulde **oplysninger om produktet og fejlfinding** ved tekniske spørgsmål
- Forebyggende produktopdateringer, supportmeddelelser og HP **nyhedsbreve** (du får adgang, når du registrerer produktet)

#### 3. **Telefonisk support fra HP**

- Supportmuligheder og gebyrer afhænger af produkt, land/område og sprog.
- Gebyrer og regler kan ændres uden varsel. Du finder de nyeste oplysninger på webstedet **www.hp.com/support**.

### 4. **Efter garantiperioden**

Efter perioden med begrænset garanti kan du få hjælp online på **www.hp.com/support**.

5. **Forlængelse eller opgradering af garantien** Kontakt forhandleren, eller se tilbuddene i **HP Care Pack** på **www.hp.com/support**, hvis du vil forlænge eller opgradere garantien på produktet.

6. Se de aftalte supportbetingelser i kontrakten, hvis du allerede har købt en **HP Care Pack-ydelse**.

# **7 HP begrænset garanti**

De følgende oplysninger skitserer garantioplysningerne til dette produkt.

## **HP begrænset garantierklæring**

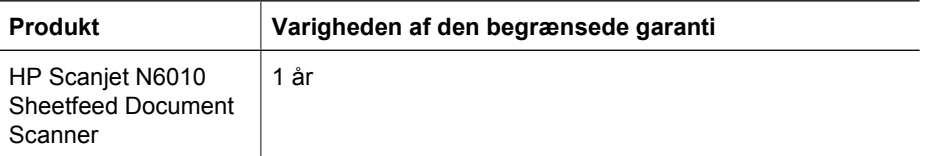

#### **A. Varigheden af den begrænsede garanti**

- 1. Hewlett-Packard (HP) garanterer dig, slutbrugerkunden (Kunden), at hvert HP produkt, der er angivet ovenfor (Produkt), vil være fri for fejl i materialer og udførelse i ovennævnte periode. Garantiperioden begynder på datoen for Kundens køb.
- 2. For hvert softwareprodukt gælder HPs begrænsede garanti kun fejl ved udførelse af programmeringsinstruktioner. HP garanterer ikke, at ethvert Produkts drift vil foregå fejlfrit og uden afbrydelser.
- 3. HPs begrænsede garanti dækker kun de fejl, der opstår som følge af normal brug af et Produktet, og omfatter ikke andre former for problemer, inkl. dem der opstår som følge af:
	- a. Forkert brug, vedligeholdelse, håndtering eller modifikation.
	- b. Software, medier, dele, tilbehør, forbrugsstoffer eller strømadaptere eller strømkilder, som ikke understøttes af HP, eller
	- c. Drift eller andre forhold uden for Produktspecifikationerne.
- 4. Hvis HP underrettes om en defekt i et produkt i den relevante garantiperiode, vil HP, efter eget valg, enten erstatte eller reparere det defekte Produkt.
- 5. Hvis HP ikke kan udskifte eller reparere et defekt Produkt, der er dækket af HPs begrænsede garanti, kan HP inden for et rimeligt tidsrum efter underretning om defekten, levere et andet produkt med tilsvarende ydelse eller refundere købsprisen på basis af brug og andre relevante faktorer.
- 6. HP er ikke forpligtet til at erstatte, reparere eller refundere, før Kunden returnerer det defekte Produkt til HP og fremskaffer et gyldigt købsbevis.
- 7. Eventuelle erstatningsprodukter kan enten være nye eller som nye, forudsat at de har en funktionalitet mindst svarende til det Produkt, der erstattes.
- 8. Et produkt kan indeholde renoverede dele, komponenter eller materialer, der i ydelse svarer til nye dele.
- 9. HPs begrænsede garanti gælder i ethvert land/område eller ethvert sted, hvor HP supporterer dette Produkt, og hvor HP har markedsført dette produkt. Garantiserviceniveauet kan variere i overensstemmelse med lokale standarder. Der kan købes opgraderede garantiydelser, f.eks. udskiftning den næste dag, service på stedet og beskyttelse mod ulykker hos HP.

#### **B. Begrænsninger for garantien**

I DET OMFANG LOKAL LOVGIVNING TILLADER DET, GIVER HVERKEN HP ELLER DETS TREDJEPARTSLEVERANDØRER NOGEN ANDEN GARANTI ELLER

BETINGELSE, HVERKEN DIREKTE ELLER UNDERFORSTÅET, OG HP FRASIGER SIG UDTRYKKELIGT UNDERFORSTÅEDE GARANTIER ELLER BETINGELSER OM SALGBARHED, TILFREDSSTILLENDE KVALITET OG EGNETHED TIL ET BESTEMT FORMÅL.

#### **C. Begrænsninger for ansvar**

- 1. I det omfang det tillades af lokal lovgivning, er rettighederne i denne begrænsede garantierklæring (LWS) dine eneste og eksklusive rettigheder.
- 2. I DET OMFANG LOKAL LOVGIVNING TILLADER DET, MED UNDTAGELSE AF FORPLIGTELSER, DER SPECIFIKT ER ANGIVET I DENNE LWS, KAN HP ELLER DENNES TREDJEPARTSLEVERANDØRER IKKE GØRES ANSVARLIGE FOR DIREKTE, INDIREKTE ELLER SPECIELLE SKADER, ELLER SKADER SOM FØLGE AF UHELD ELLER FØLGESKADER, UANET OM DET ER PÅ BASIS AF KONTRAKTEN, TORT ELLER NOGEN ANDEN FORM FOR JURA, OG UANSET OM DER ER SKET UNDERRETNING VEDRØRENDE MULIGHEDEN FOR SÅDANNE SKADER.

#### **D. Lokal lovgivning**

- 1. Denne LWS giver kundespecifikke lovgivningsmæssige rettigheder.Kunden har muligvis også andre rettigheder, som er forskellige fra stat til stat i USA, fra provins til provins i Canada og fra land/område til land/område andre steder i verden.
- 2. I den udstrækning, hvor denne LWS er i konflikt med den lokale lovgivning, skal den betragtes som ændret, så den er i overensstemmelse med den lokale lovgivning.I henhold til den lokale lovgivning gælder visse fraskrivelser og begrænsninger i denne LWS muligvis ikke. F.eks. kan den føderale lovgivning i USA, lovgivningen i visse stater i USA og den statslige lovgivning uden for USA (inkl. provinser i Canada):
	- a. Give kunderne yderligere garantier.
	- b. Forhindre fraskrivelserne og begrænsningerne i denne LWS i at begrænse forbrugerens lovbestemte rettigheder (f.eks. i Storbritannien);
	- c. På anden måde begrænse en producents evne til at håndhæve sådanne fraskrivelser eller begrænsninger.
	- d. Angive varigheden af underforståede garantier, som producenten ikke kan fraskrive sig, eller
	- e. Forbyde begrænsningerne af varigheden af de underforståede garantier
- 3. Kunden kan have yderligere lovbestemte rettigheder på basis af købsaftalen. Disse rettigheder påvirkes ikke på nogen måde af denne LWS.
- 4. For kundetransaktioner i USA har eventuelle underforståede garantier i henhold til lovgivningen begrænset varighed lig med den udtrykte garantiperiode.
- 5. 9. FOR KUNDETRANSAKTIONER I AUSTRALIEN OG NEW ZEALAND EKSKLUDERER, BEGRÆNSER ELLER MODIFICERER GARANTIBETINGELSERNE I DENNE LWS IKKE, MED UNDTAGELSE AF DET OMFANG LOVEN TILLADER, DE UFRAVIGELIGE LOVBESTEMTE RETTIGHEDER, SOM ER GÆLDENDE FOR SALGET AF DETTE PRODUKT TIL SÅDANNE KUNDER.

Du kan have yderligere lovbestemte rettigheder over for sælgeren på basis af købsaftalen. Disse rettigheder påvirkes ikke på nogen måde af denne HP begrænset garanti.

Du vil på indersiden af omslaget til denne bog finde navne og adresser på den afdeling hos HP, som har ansvaret for HP begrænset garanti i dit land/område.

## **8 Lovpligtige oplysninger og produktspecifikationer**

Dette afsnit indeholder lovpligtige oplysninger og produktspecifikationer for HP Scanjet N6010 scanner og dens tilbehør.

### **Scannerspecifikationer**

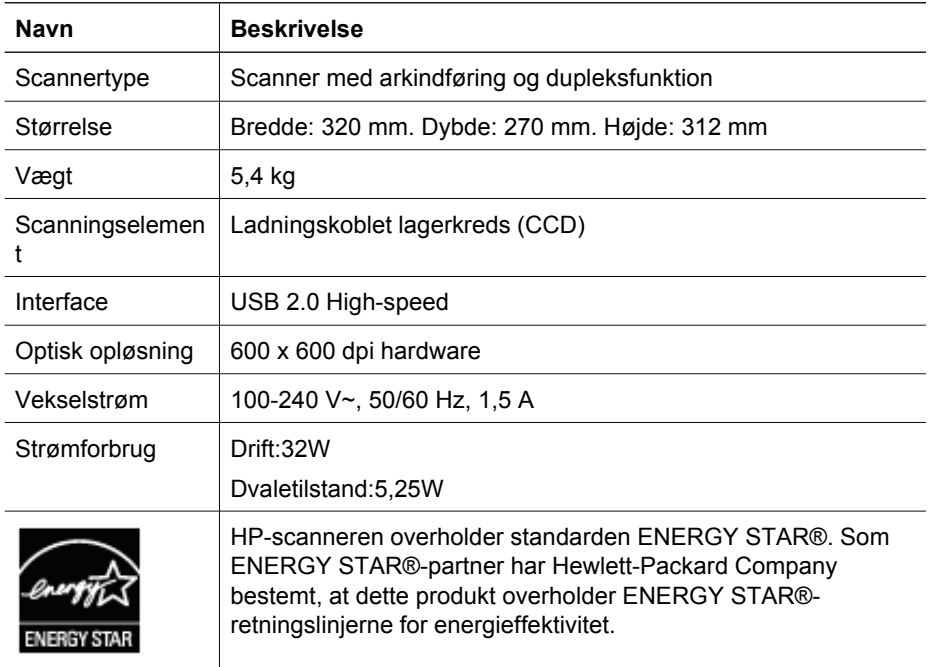

## **Miljøspecifikationer**

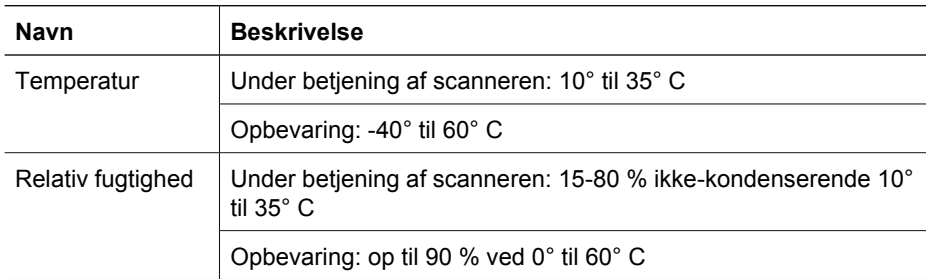

## **Lovpligtige oplysninger**

**Lovpligtigt modelnr.**: Af hensyn til produktidentifikation er dit produkt tildelt et lovpligtigt modelnummer. Det lovpligtige nummer for produktet er FCLSD-0601. Dette lovpligtige

nummer må ikke forveksles med markedsføringsnavnet (HP Scanjet N6010) eller produktnumrene (L1983A).Der findes yderligere juridiske oplysninger om scanneren i filen "regulatory\_supplement.htm" på cd'en HP Scanning Software CD.

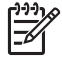

**Bemærk!** Mærkaten med lovpligtige oplysninger (partnumre og serienumre) findes på undersiden af scanneren. Når du isætter udtagningsbakken i bunden af scanneren, vil mærkaten med lovpligtige oplysninger imidlertid blive dækket.

## **Oplysninger om genbrug og materialer med begrænsning**

Den følgende politik om genbrug og materiale med begrænsning gælder for dette produkt.

#### **Bortskaffelse af kasseret udstyr for brugere i private husholdninger i EU**

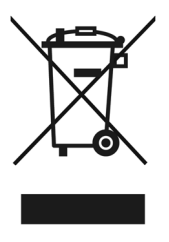

Dette symbol på et produkt eller dets emballering angiver, at produktet ikke må bortskaffes sammen med det øvrige husholdningsaffald. Det er i stedet dit ansvar at bortskaffe det kasserede produkt ved at aflevere det på et genbrugsopsamlingssted for elektrisk og elektronisk udstyr. Separat indsamling og genbrug af det kasserede udstyr hjælper med at bevare miljøet og sikre, at udstyret genanvendes på en måde, som er menneskelig forsvarlig, og som ikke belaster miljøet. Du kan finde yderligere oplysninger om, hvor du kan aflevere det kasserede udstyr til genbrug, ved at kontakte de lokale myndigheder, nærmeste genbrugsstation eller den butik, hvor du købte produktet.

#### **Environmental Product Stewardship Program**

Hewlett-Packard er engageret i levering af kvalitetsprodukter på en miljømæssig ansvarlig måde. Design til genbrug er indbygget i dette produkt. Antallet af materialer er holdt på et minimum, samtidig med at korrekt funktionalitet og pålidelighed sikres. Uensartede materialer er designet til let adskillelse. Fastspændingsanordninger og andre sammenføjninger er lette at finde, få adgang til og fjerne med almindelige værktøjer. Dele med høj prioritet er designet til hurtig adgang af hensyn til effektiv adskillelse og reparation. Besøg webstedet HP's Commitment to the Environment på:**www.hp.com/globalcitizenship/environment/**

#### **Plastic**

Plasticdele, der vejer over 25 g, er mærket i henhold til internationale standarder, så det er muligt at identificere plastic og genbruge det korrekt, når produktet kasseres.

#### **Genbrugsprogram**

HP tilbyder et stigende antal programmer til returnering og genbrug af produkter i mange lande/områder og danner partnerskab med de største centre for genbrug af elektronik verden over. HP bevarer ressourcer ved at sælge nogle af sine mest populære produkter. Få yderligere oplysninger om genbrug af HPs produkter ved at besøge:**www.hp.com/hpinfo/globalcitizenship/environment/recycle/**

#### **Speciel håndtering af materialer**

Dette HP-produkt indeholder følgende materialer, som kan kræve speciel håndtering, når produktet ikke længere skal bruges. Kviksølv i fluorescerende lamper i dette produkt er undtaget fra EU's Directive 2002/95/EC, Restrictions of Hazardous Substances.

## **Asennus- ja tukiopas**

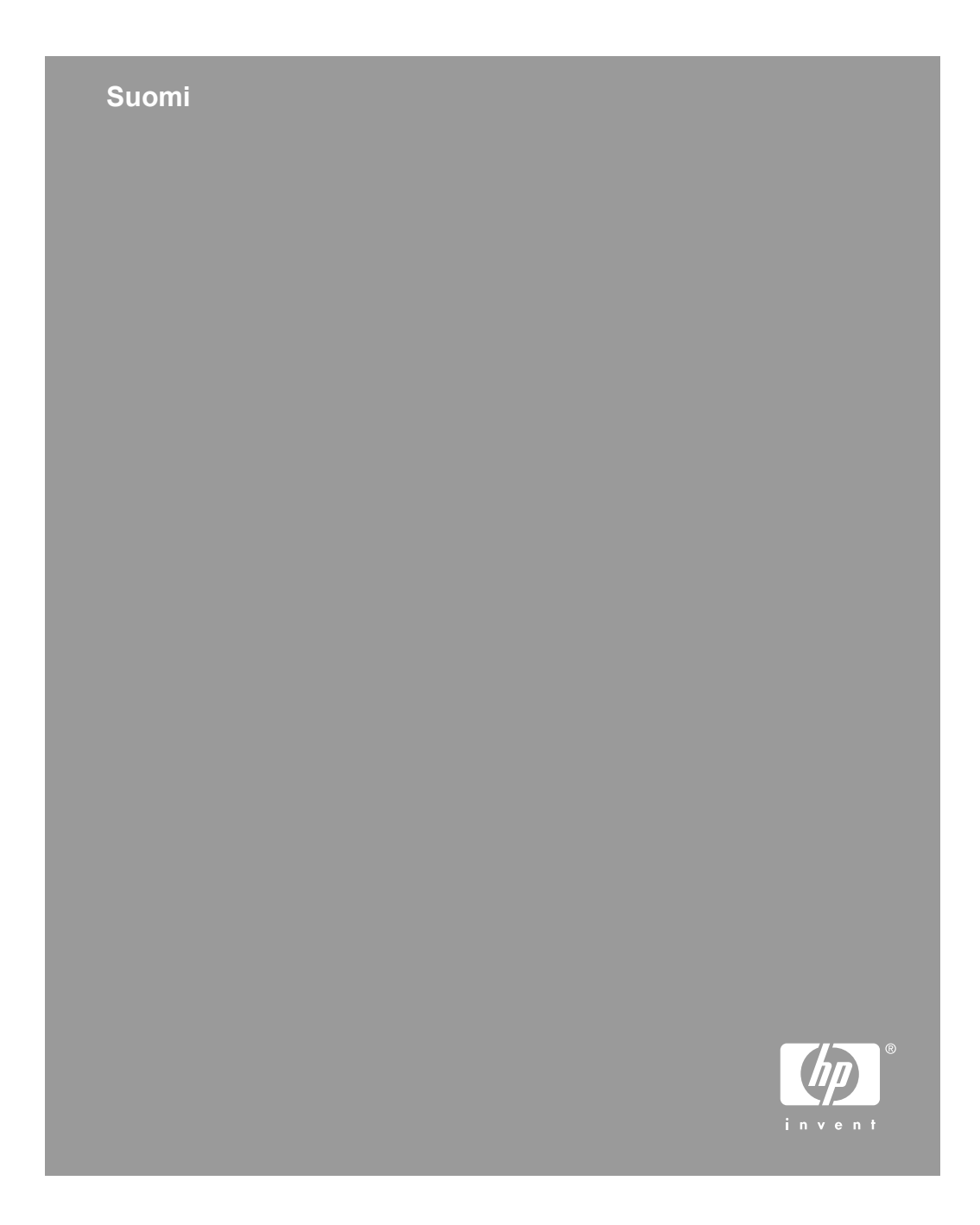

#### **Tekijänoikeus- ja käyttöoikeustiedot**

© 2006 Copyright Hewlett-Packard Development Company, L.P. Jäljentäminen, sovittaminen tai kääntäminen ilman etukäteen saatua kirjallista lupaa on kielletty, paitsi jos tekijänoikeuslait sallivat sen.

Tässä ilmoitetut tiedot voivat muuttua ilman ennakkoilmoitusta.

Ainoat HP:n tuotteisiin ja palveluihin liittyvät takuut on esitetty näiden tuotteiden ja palveluiden yhteydessä olevissa takuulausekkeissa. Mikään tässä julkaisussa annettu tieto ei laajenna takuuta. HP ei vastaa tässä julkaisussa mahdollisesti olevista teknisistä tai toimituksellisista virheistä tai puutteista.

#### **Tavaramerkkihuomautukset**

ENERGY STAR on United States Environment Protection Agencyn Yhdysvalloissa rekisteröimä tavaramerkki.

Microsoft ja Windows ovat Microsoft Corporationin rekisteröityjä tavaramerkkejä.

## **Sisältö**

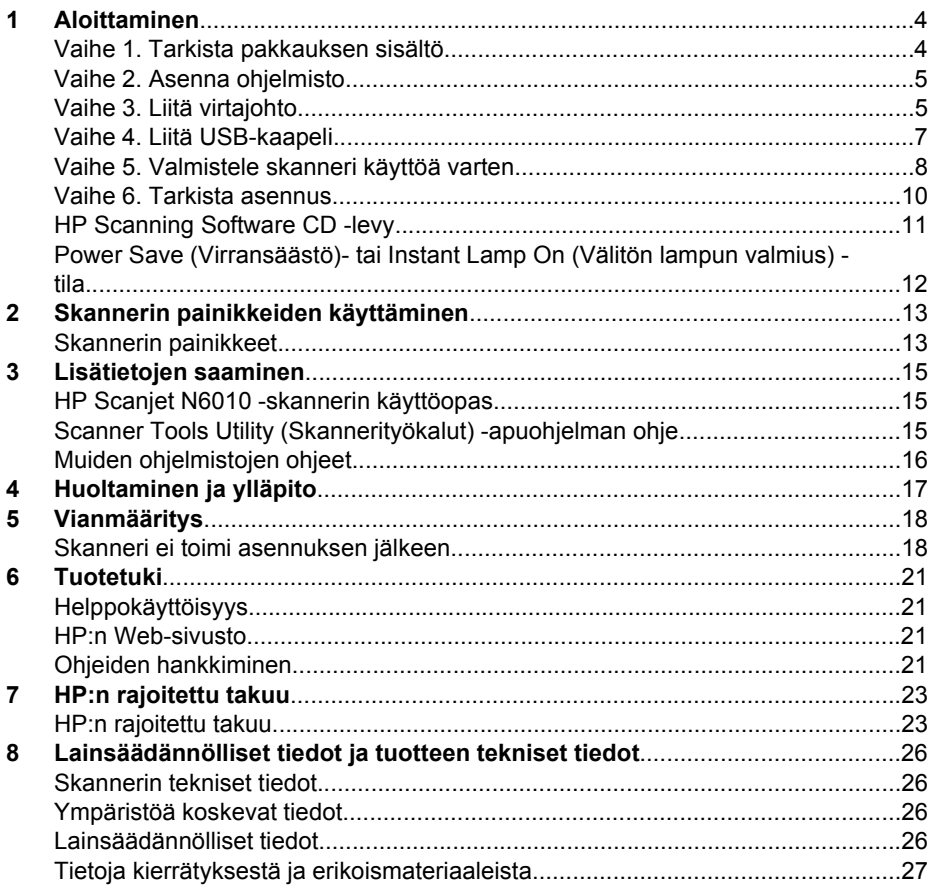

## **Aloittaminen**

Asenna skanneri seuraavasti:

## **Vaihe 1. Tarkista pakkauksen sisältö**

Pura skannerin laitteisto pakkauksesta. Varmista, että poistat kaikki kuljetussuojateipit.

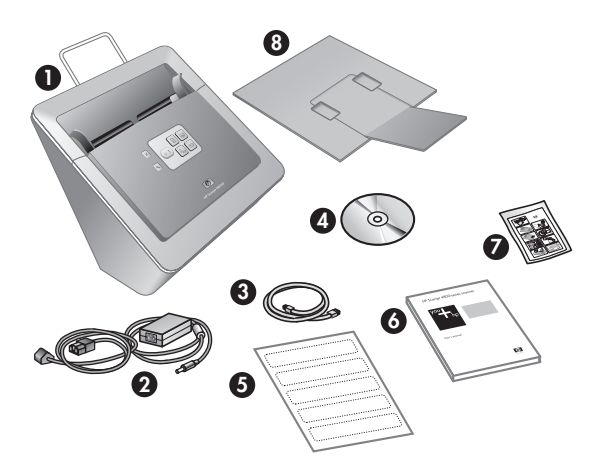

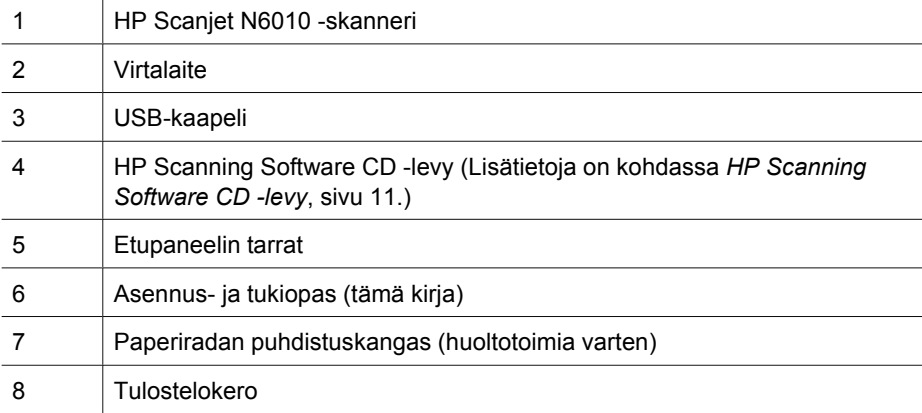

## **Vaihe 2. Asenna ohjelmisto**

Skannerin mukana toimitetaan joukko skannausohjelmistoja. Lisätietoja näistä ohjelmistoista on ohjeaiheessa *HP Scanning Software CD -levy*, sivu 11.

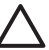

**Varoitus** Asenna skannausohjelmisto ennen USB-kaapelin liittämistä tietokoneeseen.

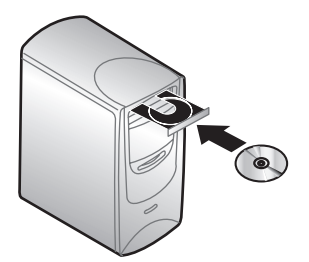

- 1. Aseta skannerin mukana toimitettu HP Scanning Software CD levy tietokoneen CDasemaan.
- 2. Odota, että asennusvalintaikkuna tulee näkyviin. Jos asennusvalintaikkuna ei tule näkyviin hetken kuluttua, toimi seuraavasti:
	- a. Valitse **Käynnistä** ja valitse sitten **Suorita**. **Suorita**-valintaikkuna tulee näkyviin.
	- b. Kirjoita **Avaa**-ruutuun d:\setup.exe (jossa d: on tietokoneen CD-aseman tunnuskirjain).
	- c. Valitse **OK**.
- 3. Valitse asennusohjelman valintaikkunassa haluamasi ohjelmistot. Skannerin kaikkien ominaisuuksien hyödyntämiseksi on suositeltavaa asentaa kaikki CDlevyllä olevat ohjelmistot.
- 4. Suorita asennus loppuun noudattamalla näyttöön tulevia ohjeita. Asennusohjelma kysyy, haluatko ottaa käyttöön Power Save (Virransäästö)- tai Instant Lamp On (Välitön lampun valmius) -tilan. Lisätietoja näistä asetuksista on ohjeaiheessa *Power Save (Virransäästö)- tai Instant Lamp On (Välitön lampun valmius) -tila*, sivu 12.

Asennusohjelma tarkistaa, onko tietokoneessasi asennettuna Adobe Acrobat Reader -ohjelma PDF-tiedostojen lukemista varten. Jos se ei ole asennettuna, asennusohjelma opastaa sinua asentamaan sen.

### **Vaihe 3. Liitä virtajohto**

Virtalaitteessa on siihen kiinnitettävä johto, joka liitetään skannerin takaosaan. Johdon päässä olevassa liittimessä on vihreä merkkivalo, joka palaa, kun virtalaite toimii oikein.

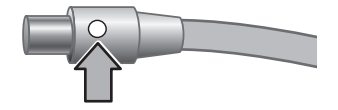

Luku 1

Virtalaitteessa on myös verkkovirtajohto, jonka toinen pää kytketään virtalaitteeseen ja toinen pistorasiaan tai ylijännitesuojaan.

1. Kytke verkkovirtajohto virtalaitteen takaosaan.

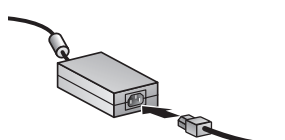

- 2. Kytke verkkovirtajohdon toinen pää pistorasiaan tai ylijännitesuojaan.
- 3. Tarkista, että virtalaitteen johdon liittimen vihreä merkkivalo palaa.
	- Jos vihreä merkkivalo ei pala, varmista, että pistorasia tai ylijännitesuoja, johon verkkovirtajohto on liitetty, saa virtaa.
	- Jos pistorasia tai ylijännitesuoja saa virtaa mutta vihreä merkkivalo ei pala, virtalaite saattaa olla viallinen. Pyydä apua HP-tuesta.
- 4. Jos vihreä merkkivalo palaa, kytke virtalaite skannerin takana olevaan liittimeen.

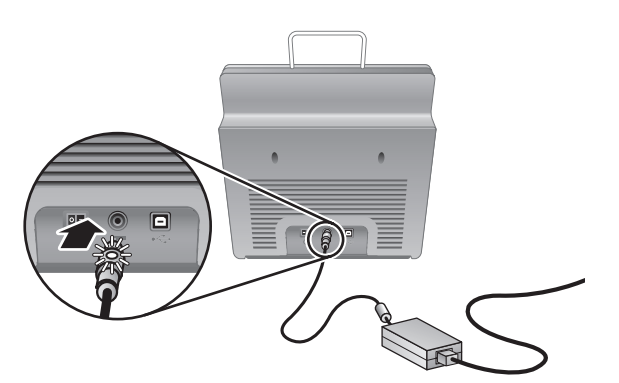

5. Käynnistä skanneri. Paina skannerin takaosassa oleva **Virta**-kytkin takaa katsottuna vasemmanpuoleiseen asentoon.

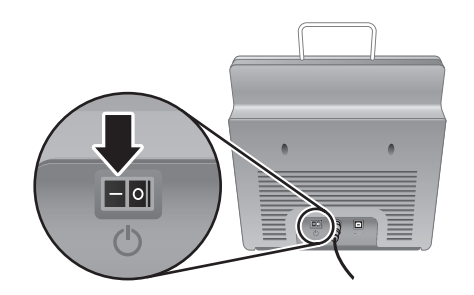
## **Vaihe 4. Liitä USB-kaapeli**

**Varoitus** Varmista, että olet asentanut ohjelmiston ennen skannerin liittämistä tietokoneeseen USB-kaapelin avulla. Lisätietoja on kohdassa *Vaihe 2. Asenna ohjelmisto*, sivu 5.

Kytke skanneri tietokoneeseen skannerin mukana toimitetun USB-kaapelin avulla.

1. Liitä kaapelin neliömäinen pää skanneriin.

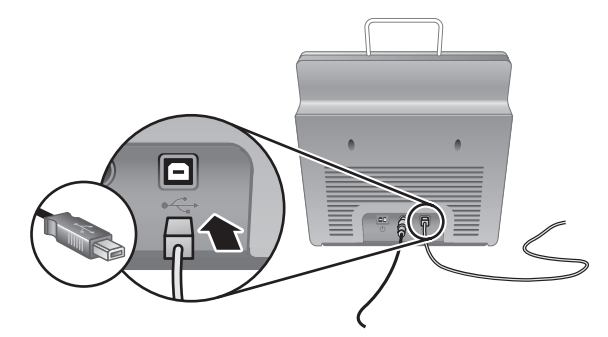

2. Liitä kaapelin suorakulmainen pää skanneriin.

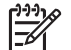

**Huomautus** Jos sekä tietokoneen etu- että takapuolella on USB-portteja, liitä kaapeli takana olevaan porttiin.

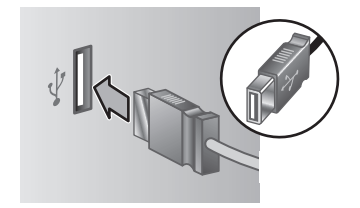

Luku 1

## **Vaihe 5. Valmistele skanneri käyttöä varten**

1. Asenna tulostelokero. Asenna lokero työntämällä se jatkepuoli ylöspäin skannerin alaosassa oleviin pidikkeisiin.

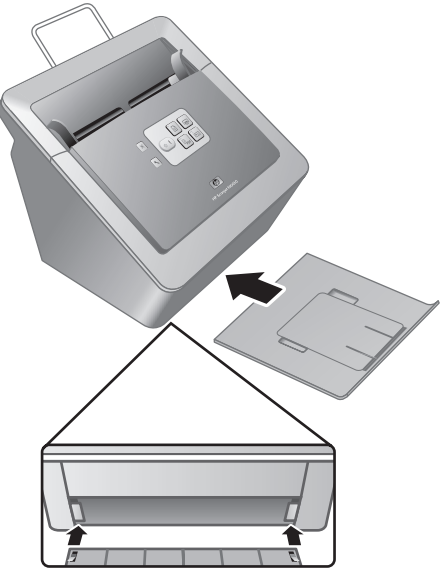

2. Vedä tulostelokeron jatke ulos.

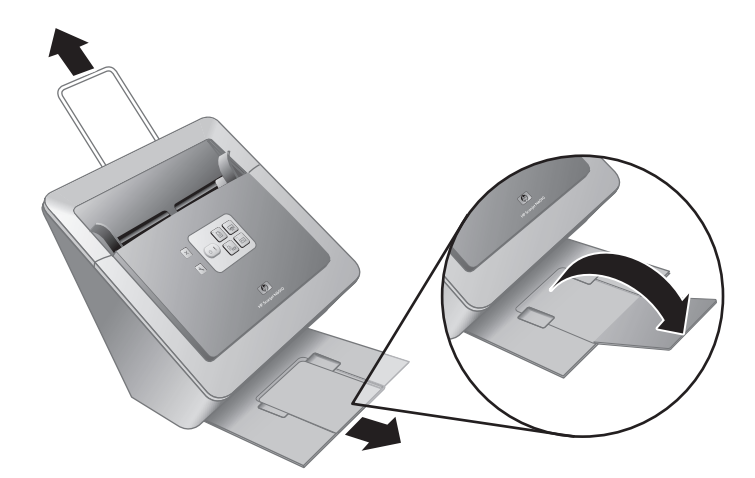

- 3. Vedä skannerin yläosassa oleva asiakirjojen syöttölaitteen jatke esille pitkiä asiakirjoja varten.
- 4. Ota esille tuotteen pakkauksessa toimitettu etupaneelin tarra. Poista taustapaperi ja kiinnitä tarra etupaneelin HP-logon alapuolella olevaan vetolokeroon. Tarrassa on tietoja etupaneelin painikkeista ja LED-merkkivaloista.

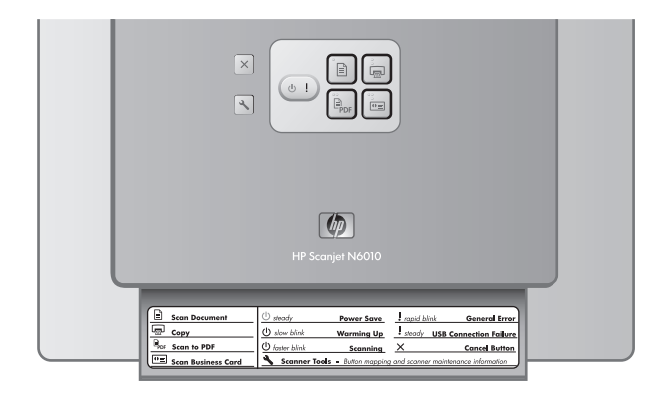

Luku 1

## **Vaihe 6. Tarkista asennus**

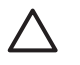

**Varoitus** Ennen kuin asetat skannattavan kohteen asiakirjansyöttölaitteeseen, varmista, että kohde on kuiva eikä siitä irtoa märkää liimaa, korjausnestettä tai muuta, joka voi kulkeutua skannerin sisäosaan.

Varmista, että skannattavassa materiaalissa ei ole käpristymiä, ryppyjä, niittejä, paperiliittimiä tai muita kiinnitettyjä materiaaleja. Arkit eivät saa olla tarttuneet kiinni toisiinsa.

1. Aseta yksi sivu asiakirjansyöttölaitteeseen. Sivun on oltava teksti- tai kuvapuoli alaspäin ja sivun yläosa edellä  $(\mathbb{P}).$ 

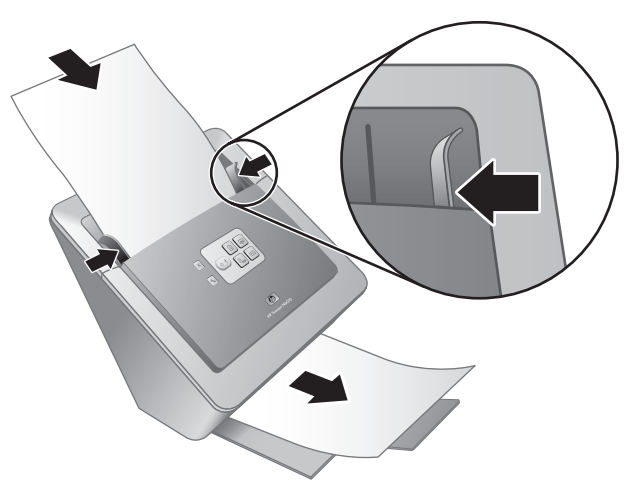

2. Säädä paperinohjaimet kohdalleen. Paperinohjainten on kosketettava paperin kumpaakin reunaa, jotta ne toimisivat oikein. Varmista, että paperi on suorassa ja että ohjaimet ovat vasten paperin reunoja.

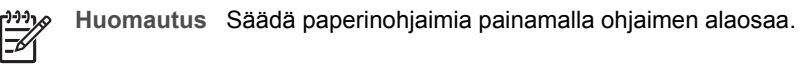

3. Paina **Skannaa PDF-tiedostoon** ( $\mathbb{F}_{\text{per}}$ ) -painiketta.

Sivu syötetään skannerin läpi. Skannatun sivun tulisi avautua tietokoneen näyttöön PDF-tiedostojen lukuohjelmassa. Tämä varmistaa, että asennus on onnistunut.

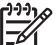

**Huomautus** Tietokoneessa on oltava asennettuna Adobe Acrobat Reader tai muu PDF-tiedostojen lukuohjelma asennuksen testaamista varten. Jos tällaista ohjelmaa ei ole asennettuna, tee testi painamalla **Skannaa asiakirja** -painiketta.

Jos tietokoneen näyttöön ei tule skannattua sivua, katso kohta *Vianmääritys*, sivu 18.

## **HP Scanning Software CD -levy**

Tässä osassa kuvataan skannerin mukana toimitetut skannausohjelmistot. Kaikki ohjelmistot ovat yhteensopivia Microsoft Windows 2000- ja XP-käyttöjärjestelmien (myös x-64-versioiden) kanssa.

Mukana on kaksi ohjelmistotuotetta, jotka eivät ole HP:n valmistamia. Nämä ohjelmistot eivät ole saatavissa kaikille skannerimalleille tai kaikissa maissa / kaikilla alueilla.

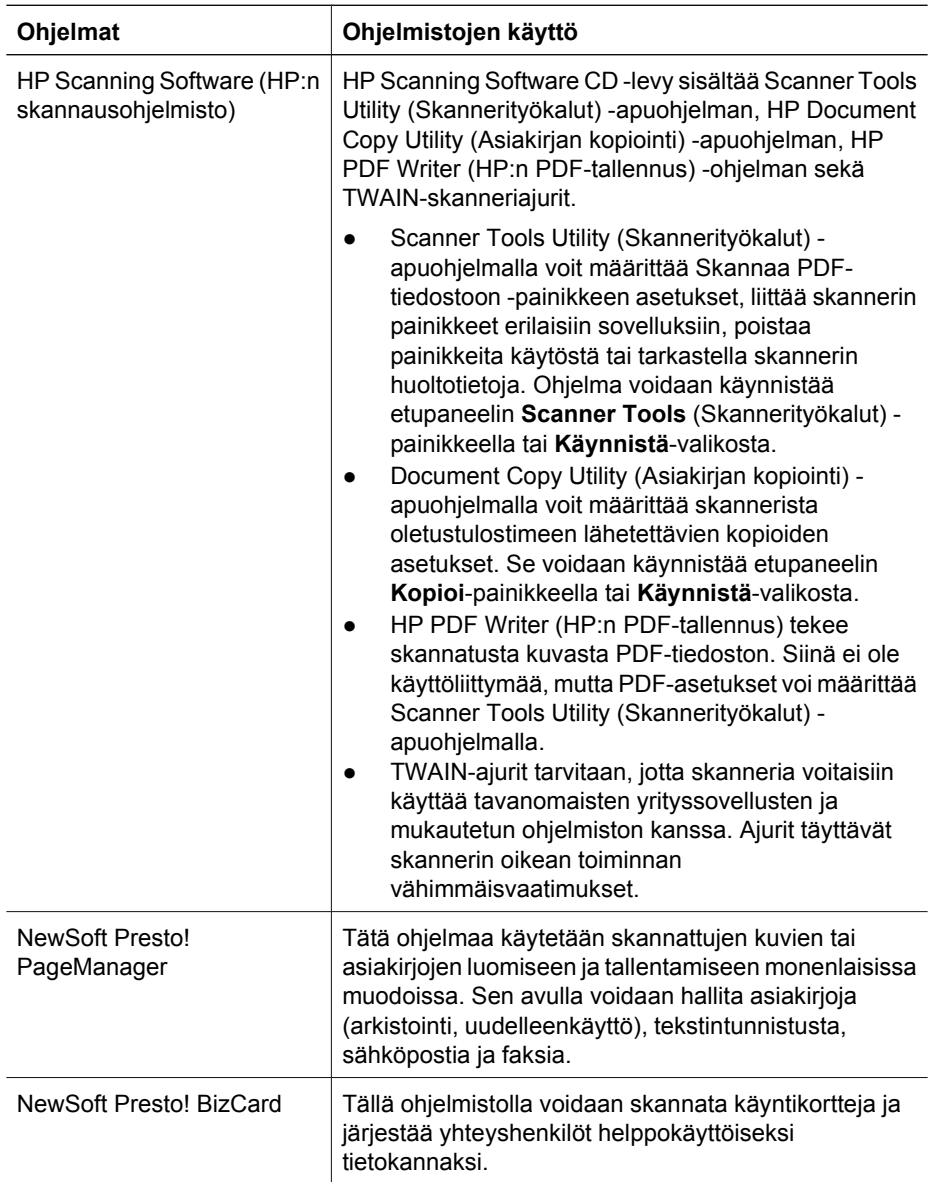

Luku 1

## **Power Save (Virransäästö)- tai Instant Lamp On (Välitön lampun valmius) -tila**

Asennuksen yhteydessä asennusohjelma kysyy, haluatko ottaa skannerissa käyttöön Power Save (virransäästö)- tai Instant Lamp On (välitön lampun valmius) -tilan. Power Save (Virransäästö)tilassa skannerin lamppu sammuu automaattisesti, kun skanneri on ollut käyttämättömänä tietyn ajan (noin 15 minuuttia).

Instant Lamp On (Välitön lampun valmius) -tilassa skannerin lamppu pysyy lämpimänä ja skannausvalmiina, vaikka skannerin lamppu sammutetaankin aikakatkaisun avulla tietyn ajan kuluttua (noin 15 minuuttia).

Voit siirtyä Power Save (Virransäästö) -tilasta Instant Lamp On (Välitön lampun valmius) -tilaan valitsemalla Scanner Tools Utility (Skannerityökalut) -apuohjelman **Maintenance** (Huolto) -välilehdestä **Instant Lamp On** (Lampun välitön valmius) vaihtoehdon. Voit siirtyä takaisin Power Save (Virransäästö) -tilaan poistamalla **Instant Lamp On** -vaihtoehdon valinnan.

## **2 Skannerin painikkeiden käyttäminen**

## **Skannerin painikkeet**

Skannerin etupaneelin painikkeiden avulla voit aloittaa tai peruuttaa skannauksen ja määrittää joitakin skannausasetuksia.

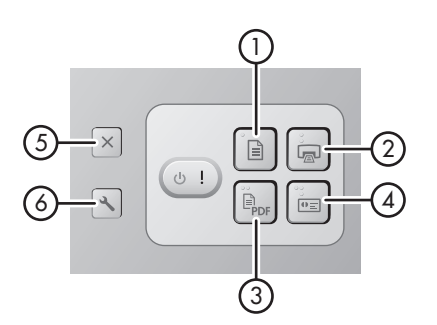

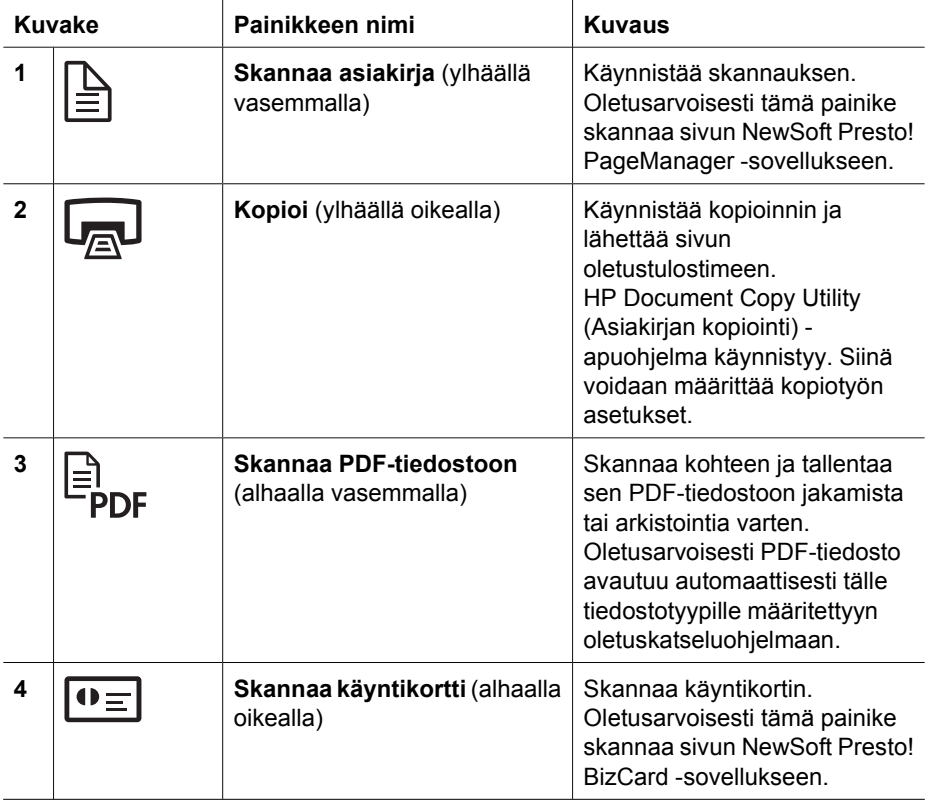

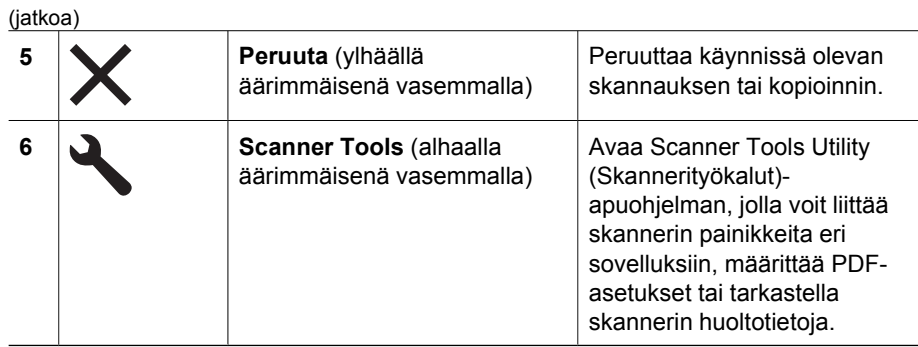

Tämän luvun lukemisen lisäksi kannattaa tutustua skannerin käyttöohjeeseen, jossa on enemmän tietoja skannerin painikkeista. Lisätietoja skannerin käyttöoppaasta on kohdassa *Lisätietojen saaminen*, sivu 15.

# **3 Lisätietojen saaminen**

Skannerin mukana toimitetaan useita lisätietojen lähteitä, joissa kerrotaan skannerin käyttämisestä ja skannausohjelmistosta.

## **HP Scanjet N6010 -skannerin käyttöopas**

Skannerin käyttöopas on pääasiallinen tätä tuotetta koskeva tietolähde, jossa on ohjeita skannerin käytöstä, huoltamisesta ja vianmäärityksestä. Käyttöopas on saatavana PDFtiedostona, jonka voit tulostaa sen kokonaan tai osittain, sekä näytössä luettavana ohjetiedostona.

Käyttöopas-PDF-tiedoston avaaminen:

vaihtoehdot **HP**, **Scanjet**, **N6010** ja lopuksi **Käyttöopas**. ➔ Valitse **Käynnistä**-valikosta **Ohjelmat** tai **Kaikki ohjelmat** ja valitse sitten

Voit lukea käyttöoppaan jollakin muulla kielellä seuraavasti:

1. Aseta skannerin mukana toimitettu HP Scanning Software CD -levy tietokoneen CDasemaan.

Odota, että asennusvalintaikkuna tulee näkyviin.

- 2. Valitse **Oppaiden katsominen tai tulostaminen**. Näyttöön tulee kielten luettelo.
- 3. Napsauta haluamaasi kieltä. Näyttöön tulee oppaiden luettelo.
- 4. Valitse **Käyttöopas**.

Jos haluat asentaa käyttöoppaan käytönaikaisena ohjetiedostona, jota voi käyttää näytönlukuohjelmalla, toimi seuraavasti:

1. Aseta skannerin mukana toimitettu HP Scanning Software CD -levy tietokoneen CDasemaan.

Odota, että asennusvalintaikkuna tulee näkyviin.

- 2. Valitse **Oppaiden katsominen tai tulostaminen**. Näyttöön tulee kielten luettelo.
- 3. Napsauta haluamaasi kieltä.
	- Näyttöön tulee oppaiden luettelo.
- 4. Valitse **Käytönaikainen käyttöopas**.

## **Scanner Tools Utility (Skannerityökalut) -apuohjelman ohje**

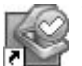

Voit avata apuohjelman tekemällä jonkin seuraavista toimista:

- Kaksoisnapsauta työpöydällä olevaa Scanner Tools Utility (Skannerityökalut) -apuohjelman kuvaketta.
- Paina skannerin etupaneelissa olevaa Skannerityökalut-painiketta ( $\blacktriangle$ ).
- Valitse **Käynnistä**-valikosta **Ohjelmat** tai **Kaikki ohjelmat** ja valitse sitten vaihtoehdot **HP**, **Scanjet**, **N6010** ja lopuksi **Scanner Tools Utility** (Skannerityökalut-apuohjelma).

Luku 3

(jatkoa)

Avaa ohjetiedosto valitsemalla Scanner Tools Utility (Skannerityökalutapuohjelma) -valintaikkunassa **Help** (Ohje).

## **Muiden ohjelmistojen ohjeet**

Kaikki HP Scanning Software CD -levyllä toimitettavat ohjelmistot sisältävät ohjetiedoston. Voit avata ohjelmiston ohjetiedoston käynnistämällä ohjelman ja valitsemalla **Help** (Ohje) -valikosta **Help** (Ohje)- tai **Using Help** (Ohjeen käyttäminen) -komennon.

# **4 Huoltaminen ja ylläpito**

Kun skanneri puhdistetaan ajoittain, skannausten laatu säilyy hyvänä. Huoltotarpeeseen vaikuttavat esimerkiksi skannerin käyttömäärä ja käyttöympäristö. Tee säännölliset puhdistustoimet tarvittaessa.

Lisätietoja skannerin ylläpitämisestä on skannerin käyttöoppaassa. Lisätietoja skannerin käyttöoppaasta on kohdassa *Lisätietojen saaminen*, sivu 15.

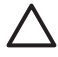

**Varoitus** Ennen kuin asetat skannattavan kohteen asiakirjansyöttölaitteeseen, varmista, että kohde on kuiva eikä siitä irtoa märkää liimaa, korjausnestettä tai muuta, joka voi kulkeutua skannerin sisäosaan.

Varmista, että kohteessa ei ole käpristymiä, ryppyjä, niittejä, paperiliittimiä tai muita kiinnitettyjä materiaaleja. Arkit eivät saa olla tarttuneet kiinni toisiinsa.

# **5 Vianmääritys**

### **Skanneri ei toimi asennuksen jälkeen**

Jos skanneri ei toimi asennuksen jälkeen, tietokoneen näytössä saattaa olla ilmoitus seuraavanlaisista aiheista:

- Skanneria ei voi alustaa.
- Skanneria ei löydy.
- On ilmennyt sisäinen virhe.
- Tietokone ei voi muodostaa yhteyttä skanneriin.

Yritä korjata virhe seuraavasti:

### **Vaihe 1. Tarkista johdot.**

Tarkista, että johdot on kytketty asianmukaisesti.

#### **Virtalaite**

Virtalaitteessa on siihen kiinnitettävä johto, joka liitetään skannerin takaosaan. Tämän johdon päässä olevassa liittimessä on vihreä merkkivalo, joka palaa, kun virtalaite toimii oikein.

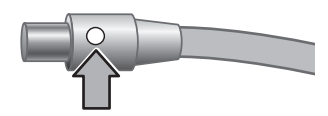

Virtalaitteessa on myös verkkovirtajohto, jonka toinen pää kytketään virtalaitteeseen ja toinen pistorasiaan tai ylijännitesuojaan.

Skanneri ja virtalähde on yhdistetty virtajohdolla.

- 1. Varmista, että virtakytkin on virta kytketty -asennossa.
- 2. Tarkista, että virtalaitteen johdon liittimen vihreä merkkivalo palaa.
- 3. Jos vihreä merkkivalo ei pala, varmista, että pistorasia tai ylijännitesuoja, johon verkkovirtajohto on liitetty, saa virtaa.
- 4. Jos pistorasia tai ylijännitesuoja saa virtaa mutta vihreä merkkivalo ei pala, virtalaite saattaa olla viallinen. Pyydä apua HP-tuesta.

#### **USB-kaapeli**

Jos skannerin USB-yhteys on katkennut, virheen merkkivalo palaa keltaisena. Kokeile jotakin seuraavista:

Tarkista skannerin fyysinen kunto:

- Käytä skannerin mukana toimitettua kaapelia. Muut USB-kaapelit eivät välttämättä ole yhteensopivia skannerin kanssa.
- Tarkista, että USB-kaapeli on kiinnitetty tiukasti skanneriin ja tietokoneeseen tai USB-keskittimeen. USB-kaapelin atrainsymboli on ylöspäin, kun kaapeli on kiinnitetty skanneriin oikein.

USB-yhteyden vianmääritys:

- 1. Tee jokin seuraavista toimista sen mukaan, kuinka skanneri on kiinnitetty tietokoneeseen:
	- Jos USB-kaapeli on kiinnitetty USB-keskittimeen tai kannettavan tietokoneen telakointiasemaan, irrota USB-kaapeli keskittimestä tai telakointiasemasta ja liitä USB-kaapeli suoraan tietokoneeseen.
	- Jos USB-kaapeli on liitetty suoraan tietokoneeseen, liitä se tietokoneen toiseen USB-porttiin.
	- Jos USB-kaapeli on liitetty tietokoneen etupuolella olevaan USB-porttiin, liitä se tietokoneen takapuolella olevaan porttiin.
	- Irrota näppäimistöä ja hiirtä lukuun ottamatta kaikki muut USB-laitteet tietokoneesta.
- 2. Katkaise skannerin virta ja kytke se uudelleen.
- 3. Käynnistä tietokone uudelleen.
- 4. Kun tietokone on käynnistynyt uudelleen, yritä käyttää skanneria. Jos skanneri toimii ja olet muuttanut tapaa, jolla se liitetään tietokoneeseen vaiheessa 1, USB-keskitin tai telakointiasema saattavat aiheuttaa tietoliikenneongelman. Jätä skanneri kytketyksi suoraan tietokoneeseen. Jos skanneri ei toimi, poista sen asennus ja asenna HP:n skannausohjelmisto.

### **Vaihe 2. Poista skannausohjelmiston asennus ja asenna se sitten uudelleen**

Jos skannerin johtojen ja kaapelien liitäntöjen tarkistaminen ei ratkaissut ongelmaa, ongelma saattaa johtua epätäydellisestä asennuksesta. Poista ohjelmiston asennus ja asenna ohjelmisto uudelleen.

- 1. Irrota USB-kaapeli tietokoneesta.
- 2. Avaa **Ohjauspaneeli** jollakin seuraavista tavoista:
	- Windows XP: Napsauta **Käynnistä** ja sitten **Ohjauspaneeli**.
	- Windows 2000: Napsauta **Käynnistä**, **Asetukset** ja sitten **Ohjauspaneeli**.
- 3. Kaksoisnapsauta **Lisää tai poista sovellus** -kuvaketta. Näyttöön tulee asennettujen ohjelmien luettelo.
- 4. Valitse **HP Scanjet N6010 Drivers and Tools** ja valitse sitten **Poista** tai **Muuta tai poista**.
- 5. Noudata näyttöön tulevia ohjeita. Jos sinua kehotetaan poistamaan tai korjaamaan ohjelmisto, valitse **Poista**. Jos sinua kehotetaan käynnistämään tietokone uudelleen, valitse **Ei**.
- 6. Kun skannausohjelmisto on poistettu, irrota skannerin virtajohto pistorasiasta.
- 7. Käynnistä tietokone uudelleen.
- 8. Aseta HP Scanning Software CD -levy tietokoneen CD-asemaan.
- 9. Asenna skannausohjelmisto noudattamalla näyttöön tulevia ohjeita.

### Luku 5

- 10. Kun skannausohjelmisto on asennettu, liitä skannerin virtajohto pistorasiaan, kytke skanneriin virta ja liitä skanneri sitten tietokoneeseen USB-kaapelin avulla.
- 11. Noudata näyttöön tulevia ohjeita.

### **Skannerin painikkeet eivät toimi oikein**

Kokeile jokaisen vaiheen jälkeen, toimivatko painikkeet. Jos ongelma ei ole korjaantunut, siirry seuraavaan kohtaan.

- 1. Kaapeli saattaa olla löystynyt. Varmista, että sekä USB-kaapeli että virtajohto on kytketty tiukasti.
- 2. Katkaise skannerista virta 30 sekunniksi ja käynnistä sitten skanneri uudelleen.
- 3. Käynnistä tietokone uudelleen.
- 4. Jos ongelma ei ole korjaantunut, painikkeet on mahdollisesti poistettu käytöstä. Toimi seuraavasti:
	- a. Avaa **Ohjauspaneeli**, valitse **Skannerit ja kamerat** ja valitse käyttämäsi skanneri luettelosta.
	- b. Tee jokin seuraavista toimenpiteistä:
		- Windows 2000: varmista, että **Poista laitetapahtumat käytöstä** -valintaruutu ei ole valittuna.
		- Windows XP: varmista, että **Ei toimenpiteitä** -valintaruutu ei ole valittuna.
- 5. Painikkeet on mahdollisesti poistettu käytöstä Scanner Tools Utility (Skannerityökalut) -apuohjelmassa. Toimi seuraavasti:
	- a. Avaa Scanner Tools Utility (Skannerityökalut) -apuohjelma. Lisätietoja on kohdassa *Scanner Tools Utility (Skannerityökalut) -apuohjelman ohje*, sivu 15 tai laitteen käyttöoppaassa.
	- b. Valitse **Buttons** (Painikkeet) -välilehti.
	- c. Varmista, että **Disable scanner buttons** (Lukitse skannerin painikkeet) -valintaruutu EI ole valittuna.
- 6. Varmista, että skannerin painikkeeseen on liitetty ohjelma. Toimi seuraavasti:
	- a. Avaa Scanner Tools Utility (Skannerityökalut) -apuohjelma. Lisätietoja on kohdassa *Scanner Tools Utility (Skannerityökalut) -apuohjelman ohje*, sivu 15 tai laitteen käyttöoppaassa.
	- b. Valitse **Buttons** (Painikkeet) -välilehti.
	- c. Varmista, että kuhunkin painikkeeseen on liitetty asianmukainen ohjelma. Lisätietoja saat napsauttamalla Scanner Tools Utility (Skannerityökalut) -apuohjelmassa **Help**-painiketta (Ohje).

### **Muut lähteet, joista saa ohjeita**

Lisätietoja skannerilaitteen ja -ohjelmiston vianmäärityksestä on kohdassa *Lisätietojen saaminen*, sivu 15.

# **6 Tuotetuki**

Tässä osassa kuvataan tuotetuen vaihtoehtoja.

## **Helppokäyttöisyys**

Voit estää painikkeiden tahattoman painamisen lukitsemalla etupaneelin painikkeet Scanner Tools Utility (Skannerityökalut) -apuohjelmalla. Voit käyttää samaa apuohjelmaa painikkeiden ottamiseen käyttöön uudelleen.

Saat lisätietoja Scanner Tools Utility (Skannerityökalut) -apuohjelmasta skannerin käyttöoppaasta. Lisätietoja skannerin käyttöoppaasta on kohdassa *Lisätietojen saaminen*, sivu 15.

Helppokäyttötoimintoja tarvitsevia käyttäjiä varten on ohjeita osoitteessa **www.hp.com/hpinfo/community/accessibility/prodserv/** (vain Yhdysvalloissa).

## **HP:n Web-sivusto**

Sivustossa **www.hp.com** voit tehdä seuraavia toimia:

- hakea ratkaisuja teknisiin ongelmiin
- saada vihjeitä tuotteesi tehokkaasta ja luovasta käyttämisestä
- päivittää HP-ohjaimet ja ohjelmiston
- rekisteröidä tuotteesi
- tilata tiedotteita, ohjain- ja ohjelmistopäivityksiä sekä tukihälytyksiä
- ostaa HP:n tuotteita ja lisävarusteita.

## **Ohjeiden hankkiminen**

Jotta voisit käyttää HP-tuotetta mahdollisimman hyvin, tutustu seuraaviin HP-tuen vakiotarjouksiin:

- 1. Tutustu tuotteen mukana toimitettuun **tuotteen dokumentaatioon**.
	- Lue tämän ohjeen tai CD-levyn **vianmääritysosuus** tai **käytönaikainen ohje**.
	- Tutustu ohjelmiston **käytönaikaiseen ohjeeseen**.
- 2. Käy **HP:n online-tukisivustossa** osoitteessa **www.hp.com/support** tai ota yhteys **laitteen myyjään**.

HP:n online-tuki on kaikkien HP:n asiakkaiden käytettävissä. Se on nopein tapa saada **ajantasaista tietoa** ja **osaavaa apua**. Saatavana ovat esimerkiksi seuraavat palvelut:

- nopea **sähköpostiyhteys** valtuutettuihin tukispesialisteihin
- **ohjelmisto- ja ajuripäivityksiä** tuotettasi varten
- arvokasta **tuote- ja vianmääritystietoa** teknisissä ongelmissa
- proaktiivisia tuotepäivityksiä, tukihälytyksiä ja HP:n **tiedotteita** (saatavilla, kun rekisteröit tuotteen).

### 3. **HP:n tuki puhelimitse**

- Tukivaihtoehdot ja maksut vaihtelevat tuotteen, maan/alueen ja kielen mukaan.
- Maksut ja käytännöt saattavat muuttua ilman eri ilmoitusta. Saat tuoreimmat tiedot Web-sivustosta osoitteesta **www.hp.com/support**.

### 4. **Takuun jälkeinen aika**

Kun rajoitetun takuun aika on päättynyt, online-tukea on saatavilla osoitteessa **www.hp.com/support**.

- 5. **Takuun laajentaminen tai päivittäminen** Jos haluat jatkaa tuotteen takuuta tai päivittää sitä, ota yhteys tuotteen myyjään tai tarkista **HP Care Pack** -tarjoukset osoitteesta **www.hp.com/support**.
- 6. Jos olet jo ostanut **HP Care Pack** -palvelun, tarkista tuen ehdot sopimuksesta.

# **7 HP:n rajoitettu takuu**

Seuraavassa on tiivistelmä laitteen takuutiedoista.

## **HP:n rajoitettu takuu**

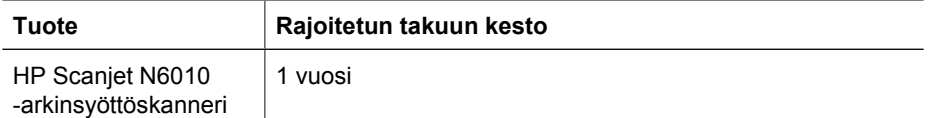

### **A. Rajoitetun takuun laajuus**

- 1. Hewlett-Packard (HP) takaa käyttäjälle (Asiakas), että edellä mainitussa tuotteessa (Tuote) ei ilmene materiaalista tai työstä johtuvaa vikaa edellä määritettynä takuuaikana. Takuuaika alkaa sinä päivänä, jolloin Asiakas ostaa tuotteen.
- 2. Ohjelmistotuotteiden osalta HP:n rajoitettu takuu koskee vain ohjelmointikäskyjen suorittamisen epäonnistumista. HP ei takaa sitä, että tuotteet toimivat keskeytyksettä tai että niissä ei ole virheitä.
- 3. HP:n rajoitettu takuu koskee vain vikoja, jotka ilmenevät Tuotteen normaalissa käytössä, eikä se kata mitään muita ongelmia, mukaan lukien seuraavista syistä johtuvat ongelmat:
	- a. virheellinen käyttö, huolto, säilytys, käsittely tai muutosten tekeminen
	- b. ohjelmisto, tallennusvälineet, lisälaitteet, tarvikkeet, virtasovittimet tai -lähteet, jotka eivät ole HP:n toimittamia tai tukemia
	- c. Tuotteen teknisten tietojen vastaiset käyttö- tai muut olosuhteet.
- 4. Jos HP saa takuuaikana tiedon Tuotteessa ilmenneestä viasta, HP joko korjaa viallisen Tuotteen tai vaihtaa sen uuteen valintansa mukaan.
- 5. Jos HP ei voi vaihtaa tai korjata HP:n rajoitetun takuun kattamaa viallista Tuotetta, HP voi kohtuullisessa ajassa saatuaan tiedon viasta toimittaa ominaisuuksiltaan vastaavanlaisen korvaavan tuotteen tai palauttaa ostohinnan käytön ja muiden tekijöiden mukaisessa suhteessa.
- 6. HP ei ole velvollinen vaihtamaan tai korvaamaan tuotetta tai palauttamaan myyntihintaa, ennen kuin asiakas palauttaa viallisen Tuotteen HP:lle ja esittää kelvollisen ostotodistuksen.
- 7. Korvaava tuote voi olla uusi tai uuden veroinen, kunhan se on toiminnoiltaan vähintään korvattavan Tuotteen tasoinen.
- 8. Tuote saattaa sisältää suorituskyvyltään uusia vastaavia uudelleenvalmistettuja osia, komponentteja tai materiaaleja.
- 9. HP:n rajoitettu takuu on voimassa kaikissa maissa ja kaikilla paikkakunnilla, missä HP:llä on Tuotteen tukipalveluedustaja ja missä HP on markkinoinut Tuotetta. Takuupalvelun taso saattaa vaihdella paikallisten standardien mukaan. HP voi tarjota maksullisia lisätakuupalveluja, esimerkiksi vaihdon vuorokauden kuluessa, asiakkaan tiloissa tehtävän huollon ja onnettomuusvahingon suojan.

### **B. Takuun rajoitukset**

EDELLÄ ON MÄÄRITETTY HP:N JA SEN ALIHANKKIJOIDEN MYÖNTÄMÄT YKSINOMAISET TAKUUT, JOTKA KORVAAVAT KAIKKI AIEMMAT MAHDOLLISET SUULLISET TAI KIRJALLISET TAKUUT, MUKAAN LUKIEN VÄLILLISET TAKUUT TUOTTEEN KAUPALLISESTA HYÖDYNNETTÄVYYDESTÄ, LAADUSTA TAI SOPIVUUDESTA TIETTYYN TARKOITUKSEEN, ELLEI PAIKALLISESTA LAINSÄÄDÄNNÖSTÄ MUUTA JOHDU.

### **C. Vastuuvelvollisuuden rajoitukset**

- 1. Paikallisen lain rajoissa edellä kuvattu korvaus on ainoa asiakkaan saama korvaus.
- 2. LUKUUN OTTAMATTA PAIKALLISEN LAINSÄÄDÄNNÖN ASETTAMIA RAJOITUKSIA JA TÄSSÄ RAJOITETUSSA TAKUUSSA ERIKSEEN MAINITTUJA VELVOITTEITA HP JA SEN ALIHANKKIJAT EIVÄT OLE VASTUUSSA MISTÄÄN VÄLITTÖMISTÄ, EPÄSUORISTA, ERITYISISTÄ TAI VÄLILLISISTÄ VAHINGOISTA, PERUSTUIVATPA NE SOPIMUKSIIN, RIKKOMUKSIIN TAI MUIHIN LAINOPILLISIIN TEORIOIHIN, SIINÄKÄÄN TAPAUKSESSA, ETTÄ TÄLLAISTEN KORVAUSTEN MAHDOLLISUUDESTA OLISI HP:LLE TAI SEN ALIHANKKIJOILLE TIEDOTETTU.

### **D. Paikallinen lainsäädäntö**

- 1. Tämä rajoitettu takuu antaa Asiakkaalle tiettyjä laillisia oikeuksia. Asiakkaalla voi olla myös muita oikeuksia, jotka vaihtelevat Yhdysvalloissa osavaltioittain, Kanadassa maakunnittain ja muualla maailmassa maakohtaisesti.
- 2. Siltä osin kuin tämä rajoitettu takuu on ristiriidassa paikallisen lainsäädännön kanssa, tämä rajoitettu takuu katsotaan muutetuksi siten, että siitä tulee paikallisen lainsäädännön mukainen. Paikallisen lainsäädännön nojalla tietyt tämän rajoitetun takuun sisältämät vastuuvapautuslausekkeet ja rajoitukset eivät ehkä koske Asiakasta. Esimerkiksi Yhdysvaltojen liittohallitus, eräät Yhdysvaltojen osavaltiot sekä eräät hallintoalueet Yhdysvaltojen ulkopuolella (kuten Kanadan maakunnat) voivat
	- a. myöntää Asiakkaalle muita takuuoikeuksia
	- b. estää tämän rajoitetun takuun sisältämiä vastuuvapautuslausekkeita ja rajoituksia rajoittamasta kuluttajan lakisääteisiä oikeuksia (esimerkiksi Isossa-Britanniassa)
	- c. rajoittaa muulla tavoin valmistajaa toimeenpanemasta tällaisia vastuuvapautuslausekkeita tai rajoituksia
	- d. säätää oletettuja takuuaikoja, joita valmistaja ei voi lyhentää takuuehdoissa
	- e. kieltää oletettujen takuiden keston rajoittamisen.
- 3. Asiakkaalla voi olla ostosopimuksen perusteella muita lakisääteisiä oikeuksia. Tämä rajoitettu takuu ei vaikuta millään tavoin näihin oikeuksiin.
- 4. Yhdysvalloissa tapahtuvien kuluttajakauppatapahtumien lakisääteiset oletetut takuut rajoittuvat ilmoitettuun takuuaikaan.
- 5. AUSTRALIASSA JA UUDESSA-SEELANNISSA TAPAHTUVIEN KULUTTAJAKAUPPATAPAHTUMIEN OSALTA TÄMÄN RAJOITETUN TAKUUN EHDOT EIVÄT SULJE POIS, RAJOITA TAI MUUTA TUOTTEEN VÄHITTÄISKAUPPAA KOSKEVIA PAKOLLISIA LAKISÄÄTEISIÄ OIKEUKSIA, PAITSI SILLOIN KUN SE ON LAIN MUKAAN SALLITTUA, VAAN TÄYDENTÄVÄT KYSEISIÄ OIKEUKSIA.

Asiakkaalla voi olla ostosopimuksen perusteella muita lakisääteisiä oikeuksia. Tämä HP:n rajoitettu takuu ei vaikuta millään tavoin näihin oikeuksiin.

Tämän kirjasen etukannen sisäpuolella on ilmoitettu sen HP:n yksikön yhteyshenkilöiden nimet ja osoitteet, joka on vastuussa HP:n rajoitetun takuun toimeenpanemisesta maassasi.

**Asennus- ja tukiopas 25**

## **8 Lainsäädännölliset tiedot ja tuotteen tekniset tiedot**

Tässä luvussa käsitellään HP Scanjet N6010 -skannerin ja sen lisälaitteiden lainsäädännöllisiä tietoja ja tuotteiden teknisiä tietoja.

## **Skannerin tekniset tiedot**

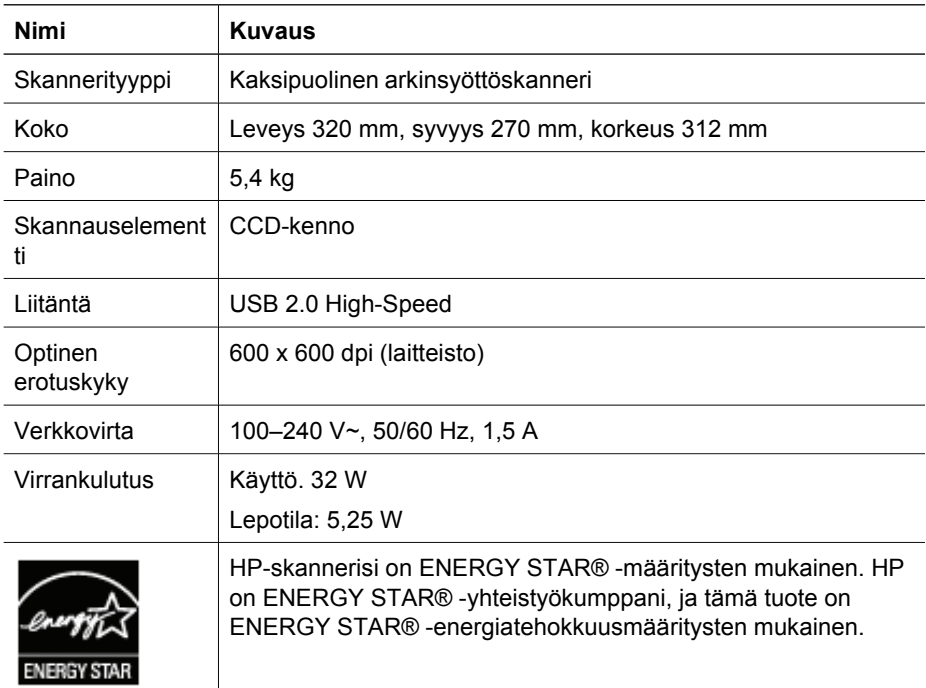

### **Ympäristöä koskevat tiedot**

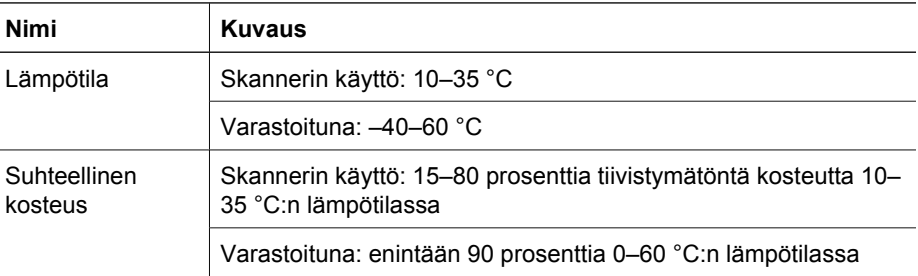

## **Lainsäädännölliset tiedot**

**Lainsäädännöllinen mallitunnistusnumero**: Tuotteella on lainsäädännön edellyttämiä tunnistustarkoituksia varten lainsäädännöllinen mallitunnistusnumero. Tuotteen

lainsäädännöllinen mallitunnistusnumero on FCLSD-0601. Tätä lainsäädännöllistä mallitunnistusnumeroa ei saa sekoittaa tuotteen markkinointinimeen (HP Scanjet N6010) tai tuotenumeroon (L1983A). Lisätietoja skanneriin liittyvistä lainsäädännöllisistä seikoista on skannausohjelmiston CD-levyllä tiedostossa regulatory\_supplement.htm.

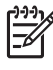

**Huomautus** Säännösten mukainen tarra (joka sisältää osanumerot ja sarjanumerot) on skannerin pohjassa. Jos kuitenkin asetat tulostelokeron skannerin alaosaan, tarra peittyy.

## **Tietoja kierrätyksestä ja erikoismateriaaleista**

Tätä tuotetta koskevat seuraavat kierrätys- ja erikoismateriaalikäytännöt.

### **Kotitalouksien jätelaitteiden hävittäminen Euroopan unionissa**

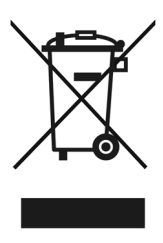

Tämä merkintä tuotteessa tai sen pakkauksessa ilmaisee, että tuotetta ei saa hävittää muun kotitalousjätteen mukana. Sen sijaan käyttäjän vastuulla on toimittaa jäte sähköja elektroniikkaromun kierrätykseen tarkoitettuun keräyspisteeseen. Hävitettävän romun lajittelu ja kierrätys auttaa säästämään luonnonvaroja ja varmistaa, että tuote on kierrätettävissä tavalla, joka suojelee terveyttä ja ympäristöä. Lisätietoja keräyspisteiden sijainnista saat paikallisilta viranomaisilta, jätehuoltopalvelusta tai liikkeestä, josta ostit laitteen.

### **Ympäristönsuojeluohjelma**

Hewlett-Packard on sitoutunut tuottamaan laadukkaita tuotteita ympäristön huomioon ottavalla tavalla. Tämän tuotteen suunnittelussa on otettu huomioon kierrätysnäkökohdat. Materiaalien määrä on pidetty mahdollisimman pienenä toimivuudesta ja luotettavuudesta tinkimättä. Erityyppisten materiaalinen erottaminen toisistaan on tehty helpoksi. Erilaiset kiinnittimet ja muut liitokset ovat helppoja löytää, käsitellä ja purkaa tavallisilla työkaluilla. Suunnittelussa on helpotettu ensisijaisten osien käsittelyä, jotta niiden purkaminen ja korjaaminen olisi mahdollisimman tehokasta. Lisätietoja on HP:n ympäristövastuusivustossa, jonka osoite on **www.hp.com/globalcitizenship/environment/**

#### **Muoviosat**

Laitteen yli 25 gramman painoiset muoviosat on merkitty kansainvälisten standardien mukaisesti, jotta ne on helppo tunnistaa ja kierrättää tuotteen käyttöiän päätyttyä.

### **Kierrätysohjelma**

HP tarjoaa kasvavan valikoiman tuotteiden palautus- ja kierrätysohjelmia monissa maissa / monilla alueilla, ja toimii yhteistyössä suurimpien elektroniikkatuotteiden kierrätyskeskusten kanssa kaikkialla maailmassa. HP säästää luonnonvaroja myymällä uudelleen osan suosituimmista tuotteistaan. Lisätietoja HP-tuotteiden kierrätyksestä on osoitteessa **www.hp.com/hpinfo/globalcitizenship/environment/recycle/**

### **Erikoiskäsittelyä vaativat materiaalit**

Tässä HP-tuotteessa on käytetty materiaaleja, jotka voivat vaatia erikoiskäsittelyä hävitysvaiheessa. Tämän tuotteen lampussa käytetty elohopea on vapautettu tiettyjen vaarallisten aineiden käytön rajoittamista sähkö- ja elektroniikkalaitteissa koskevan Euroopan unionin direktiivin 2002/95/EY vaatimuksista.

## **Installasjons- og støtteveiledning**

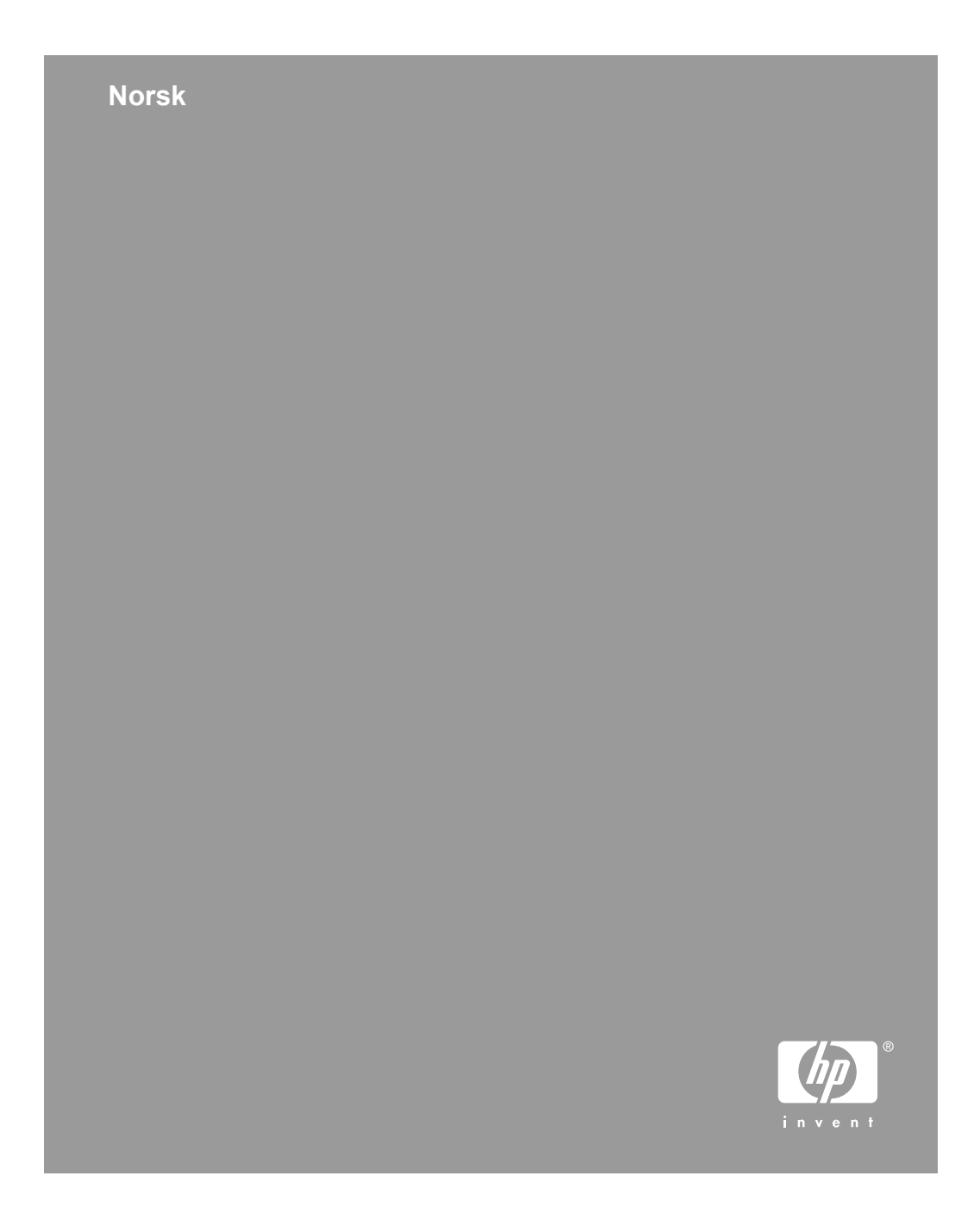

### **Opphavsrett og lisens**

© 2006 Copyright Hewlett-Packard Development Company, L.P.

Reproduksjon, tilpassing eller oversetting uten innhenting av skriftlig tillatelse på forhånd er forbudt, med unntak av det som er tillatt i henhold til lover om opphavsrett.

Informasjonen som fremkommer her, kan endres uten forvarsel.

De eneste garantiene som innrømmes for produkter og tjenester fra HP, er det som eksplisitt fremkommer i garantierklæringene som følger med slike produkter og tjenester. Det som fremkommer her, må ikke oppfattes som noen form for ekstra garanti. HP påtar seg ikke ansvaret for eventuelle tekniske eller redaksjonelle feil eller utelatelser.

### **Varemerker**

ENERGY STAR er et registrert servicemerke i USA for United States Environmental Protection Agency.

Microsoft og Windows er registrerte varemerker for Microsoft Corporation.

## Innhold

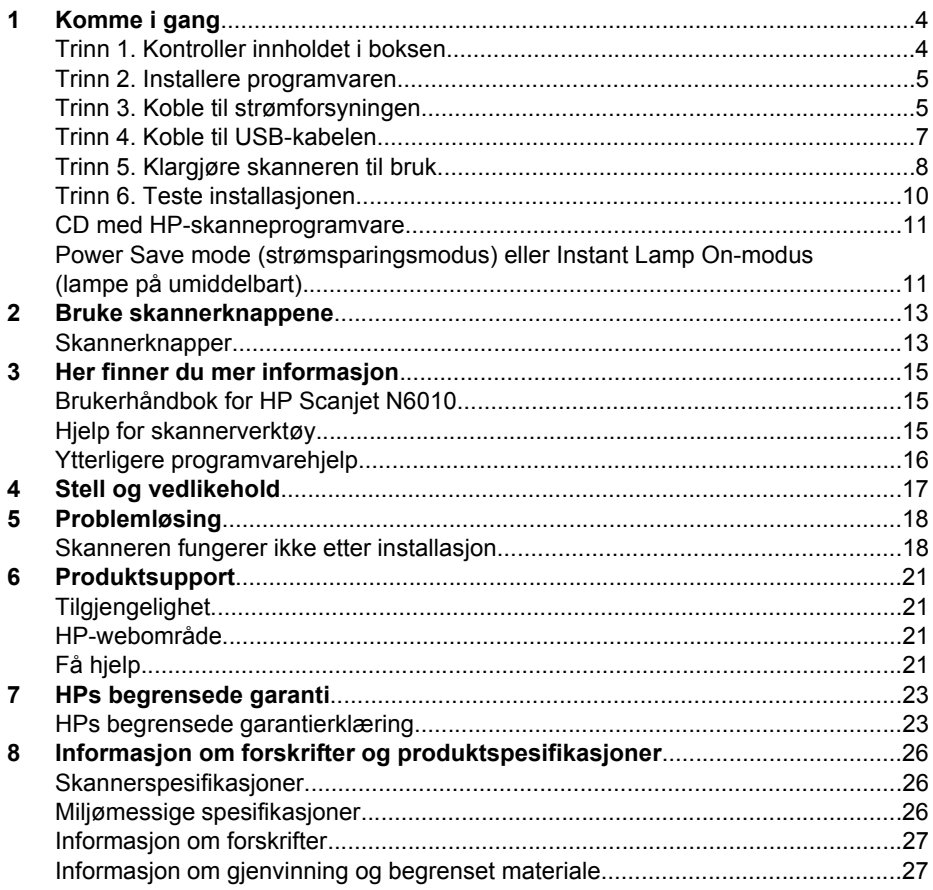

**Norsk** 

# **Komme i gang**

Følg denne fremgangsmåten når du skal sette opp skanneren:

## **Trinn 1. Kontroller innholdet i boksen**

Pakk ut skannermaskinvaren. Fjern all transportteipen.

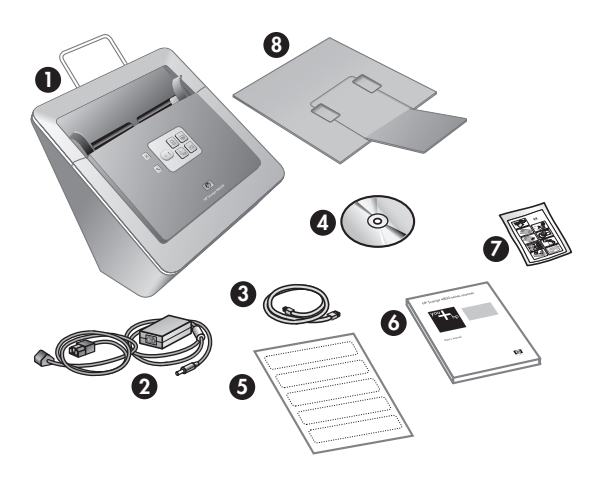

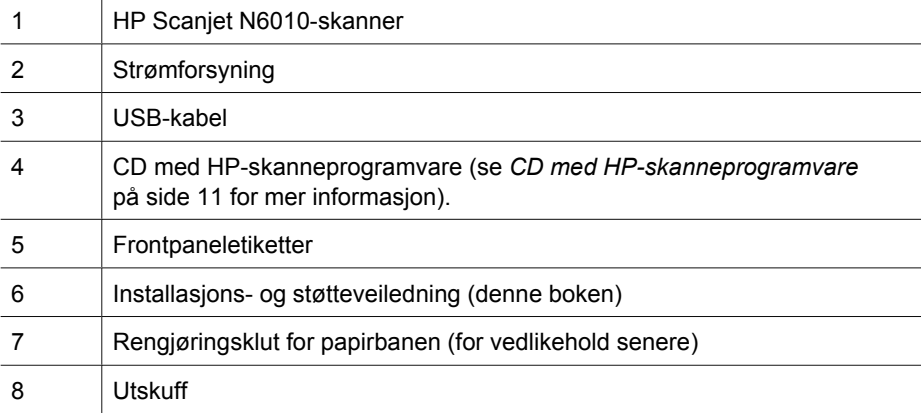

### **Trinn 2. Installere programvaren**

Flere skanneprogrammer følger med skanneren. Se *CD med HP-skanneprogramvare* på side 11 for informasjon om disse programmene.

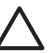

**Forsiktig** Installer skanneprogramvaren før du kobler USB-kabelen til datamaskinen.

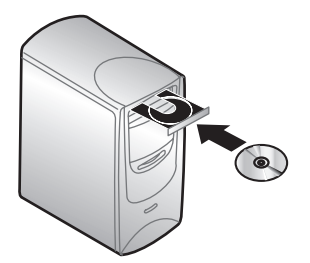

- 1. Sett inn HP Scanning Software CD som fulgte med skanneren, CD-ROM-stasjonen på datamaskinen.
- 2. Vent til installasjonsdialogboksen vises. Hvis installasjonsdialogboksen ikke vises etter noen sekunder, skal du gjøre følgende:
	- a. Klikk på **Start** og deretter på **Kjør**. Dialogboksen **Kjør** vises.
	- b. I boksen **Åpne** skriver du d:\setup.exe (der d: er bokstaven for datamaskinens CD-stasjon).
	- c. Klikk på **OK**.
- 3. I dialogboksen for installasjon velger du hvilke programmer du ønsker å installere. Det anbefales at du installerer alle programmene på CDen slik at du kan bruke alle funksjonene til skanneren.
- 4. Følg instruksjonene på skjermen for å fullføre installasjonen.

I løpet av installasjonsprosessen blir du spurt om du ønsker å aktivere Power Save mode (strømsparingsmodus) eller Instant Lamp On-modus (lampe på umiddelbart). Se *Power Save mode (strømsparingsmodus) eller Instant Lamp On-modus (lampe på umiddelbart)* på side 11 for informasjon om disse alternativene.

Installeringsprogrammet vil også sjekke om du har installert Adobe Acrobat Reader for visning av PDF-filer. Hvis dette programmet ikke er installert, får du instruksjoner om hvordan du installerer det.

## **Trinn 3. Koble til strømforsyningen**

Strømforsyningen har en tilknyttet kabel som kan kobles til baksiden av skanneren. Kontakten på enden av denne kabelen har en grønn indikatorlampe som lyser når strømforsyningen fungerer.

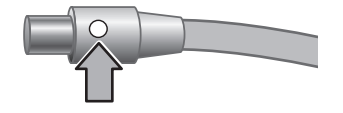

### Kapittel 1

Strømforsyningen har også en vekselstrømskabel som kobles til strømforsyningen i en ende, og kobles til et strømuttak eller overspenningsvern i den andre enden.

1. Koble vekselstrømkabelen til baksiden av strømforsyningen.

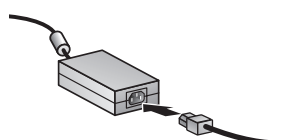

- 2. Koble den andre enden av vekselstrømkabelen til et strømuttak eller overspenningsvern.
- 3. Kontroller at den grønne indikatorlampen på strømforsyningskabelen lyser.
	- Hvis den grønne indikatorlampen ikke lyser, kontrollerer du at det er strøm i strømuttaket eller overspenningsvernet som vekselstrømkabelen er koblet til.
	- Hvis det er strøm i strømuttaket eller overspenningsvernet, men den grønne indikatorlampen fortsatt ikke lyser, kan det hende at strømforsyningen er defekt. Kontakt HP Support for assistanse.
- 4. Hvis den grønne indikatorlampen lyser, kobler du strømforsyningen til baksiden av skanneren.

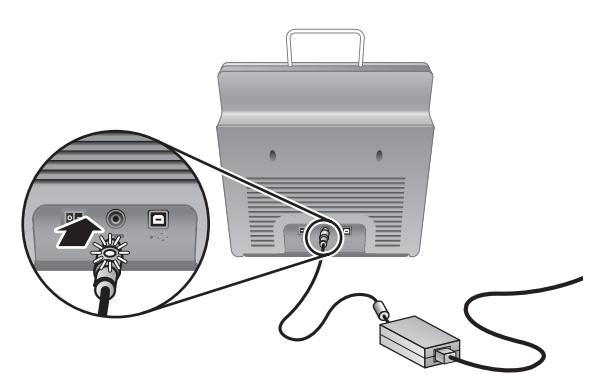

5. Slå på skanneren. Mens du står vendt mot baksiden av skanneren, skal du trykke **av/på**-knappen til venstre.

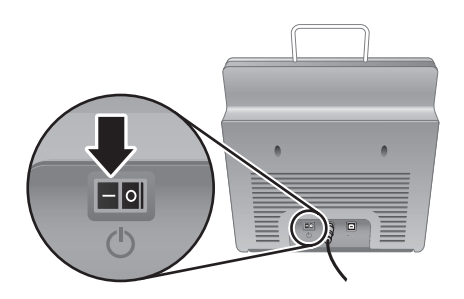

## **Trinn 4. Koble til USB-kabelen**

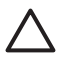

**Forsiktig** Pass på at du installerer programvaren før du kobler skanneren til datamaskinen med USB-kabelen. Se *Trinn 2. Installere programvaren* på side 5.

Bruk USB-kabelen som fulgte med skanneren, til å koble skanneren til datamaskinen.

1. Koble den kvadratiske enden av kabelen til skanneren.

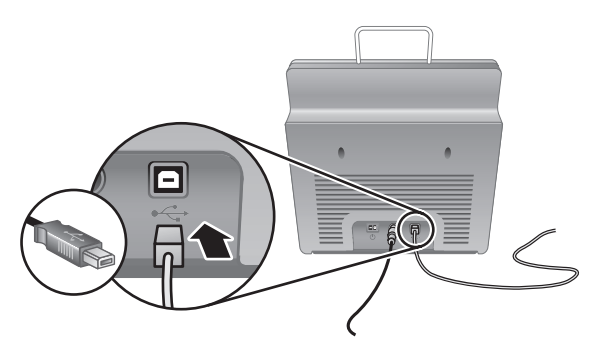

2. Koble den rektangulære enden av kabelen til datamaskinen.

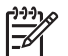

**Merk** Hvis det er en USB-port både foran og bak på datamaskinen, skal du bruke den bak.

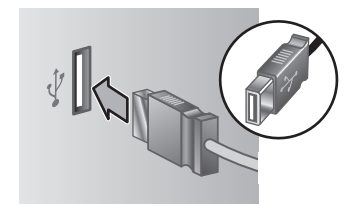

Kapittel 1

## **Trinn 5. Klargjøre skanneren til bruk**

1. Sette i utskuffen. Skyv skuffen med forlengersiden opp inn i sporene nederst på skanneren.

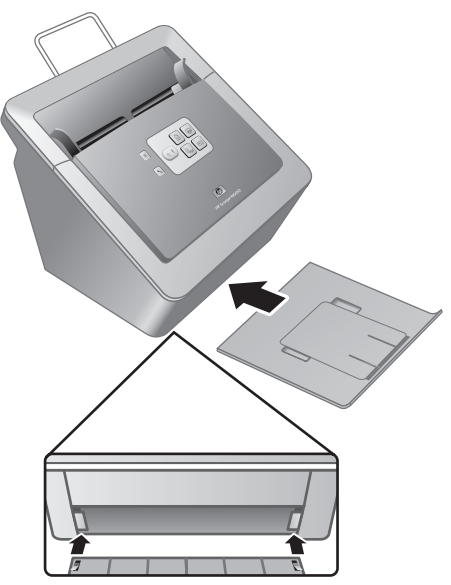

2. Dra ut utskuffeforlengeren.

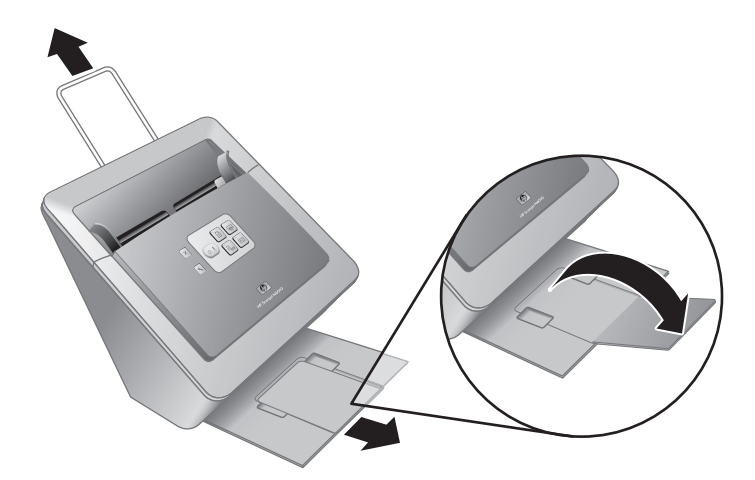

- 3. Dra ut dokumentmaterforlengeren øverst på skanneren for lengre originaler.
- 4. Finn frontpaneletiketten som fulgte med produktesken. Fjern underlaget og plasser etiketten på uttrekksskuffen som er under HP-logoen på frontpanelet. Denne etiketten gir informasjon om frontpanelknappene og LED-indikatorlampene.

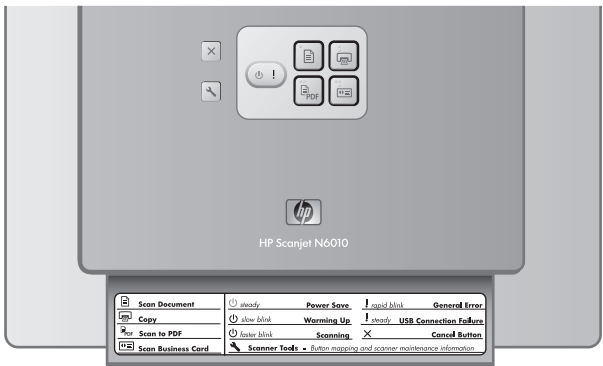

Kapittel 1

## **Trinn 6. Teste installasjonen**

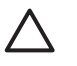

**Forsiktig** Før du plasserer et objekt i dokumentmateren, må du kontrollere at objektet ikke inneholder fuktig lim, korrekturlakk eller andre substanser som kan avsettes på innsiden av skanneren.

Pass på at det ikke finnes krøller, bretter, stifter, binderser og annet materiale. Ark skal ikke være sammenklistret.

1. Plasser en enkeltside i dokumentmateren. Forsiden skal vende ned med toppen av siden vendt nedover  $(\mathbb{P}).$ 

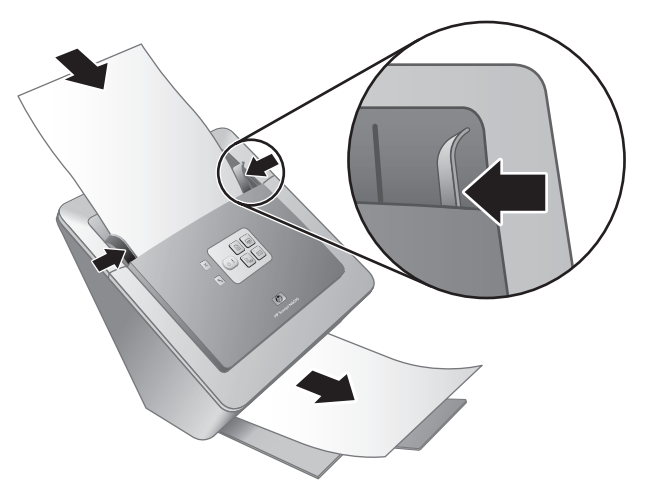

2. Juster papirskinnene. Papirførerne må være i kontakt med begge sider av arket for å fungere riktig. Kontroller at siden ligger rett og at skinnene ligger inntil kantene på arket.

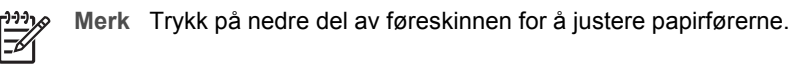

3. Trykk på **Skann til PDF** ( $\mathbb{P}_{\text{per}}$ )-knappen.

Siden mates gjennom skanneren. Et skannet bilde av siden skal dukke opp på dataskjermen i PDF-visningen. Dette bekrefter at installasjonen er vellykket.

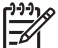

**Merk** Du må ha installert Adobe Acrobat Reader eller et annet PDFvisningsprogram for å fullføre denne prosessen. Hvis du ikke har et PDFvisningsprogram, skal du kjøre denne testen ved å bruke **Skann dokument**knappen.

Hvis en skanning av arket ikke vises på skjermen på datamaskinen, se *Problemløsing* på side 18.

## **CD med HP-skanneprogramvare**

Denne delen beskriver skanneprogrammene som følger med skanneren. Alle programmene støttes av operativsystemene Microsoft Windows 2000 og XP, inkludert x-64.

Det følger med to programvarer som ikke er utviklet av HP. Disse programmene er ikke tilgjengelige for alle skannermodeller eller alle land/regioner.

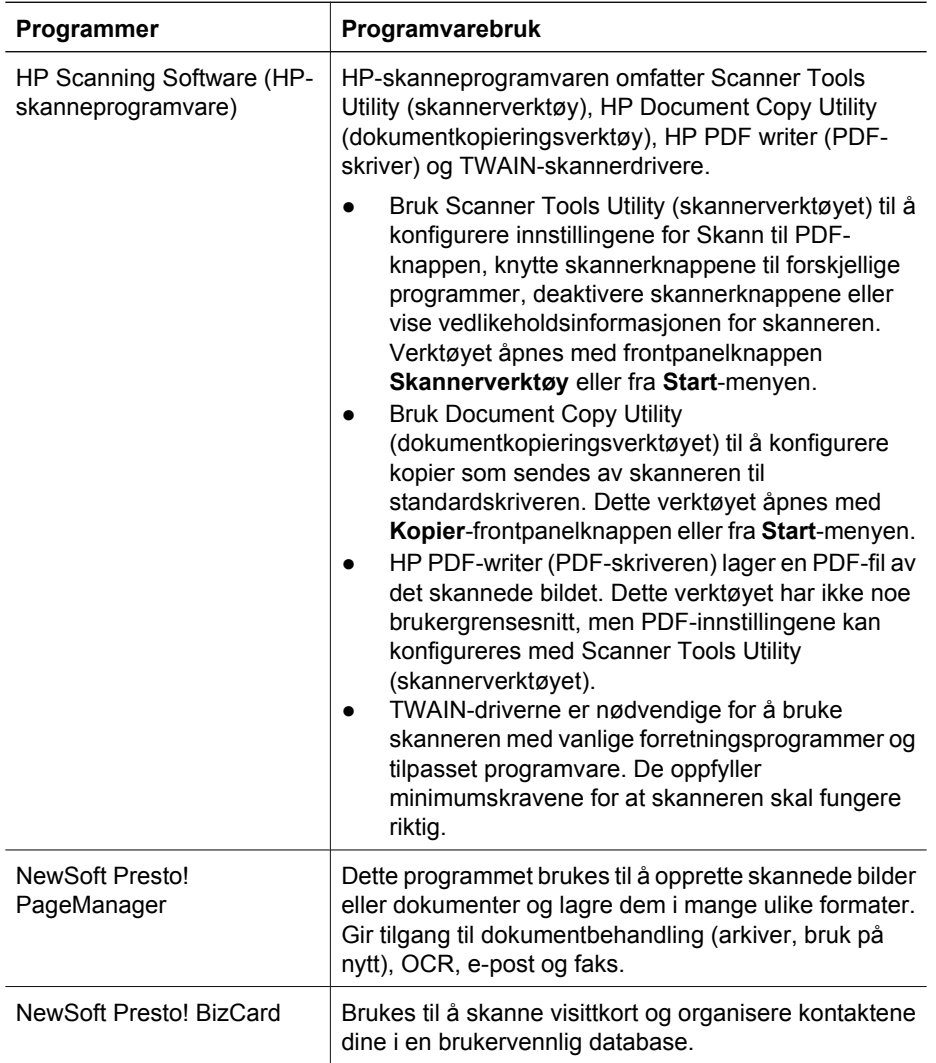

## **Power Save mode (strømsparingsmodus) eller Instant Lamp On-modus (lampe på umiddelbart)**

I løpet av installasjonsprosessen blir du spurt om du ønsker å aktivere Power Save mode (strømsparingsmodus) eller Instant Lamp On-modus (lampe på umiddelbart) for

**Norsk**

#### Kapittel 1

skanneren. I Power Save Mode (strømsparingsmodus) blir skannerlampen tidsutkoblet og slått av automatisk etter en periode med inaktivitet (omtrent 15 minutter).

I Instant Lamp On-modus (lampe på umiddelbart) blir skannerlampen tidsutkoblet og slått av automatisk etter en periode med inaktivitet (omtrent 15 minutter), men den holder seg varm og klar til skanning.

Hvis du vil veksle fra Power Save mode (strømsparingsmodus) til Instant Lamp Onmodus (lampe umiddelbart på), skal du velge alternativet **Instant Lamp On** (lampe på umiddelbart) i kategorien **Maintenance** (vedlikehold) i Scanner Tools Utility (skannerverktøyet). Hvis du vil gå tilbake til Power Save mode (strømsparingsmodus), deaktiverer du alternativet **Instant Lamp On** (lampe umiddelbart på).

# **2 Bruke skannerknappene**

## **Skannerknapper**

Bruk knappene på frontpanelet på skanneren til å starte en skanning, avbryte en skanning eller konfigurere visse skannerinnstillinger.

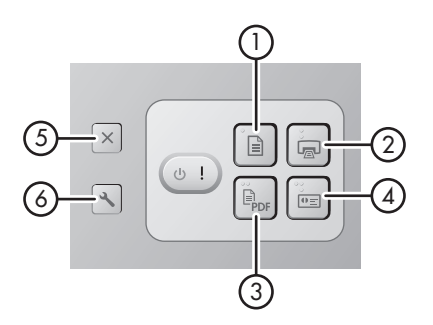

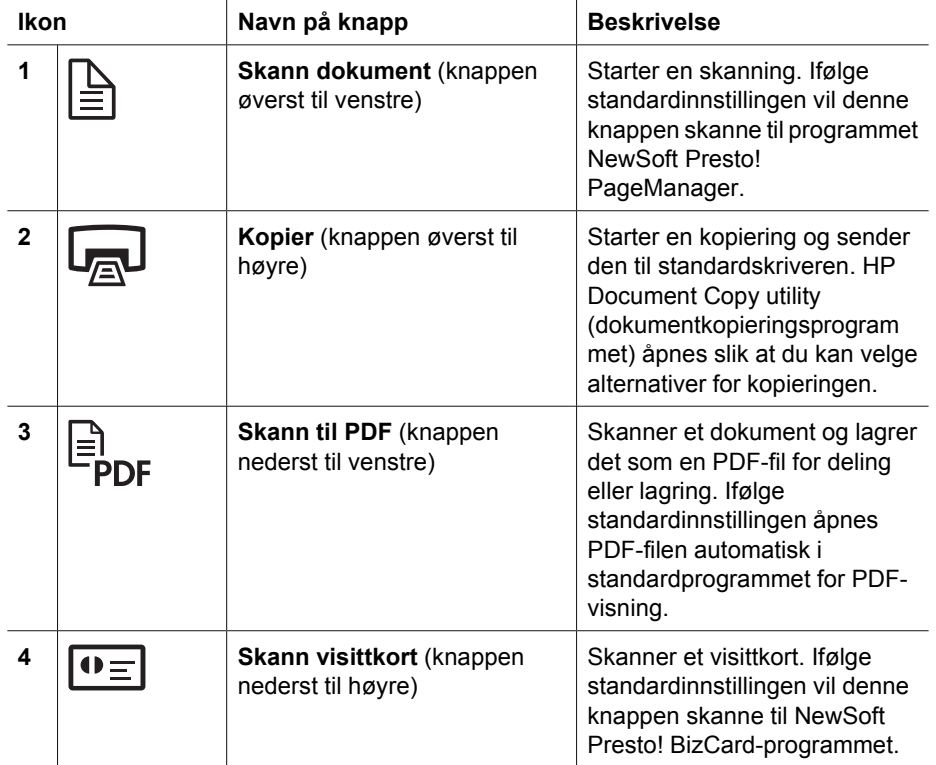

### Kapittel 2

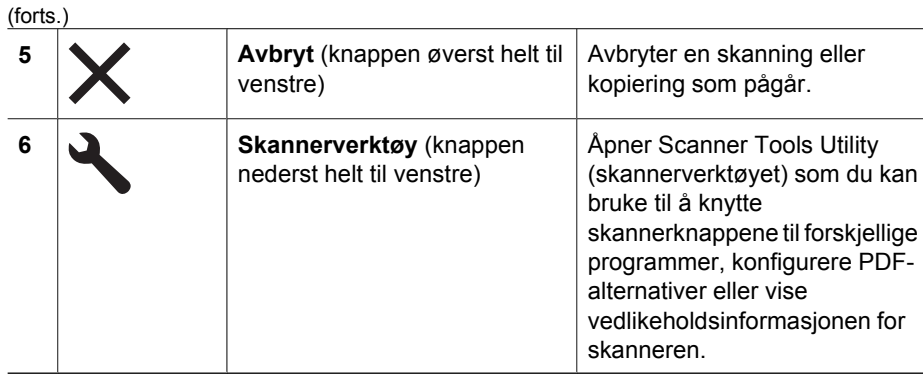

Du får mer informasjon om skannerknappene som beskrives i dette kapitlet, ved å se i brukerhåndboken for skanneren. Se *Her finner du mer informasjon* på side 15 for informasjon om brukerhåndboken for skanneren.
## **3 Her finner du mer informasjon**

Skanneren leveres med flere informasjonskilder om hvordan skanneren og programvaren brukes.

## **Brukerhåndbok for HP Scanjet N6010**

Brukerhåndboken for skanneren er hovedkilden for informasjon om dette produktet og inneholder informasjonen du trenger for å bruke, vedlikeholde og feilsøke skanneren. Brukerhåndboken er tilgjengelig som en PDF-fil, slik at du kan skrive ut hele eller deler av den, og som en hjelpefil som kan leses på skjermen.

Slik åpner du PDF-brukerhåndboken:

velg **N6010**, og klikk deretter på **Brukerhåndbok**. ➔ Klikk på **Start**, velg **Programmer** eller **Alle programmer**, velg **HP**, velg **Scanjet**,

Hvis du vil ha en PDF-versjon av brukerhåndboken i et annet språk:

1. Sett inn HP Scanning Software CD som fulgte med skanneren, i CD-ROM-stasjonen på datamaskinen.

Vent til installasjonsdialogboksen vises.

- 2. Klikk **Vise eller skrive ut håndbøker**. En liste over språk vises.
- 3. Klikk språket du vil ha. En liste over håndbøker vises.
- 4. Klikk på **Brukerhåndbok**.

Slik åpner du en elektronisk hjelpeversjon av brukerhåndboken som kan brukes med programvare for lesing på skjermen:

1. Sett inn HP Scanning Software CD som fulgte med skanneren, i CD-ROM-stasjonen på datamaskinen.

Vent til installasjonsdialogboksen vises.

- 2. Klikk **Vise eller skrive ut håndbøker**. En liste over språk vises.
- 3. Klikk språket du vil ha.
- En liste over håndbøker vises.
- 4. Klikk **Elektronisk brukerhåndbok**.

### **Hjelp for skannerverktøy**

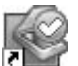

Gjør ett av følgende for å åpne verktøyet:

- Dobbeltklikk på Scanner Tools Utility-ikonet (skannerverktøy) på skrivebordet.
- Trykk på knappen Skannerverktøy ( ) på frontpanelet på skanneren.
- Klikk på **Start**, **Programmer** eller **Alle programmer**, **HP**, **Scanjet**, **N6010** og deretter på **Scanner Tools Utility (skannerverktøy)**.

(forts.)

Klikk på **Help** (hjelp) på dialogboksen Scanner Tools Utility (skannerverktøy) for å åpne hjelpefilen.

## **Ytterligere programvarehjelp**

Alle programmene på HP Scanning Software CD inneholder programvarehjelp. Hjelpen for programvaren åpnes ved å åpne programmet, velge **Help**-menyen (hjelp) og deretter velge **Help** (hjelp) eller **Using Help (bruk av hjelp)**.

## **4 Stell og vedlikehold**

Regelmessig rengjøring av skanneren gir skanninger av høy kvalitet. Hvor mye stell som er nødvendig, avhenger av flere faktorer, blant annet bruksmengde og miljø. Du bør utføre rutinemessig rengjøring.

Hvis du vil ha instruksjoner om hvordan du vedlikeholder skanneren, ser du i brukerhåndboken for skanneren. Du får mer informasjon om brukerhåndboken for skanneren ved å se *Her finner du mer informasjon* på side 15.

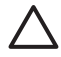

**Forsiktig** Før du plasserer et objekt i dokumentmateren, må du kontrollere at objektet ikke inneholder fuktig lim, korrekturlakk eller andre substanser som kan avsettes på innsiden av skanneren.

Pass på at det ikke finnes krøller, bretter, stifter, binderser og annet materiale. Ark skal ikke være sammenklistret.

## **5 Problemløsing**

### **Skanneren fungerer ikke etter installasjon**

Hvis skanneren ikke fungerer etter installasjonen, vises kanskje én av følgende feilmeldinger:

- Skanneren kan ikke initialiseres.
- Finner ikke skanneren.
- Det har oppstått en intern feil.
- Datamaskinen kan ikke kommunisere med skanneren.

Følg fremgangsmåten nedenfor for å løse problemet:

#### **Trinn 1. Kontroller kablene**

Kontroller at kabeltilkoblingene fungerer.

#### **Strømforsyning**

Strømforsyningen har en tilknyttet kabel som kan kobles til baksiden av skanneren. Kontakten på enden av denne kabelen har en grønn indikatorlampe som lyser når strømforsyningen fungerer.

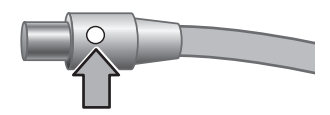

Strømforsyningen har også en vekselstrømskabel som kobles til strømforsyningen i en ende, og kobles til et strømuttak eller overspenningsvern i den andre enden.

Strømkabelen kobles mellom skanneren og et strømuttak.

- 1. Kontroller at På/av-bryteren er i På-posisjonen.
- 2. Kontroller at den grønne indikatorlampen på strømforsyningskabelen lyser.
- 3. Hvis den grønne indikatorlampen ikke lyser, kontrollerer du at det er strøm i strømuttaket eller overspenningsvernet som vekselstrømkabelen er koblet til.
- 4. Hvis det er strøm i strømuttaket eller overspenningsvernet, men den grønne indikatorlampen fortsatt ikke lyser, kan det hende at strømforsyningen er defekt. Kontakt HP Support for assistanse.

### **USB-kabel**

Hvis skanneren mister USB-tilkoblingen, lyser det gult på LED-lampen for feil. Forsøk følgende:

Kontroller den fysiske kontakten til skanneren:

- Bruk kabelen som fulgte med skanneren. Det er ikke sikkert at en annen USB-kabel er kompatibel med skanneren.
- Kontroller at USB-kabelen er forsvarlig koblet mellom skanneren og datamaskinen eller USB-huben. Det tretaggede ikonet på USB-kabelen vender opp når kabelen er forsvarlig koblet til skanneren.

Feilsøke USB-tilkoblingen:

- 1. Gjør ett av følgende, avhengig av hvordan skanneren er koblet til datamaskinen:
	- Hvis USB-kabelen er koblet til en USB-hub eller en dokkingstasjon for en bærbar PC, kobler du fra USB-kabelen fra USB-huben eller dokkingstasjonen, og deretter kobler du USB-kabelen direkte til datamaskinen.
	- Hvis USB-kabelen er direkte koblet til datamaskinen, setter du den inn i en annen USB-port på datamaskinen.
	- Hvis USB-kabelen er koblet til en USB-port foran på datamaskinen, skal du sette den i en USB-port bak på datamaskinen.
	- Fjern alle andre USB-enheter fra datamaskinen bortsett fra tastaturet og musen.
- 2. Slå skanneren av og deretter på igjen.
- 3. Start datamaskinen på nytt.
- 4. Når datamaskinen er startet på nytt, forsøker du å bruke skanneren. Hvis skanneren fungerer og du endret måten den var koblet til datamaskinen på i trinn 1, kan det hende at kommunikasjonsproblemet dreier seg om USB-huben eller dokkingstasjonen. La skanneren være direkte koblet til datamaskinen. Hvis skanneren ikke fungerer, avinstallerer du HP-skanneprogramvaren og installerer den på nytt.

### **Trinn 2. Avinstallert HP-skanneprogramvaren, og installer den på nytt**

Hvis du har kontrollert skannerkabeltilkoblingene og dette ikke løste problemet, kan det hende at problemet oppstod på grunn av en ufullstendig installasjon. Prøv å avinstallere og deretter installere skanneprogramvaren på nytt.

- 1. Koble USB-kabelen fra datamaskinen.
- 2. Gjør ett av følgende for å åpne **Kontrollpanel**:
	- Windows XP: Klikk **Start**, og klikk deretter **Kontrollpanel**.
	- Windows 2000: Klikk **Start**, **Innstillinger** og deretter **Kontrollpanel**.
- 3. Dobbeltklikk ikonet **Legg til / fjern programmer**. Det vises en liste over installerte programmer.
- 4. Velg **HP Scanjet N6010 Drivers and Tools**, og klikk deretter på **Fjern** eller **Endre/ fjern**.
- 5. Følg instruksjonene på skjermen. Hvis du blir spurt om du vil fjerne eller reparere programvaren, klikker du **Fjern**. Hvis du blir spurt om du vil starte datamaskinen på nytt, klikker du **Nei**.
- 6. Når skanneprogramvaren er fjernet, trekker du ut skannerkabelen fra uttaket.
- 7. Start datamaskinen på nytt.
- 8. Sett inn HP Scanning Software CD i CD-ROM-stasjonen på datamaskinen.
- 9. Følg instruksjonene på skjermen for å installere skanneprogramvaren.

- 10. Når skanneprogramvaren er installert, kobler du skanneren til en strømkontakt, slår på skanneren og bruker USB-kabelen til å koble skanneren til datamaskinen.
- 11. Følg instruksjonene på skjermen.

### **Skannerknapper fungerer ikke riktig**

Etter hvert trinn starter du en skanning for å se om knappene virker. Hvis problemet vedvarer, fortsetter du med neste trinn.

- 1. En kabel kan være løs. Kontroller at USB-kabelen og strømforsyningen er ordentlig tilkoblet.
- 2. Slå av skanneren, vent 30 sekunder, og slå den deretter på igjen.
- 3. Start datamaskinen på nytt.
- 4. Hvis problemet vedvarer, kan knappene være deaktivert. Forsøk følgende:
	- a. Åpne **Kontrollpanel**, velg **Skannere og kameraer** og merk deretter din skannermodell i listen.
	- b. Gjør ett av følgende:
		- Windows 2000: Kontroller at det ikke er merket av for **Deaktiver enhetshendelser**.
			- Windows XP: Kontroller at det ikke er merket av for **Ikke gjør noe**.
- 5. Knappene kan være deaktivert i Scanner Tools Utility (skannerverktøyet). Forsøk følgende:
	- a. Åpne Scanner Tools Utility (skannerverktøyet). Se *Hjelp for skannerverktøy* på side 15 eller produktets brukerhåndbok for instruksjoner.
	- b. Velg kategorien **Buttons** (knapper).
	- c. Kontroller at det IKKE er merket av for **Disable scanner buttons** (deaktiver skannerknapper).
- 6. Sørg for at et program knyttet til skannerknappen ved å gjøre følgende:
	- a. Åpne Scanner Tools Utility (skannerverktøyet). Se *Hjelp for skannerverktøy* på side 15 eller produktets brukerhåndbok for instruksjoner.
	- b. Velg kategorien **Buttons** (knapper).
	- c. Kontroller at hver knapp er knyttet til riktig program. Klikk på **Help** (hjelp) i Scanner Tools Utility (skannerverktøy) for mer informasjon.

### **Andre kilder til hjelp**

Se *Her finner du mer informasjon* på side 15 for mer hjelp med problemsøking for skannermaskinvaren eller -programvaren.

## **6 Produktsupport**

Denne delen beskriver alternativene for produktsupport.

## **Tilgjengelighet**

Hvis du vil hindre at knapper blir trykket på ved et uhell, kan du bruke Scanner Tools Utility (skannerverktøyet) til å deaktivere frontpanelknappene. Du kan bruke det samme verktøyet til å aktivere knappene igjen.

Du finner mer informasjon om Scanner Tools Utility (skannerverktøyet) i brukerhåndboken for skanneren. Se *Her finner du mer informasjon* på side 15 for informasjon om brukerhåndboken for skanneren.

Kunder med funksjonshemminger kan få hjelp på **www.hp.com/hpinfo/community/accessibility/prodserv/**(kun USA).

## **HP-webområde**

Besøk **www.hp.com**. Her finner du mye forskjellig informasjon:

- Finn løsninger på tekniske problemer.
- Få tips om hvordan du kan bruke produktet mer effektivt og kreativt.
- Oppdater HP-drivere og -programvare.
- Registrer produktet.
- Abonner på nyhetsbrev, driver- og programvareoppdateringer og viktig supportinformasjon.
- Kjøp HP-rekvisita og -tilbehør.

## **Få hjelp**

For å få mest mulig nytte av HP-produktet bør du undersøke disse standard supporttilbudene fra HP:

- 1. Les **produktdokumentasjonen** som ble levert med produktet.
	- Se gjennom **feilsøkingsdelen** eller den **elektroniske hjelpen** for denne veiledningen/CDen.
	- Se gjennom den **elektroniske hjelpdelen** i programvaren.
- 2. Besøk **HP online support** på **www.hp.com/support**, eller kontakt salgsstedet. HP online support er tilgjengelig for alle HP-kunder. Det er den raskeste kilden for **oppdatert produktinformasjon** og **ekspertassistanse** og inkluderer disse funksjonene:
	- Rask **e-posttilgang** til kvalifiserte supportspesialister på webområdet
	- **Oppdateringer for programvare og drivere** for produktet
	- Nyttig **produkt- og feilsøkingsinformasjon** om tekniske problemer
	- Fremtidige produktoppdateringer, viktig supportinformasjon og **nyhetsbrev** fra HP (tilgjengelig når du registrerer produktet)

**Norsk**

### 3. **HP-support via telefon**

- Supportmuligheter og avgifter varierer etter produkt, land/region og språk.
- Avgifter og retningslinjer kan endres uten varsel. Besøk webområdet **www.hp.com/support** for den siste informasjonen.

### 4. **Etter at garantiperioden har utløpt** Etter den begrensede garantiperioden er hjelp tilgjengelig elektronisk på **www.hp.com/support**.

## 5. **Utvide eller oppgradere garantien**

- Hvis du vil utvide eller oppgradere produktgarantien, kontakter du salgsstedet eller undersøker **HP Care Pack**-tilbudene på **www.hp.com/support**.
- 6. Hvis du allerede har kjøpt **HP Care Pack Service**, undersøker du supportvilkårene i kontrakten.

# **7 HPs begrensede garanti**

Følgende opplysninger beskriver garantiinformasjonen for dette produktet.

## **HPs begrensede garantierklæring**

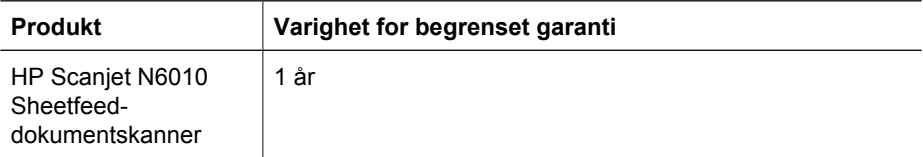

### **A. Utstrekning av begrenset garanti**

- 1. Hewlett-Packard (HP) garanterer sluttbrukeren (kunden) at ethvert HP-produkt angitt ovenfor (produkt) ikke har defekter i materialer eller utførelse i den perioden som er angitt ovenfor. Garantiperioden starter den datoen kunden kjøper produktet.
- 2. For programvareprodukter gjelder HPs begrensede garanti kun for feil ved utførelse av programmeringsinstruksjoner. HP garanterer ikke at driften av ethvert produkt vil være uavbrutt og feilfri.
- 3. HPs begrensede garanti dekker kun feil som oppstår som et resultat av normal bruk av et produkt og dekker ikke noen andre problemer, inkludert de som oppstår som et resultat av:
	- a. Feil bruk, vedlikehold, oppbevaring, håndtering eller modifikasjon;
	- b. Programvare, medier, deler, tilbehør, rekvisita eller strømadaptere eller -kilder som ikke er levert eller støttet av HP; eller
	- c. Drift eller andre forhold som ligger utenfor et produkts spesifikasjoner.
- 4. Hvis HP i løpet av den aktuelle garantiperioden mottar melding om feil ved et produkt, vil HP, etter egen vurdering, skifte ut eller reparere det defekte produktet.
- 5. Hvis HP ikke kan erstatte eller reparere det defekte produktet som er dekket av HPs begrensede garanti, kan HP, innen rimelig tid etter å ha fått beskjed om feilen, levere enten et annet produkt med liknende funksjoner eller en refusjon av kjøpesummen proporsjonalt basert på bruk og andre aktuelle faktorer.
- 6. HP er ikke forpliktet til å erstatte, reparere eller gi refusjon før kunden har returnert det defekte produktet til HP og forevist et gyldig kjøpsbevis.
- 7. Ethvert erstatningsprodukt kan enten være nytt eller som nytt, gitt at det har funksjoner som er minst like gode som produktet som erstattes.
- 8. Et produkt kan inneholde reproduserte deler, komponenter eller materialer som fungerer like godt som nye.
- 9. HPs begrensede garanti er gyldig i alle land/regioner eller steder hvor HP har support for produktet, og hvor HP har markedsført produktet. Graden av garantiservice kan variere, avhengig av lokale standarder. Oppgradert garantiservice som bytte neste dag, service på stedet og beskyttelse mot uhell, kan kjøpes fra HP.

### **B. Begrensninger for garanti**

I DEN GRAD DET ER TILLATT I HENHOLD TIL LOKAL LOVGIVNING, GIR VERKEN HP ELLER HPs TREDJEPARTSLEVERANDØRER NOEN ANDRE GARANTIER

**Norsk**

ELLER VILKÅR AV NOE SLAG, SKRIFTLIGE ELLER MUNTLIGE, NÅR DET GJELDER PRODUKTER OG FRASKRIVER SEG I SÆRDELESHET ANSVAR FOR IMPLISITTE GARANTIER ELLER VILKÅR OM SALGBARHET, TILFREDSSTILLENDE KVALITET OG EGNETHET FOR BESTEMTE FORMÅL.

### **C. Begrensninger for erstatningsansvar**

- 1. I den grad det er tillatt i henhold til lokal lovgivning, er rettighetene i denne begrensede garantierklæringen kundens eneste rettigheter.
- 2. I DEN GRAD DET ER TILLATT I HENHOLD TIL LOKAL LOVGIVNING, MED UNNTAK AV FORPLIKTELSENE ANGITT I DENNE BEGRENSEDE GARANTIERKLÆRINGEN, SKAL IKKE HP ELLER HPs TREDJEPARTSLEVERANDØRER UNDER NOEN OMSTENDIGHETER VÆRE ERSTATNINGSANSVARLIGE FOR DIREKTE, INDIREKTE, SPESIELLE, TILFELDIGE ELLER KONSEKVENSMESSIGE SKADER, VERKEN BASERT PÅ KONTRAKT, LOVVERK OM STRAFFEMESSIG SKADEERSTATNING ELLER ANNET JURIDISK MATERIALE SELV OM DE HAR FÅTT BESKJED OM MULIGHETEN FOR SLIKE SKADER.

### **D. Lokal lovgivning**

- 1. Denne begrensede garantierklæringen gir kunden spesifikke juridiske rettigheter. Kunden kan også ha andre rettigheter som varierer fra stat til stat i USA, distrikt til distrikt i Canada og land til land i resten av verden.
- 2. I den grad denne begrensede garantierklæringen ikke er i samsvar med lokal lovgivning, skal denne garantien regnes for å være endret i samsvar med lokal lovgivning. I henhold til lokal lovgivning kan det hende visse ansvarsfraskrivelser og begrensninger i denne garantien ikke gjelder for kunden. Føderale myndigheter i USA, visse stater i USA og visse myndigheter utenfor USA (inkludert distrikter i Canada) kan for eksempel:
	- a. Gi kunden ytterligere garantirettigheter,
	- b. Forhindre ansvarsfraskrivelsene og begrensningene i denne garantien fra å begrense kundens lovbestemte rettigheter (f.eks. Storbritannia),
	- c. På annen måte begrense mulighetene for en produsent å håndheve slike ansvarsfraskrivelser eller begrensninger,
	- d. Angi varigheten til underforståtte garantier som produsenten ikke kan avvise, eller
	- e. Annullere begrensninger på varigheten av underforståtte garantier
- 3. Kunder kan ha ytterligere lovbestemte rettigheter basert på kjøpsavtalen. Disse rettighetene er ikke påvirket av denne garantien.
- 4. Når det gjelder kundetransaksjoner i USA, er varigheten til alle underforståtte, lovpålagte garantier begrenset til den uttrykte garantiperioden.
- 5. NÅR DET GJELDER KUNDETRANSAKSJONER I AUSTRALIA OG NEW ZEALAND, SKAL VILKÅRENE I DENNE GARANTIEN, UNNTATT I DEN GRAD DET ER TILLATT I HENHOLD TIL LOV, IKKE UTELUKKE, BEGRENSE ELLER ENDRE, OG KOMMER I TILLEGG TIL, LOVBESTEMTE RETTIGHETER I FORBINDELSE MED SALG AV PRODUKTER TIL SLIKE KUNDER.

Du kan ha ytterligere lovbestemte rettigheter overfor selgeren basert på kjøpsavtalen. Disse rettighetene er ikke påvirket av HPs begrensede garanti.

På innsiden av forsiden til denne boken finner du navnet og adressen til HP-leverandøren som er ansvarlig for håndhevelsen av HPs begrensede garanti i ditt land.

## **8 Informasjon om forskrifter og produktspesifikasjoner**

Dette avsnittet inneholder informasjon om forskrifter og produktspesifikasjoner for HP Scanjet N6010-skanneren og tilbehøret.

## **Skannerspesifikasjoner**

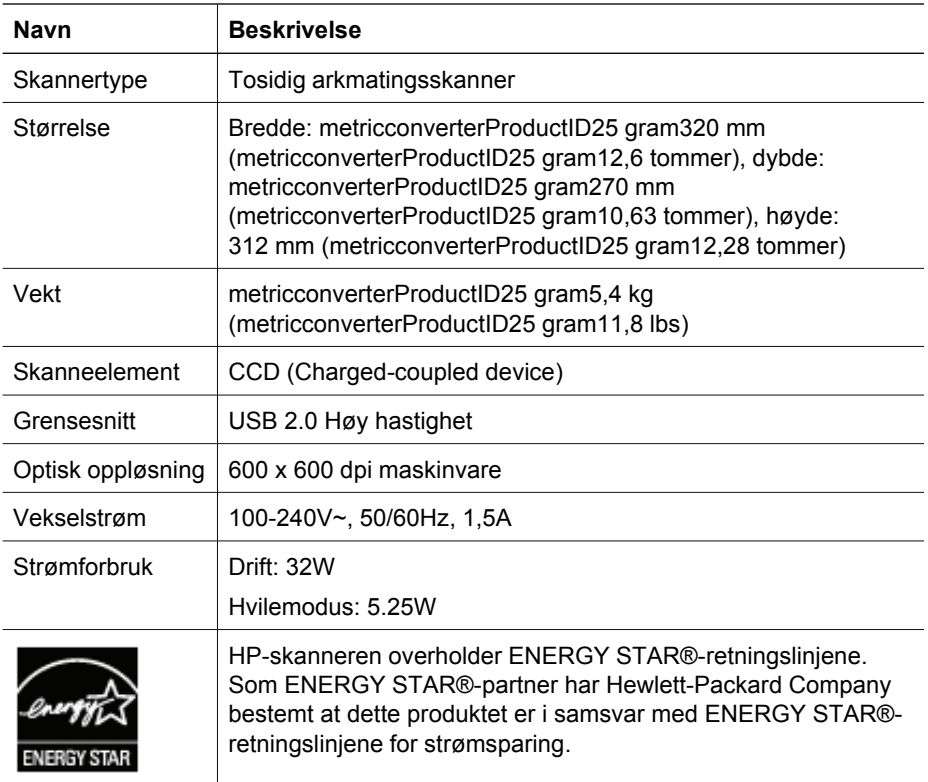

## **Miljømessige spesifikasjoner**

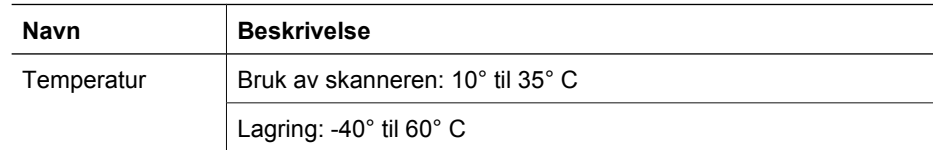

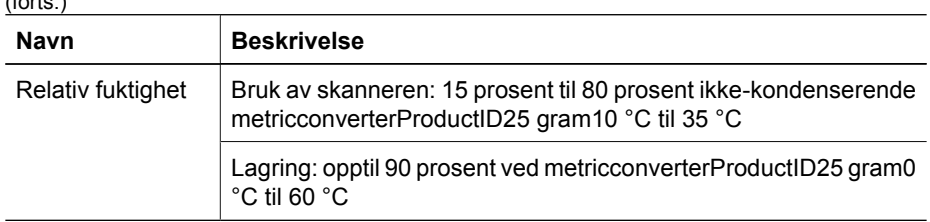

### **Informasjon om forskrifter**

**Forskriftsmessig modellnummer**: Av hensyn til forskriftsmessig identifikasjon har produktet et forskriftsmessig modellnummer. Det forskriftsmessige modellnummeret for produktet er FCLSD-0601. Dette nummeret må ikke forveksles med produktserienavnet (HP Scanjet N6010) eller produktnummeret (L1983A). Tilleggsinformasjon om forskrifter for skanneren finnes i filen regulatory\_supplement.htm på CDen for HPskanneprogramvare.

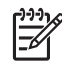

 $(f \circ \alpha)$ 

**Merk** Forskriftsetiketten (med delnumre og serienumre) er plassert nederst på skanneren. Når du setter inn utskuffen for papir nederst på skanneren, tildekker du imidlertid forskriftsetiketten.

## **Informasjon om gjenvinning og begrenset materiale**

Følgende retningslinjer for gjenvinning og begrenset materiale gjelder for dette produktet.

### **Avhending av avfallsprodukter fra brukere i private hjem i EU**

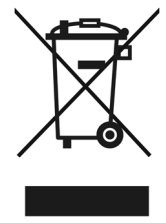

Dette symbolet på produktet eller på pakken angir at produktet ikke må avhendes sammen med vanlig husholdningsavfall. I stedet er det hver enkelt persons ansvar å avhende avfallsutstyr ved å levere det ved et angitt innsamlingspunkt for gjenvinning av elektrisk og elektronisk utstyr. Innsamlingen og gjenvinningen av avfallsutstyr bidrar til å bevare naturressurser og sikrer at utstyret gjenvinnes på en slik måte at det beskytter helse og miljø. Hvis du vil ha mer informasjon om hvor du kan levere avfallsutstyr for gjenvinning, kontakter du kommuneadministrasjonen der du bor, gjenvinningstjenesten for husholdningsavfall eller forhandleren som solgte deg produktet.

### **Miljøforvaltningsprogram**

Hewlett-Packard bestreber seg på å levere kvalitetsprodukter på en miljømessig riktig måte. Dette produktet er utformet med tanke på gjenvinning. Det er brukt så få materialer som mulig samtidig som riktig funksjonalitet og pålitelighet er opprettholdt. Ulike

materialer er utformet slik at de enkelt separeres. Festeanordninger og tilkoblinger er enkle å finne, få tilgang til og fjerne med vanlige verktøy. Deler med høy prioritet er utformet slik at de er raskt tilgjengelige for effektiv demontering og reparasjon. Besøk HPs webområde for miljøengasjement

på: **www.hp.com/globalcitizenship/environment/**

#### **Plastikk**

Plastikkdeler som veier mer enn metricconverterProductID25 gram25 gram, er merket i samsvar med internasjonale standarder som forbedrer muligheten til å identifisere plastikk for gjenvinningsformål ved slutten av produktets levetid.

#### **Gjenvinningsprogram**

HP tilbyr et økende antall programmer for produktreturnering og gjenvinning i mange land/regioner og har gått sammen med noen av de største gjenvinningssentrene for elektronikk over hele verden. HP bevarer ressurser ved å selge noen av de mest populære produktene på nytt. Hvis du ønsker mer informasjon om gjenvinning av HPprodukter, kan du

besøke: **www.hp.com/hpinfo/globalcitizenship/environment/recycle/**

#### **Spesialbehandling av materialer**

Dette HP-produktet inneholder materialer som kan kreve spesialbehandling ved avhending: Kvikksølv i de(n) fluorescerende lampen(e) i dette produktet er ikke underlagt EU-direktivet 2002/95/EC om restriksjoner for farlige materialer.

## **Installations- och supporthandledning**

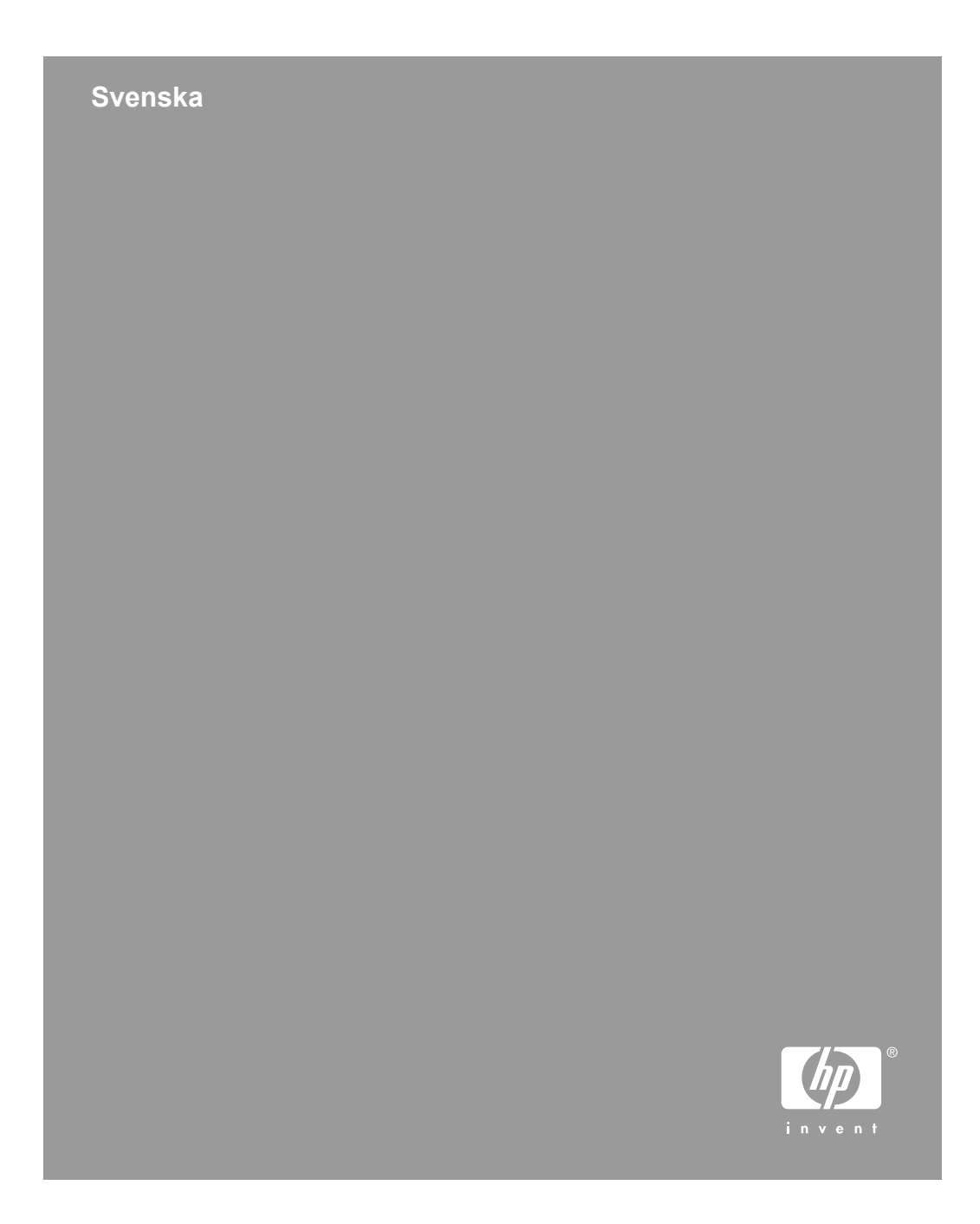

### **Copyright och licens**

© 2006 Copyright Hewlett-Packard Development Company, L.P.

Utöver vad som är tillåtet enligt gällande upphovsrättslagstiftning är all reproduktion, anpassning och översättning utan föregående skriftligt tillstånd strikt förbjuden.

Informationen i detta dokument kan komma att ändras utan föregående meddelande.

De enda garantier som lämnas för HP:s produkter och tjänster är de som uttryckligen anges i garantivillkoren i den garanti som medföljer sådana produkter och tjänster. Ingenting i detta dokument skall tolkas som ett tillägg till en sådan garanti. HP svarar inte för tekniska fel, tryckfel eller utelämnanden i detta dokument.

#### **Varumärken**

ENERGY STAR är ett servicemärke registrerat i USA av United States Environmental Protection Agency.

Microsoft and Windows är registrerade varumärken som tillhör Microsoft Corporation.

## Innehåll

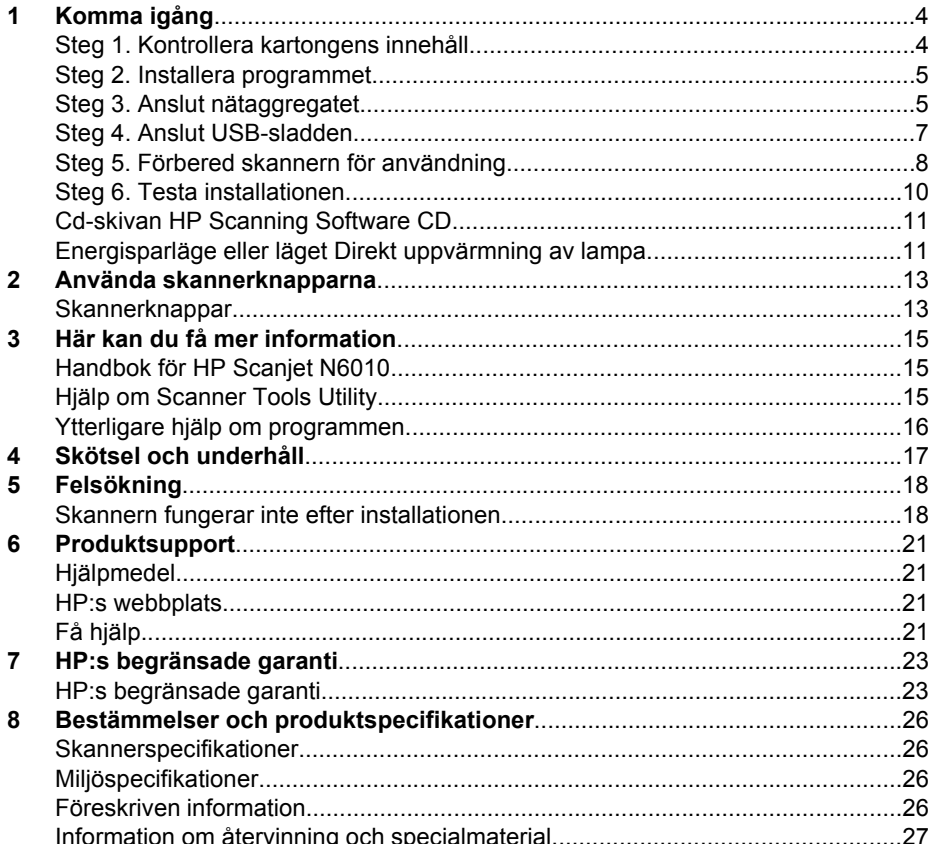

# **Komma igång**

Förbered skannern genom att gå igenom följande steg:

## **Steg 1. Kontrollera kartongens innehåll**

Packa upp skannern. Ta bort all förpackningstejp.

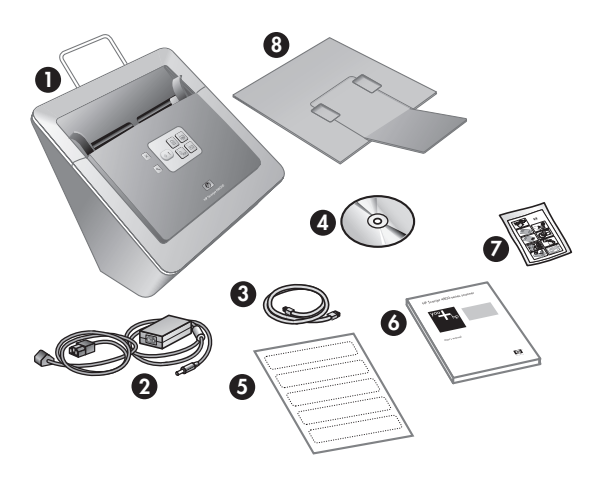

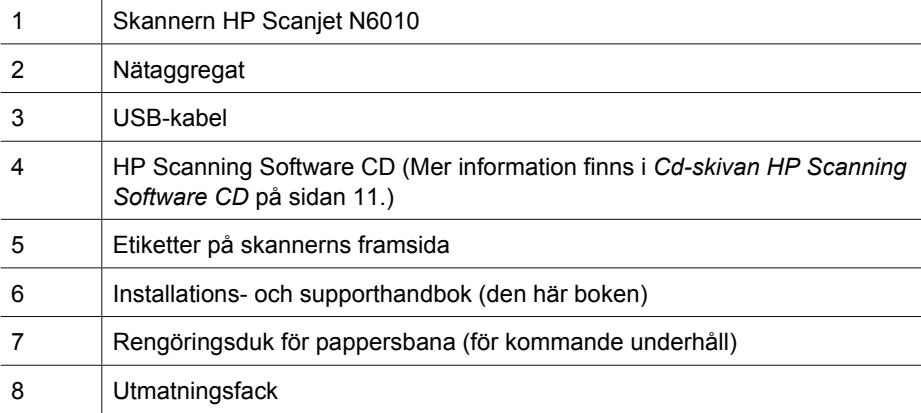

## **Steg 2. Installera programmet**

Ett antal skanningsprogram medföljer skannern. Mer information om dessa program finns i *Cd-skivan HP Scanning Software CD* på sidan 11.

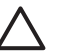

**Viktigt** Installera skanningsprogrammet innan du ansluter USB-kabeln till datorn.

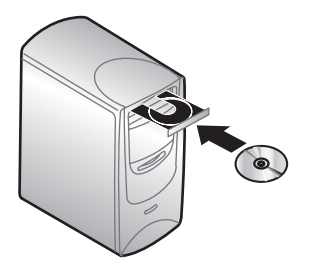

- 1. Sätt i cd-skivan HP Scanning Software CD som medföljde skannern i datorns cdspelare.
- 2. Vänta tills installationsprogrammets dialogruta visas. Gör så här om dialogrutan inte har dykt upp inom några ögonblick:
	- a. Klicka på **Start** och sedan på **Kör**. Dialogrutan **Kör** visas.
	- b. Skriv d:\setup.exe (där d: är enhetsbeteckningen för datorns cd-enhet) i rutan **Öppna**.
	- c. Klicka på **OK**.
- 3. Välj vilka program som du vill installera i installationsprogrammet. Om du vill använda skannerns alla funktioner bör du installera samtliga program på cd-skivan.
- 4. Följ anvisningarna på skärmen för att slutföra installationen. Under installationen får du en fråga om du vill aktivera energisparläget eller läget Instant Lamp On (Direkt uppvärmning av lampa). Mer information om dessa alternativ finns i *Energisparläge eller läget Direkt uppvärmning av lampa* på sidan 11.

Installationsprogrammet undersöker även om Adobe Acrobat Reader är installerat, så att du kan läsa PDF-filer. Om det inte är installerat, får du anvisningar om hur du installerar det.

## **Steg 3. Anslut nätaggregatet**

Nätaggregatet har en kabel som ansluts på skannerns baksida. Kontakten i den här änden av kabeln har en grön indikatorlampa som lyser när strömförsörjningen fungerar som den ska.

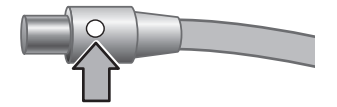

Nätaggregatet har också en strömkabel som ansluts till aggregatet och till ett eluttag.

1. Anslut strömkabeln till nätaggregatets baksida.

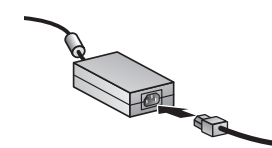

- 2. Anslut andra änden av strömkabeln till ett eluttag.
- 3. Kontrollera att den gröna indikatorlampan på nätaggregatets kabel lyser.
	- Om indikatorlampan inte lyser kontrollerar du att eluttaget fungerar som det ska.
	- Om det finns ström men indikatorlampan fortfarande inte lyser, kan det vara fel på nätaggregatet. Kontakta HP:s support.
- 4. Om den gröna indikatorlampan lyser ansluter du nätaggregatet till skannerns baksida.

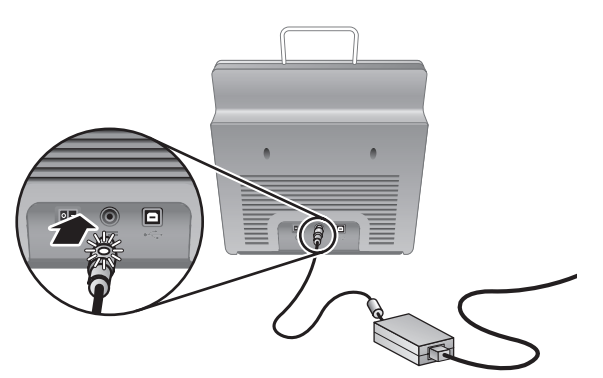

5. Slå på skannern. Betrakta skannern bakifrån. Tryck på knappen **Power** (Strömbrytare) till vänster på skannerns baksida.

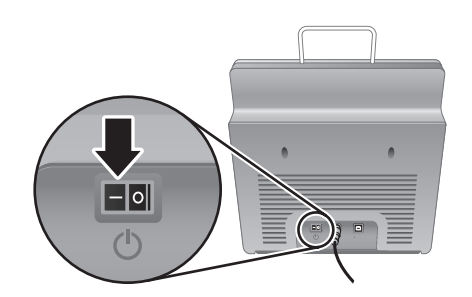

## **Steg 4. Anslut USB-sladden**

**Viktigt** Installera programmen innan du ansluter skannern till datorn med USBsladden. Se *Steg 2. Installera programmet* på sidan 5.

Använd den USB-kabeln som medföljde skannern när du ansluter skannern till datorn.

1. Anslut den kvadratiska kontakten till skannern.

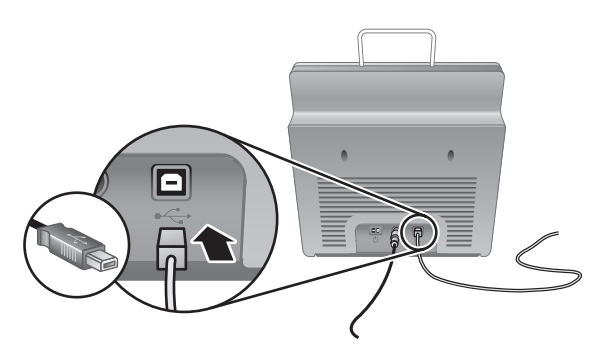

2. Anslut den rektangulära kontakten på USB-kabeln till datorn.

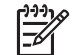

**Anmärkning** Använd USB-porten på datorns baksida om det finns portar både på fram- och baksidan.

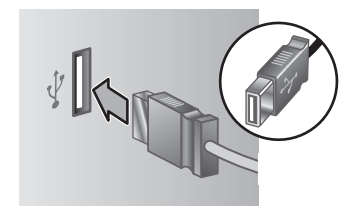

## **Steg 5. Förbered skannern för användning**

1. Montera utmatningsfacket. Skjut in facket med förlängningssidan uppåt i ledarna längst ned på skannern.

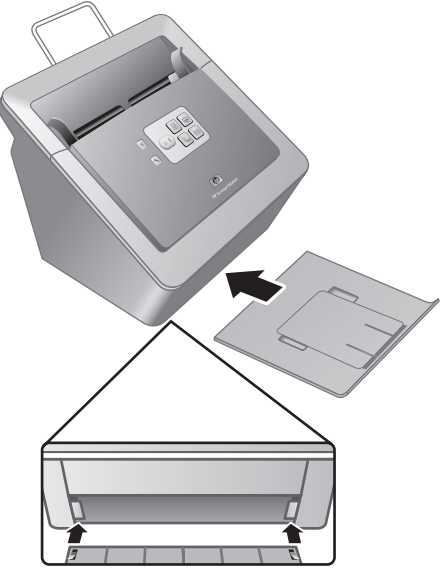

2. Dra ut utmatningsfackets förlängning.

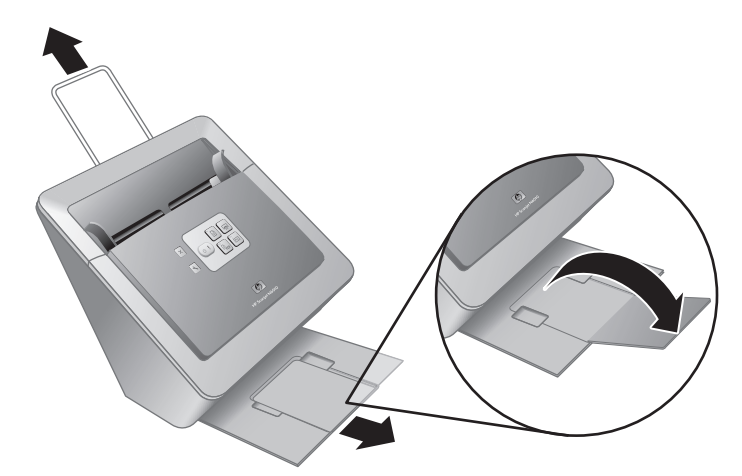

- 3. Om originalen är längre drar du ut dokumentmatningsförlängningen ovanpå skannern.
- 4. Leta reda på etiketten som ska sitta på framsidan och som ligger i förpackningen. Ta bort skyddsplasten och sätt etiketten på det utdragbara facket nedanför HP:s

logotyp på skannerns framsida. Etiketten ger information om knapparna på framsidan och indikatorlamporna.

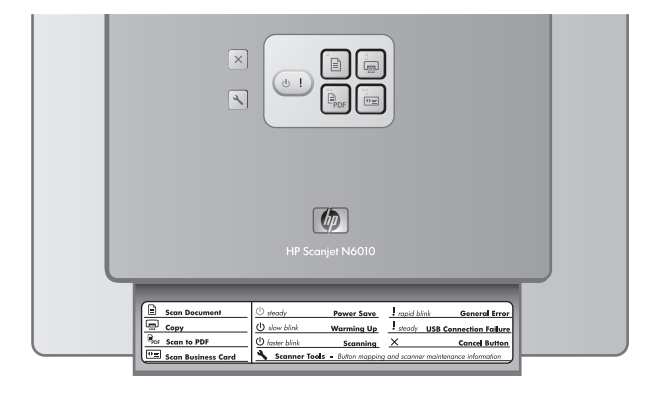

## **Steg 6. Testa installationen**

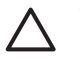

**Viktigt** Innan du placerar ett föremål i dokumentmataren bör du förvissa dig om att det inte finns klister som inte är torrt, korrigeringsvätska eller något annat på originalet som kan fastna inuti skannern.

Se till att papperet inte är skrynkligt eller vikt och att det inte finns några häftklamrar, gem eller liknande. Kontrollera också att inga ark sitter ihop.

1. Lägg ett pappersark i dokumentmataren. Den tryckta sidan ska vara nedåt och den övre delen av sidan peka nedåt ( $\mathbb{P}$ ).

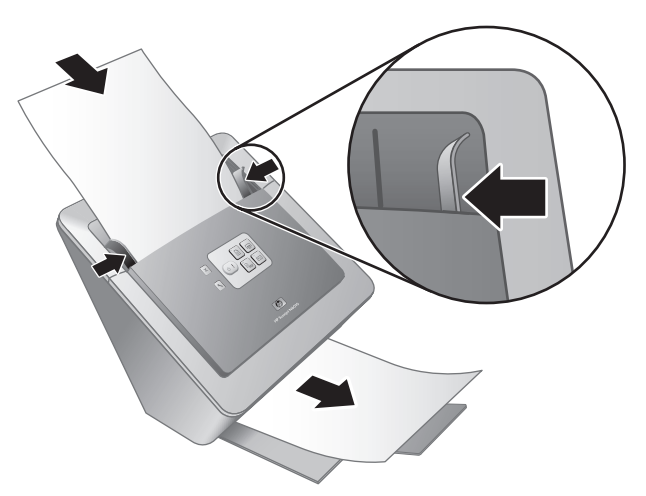

2. Justera pappersledarna. Pappersledarna måste snudda vid bägge kanterna av sidan om de ska fungera. Kontrollera att sidan ligger rakt och att ledarna vidrör sidans kanter.

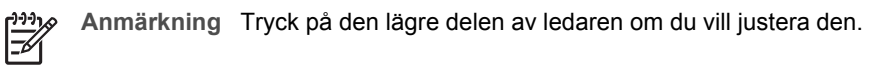

3. Tryck på knappen **Scan to PDF** (Skanna till PDF) ( $\mathbb{P}_{\text{pos}}$ ). Sidan matas genom skannern. Den skannade sidan bör dyka upp i PDFvisningsprogrammet på datorns skärm. Det visar att installationen lyckades.

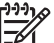

**Anmärkning** Du måste ha Adobe Acrobat Reader eller något annat PDFvisningsprogram installerat om det här ska fungera. Om du inte har något PDF-visningsprogram gör du testet med knappen **Scan Document** (Skanna dokument).

Om ingen skanningsbild visas på datorn läser du i *Felsökning* på sidan 18.

## **Cd-skivan HP Scanning Software CD**

Det här avsnittet handlar om de skanningsprogram som medföljer skannern. Samtliga program går att använda i operativsystemen Microsoft Windows 2000 och XP, även x64 versionen.

Två program från andra företag än HP medföljer. Dessa program är inte tillgängliga för alla skannermodeller eller alla länder/regioner.

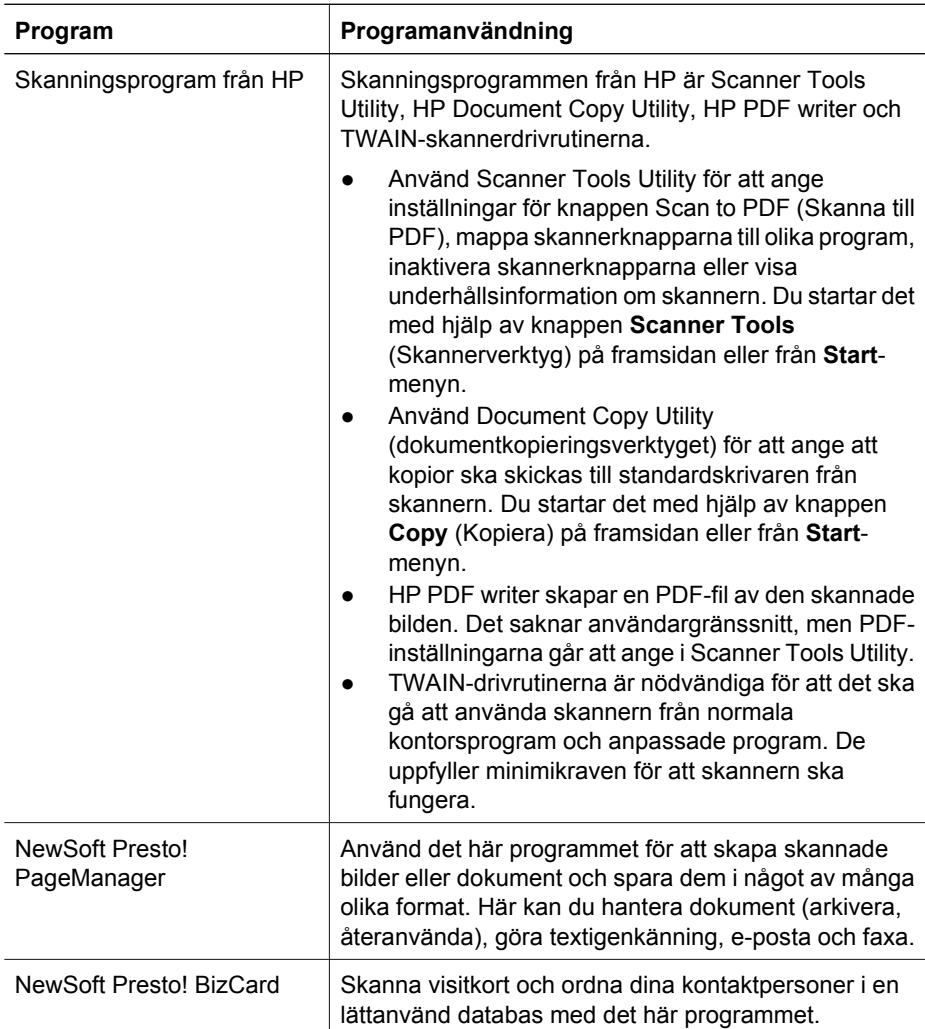

## **Energisparläge eller läget Direkt uppvärmning av lampa**

Under installationen får du en fråga om du vill aktivera skannerns energisparläge eller läget Instant Lamp On (Direkt uppvärmning av lampa). I energisparläget släcks skannerlampan automatiskt efter en viss tid av inaktivitet (cirka en kvart).

I läget Instant Lamp On (Direkt uppvärmning av lampa) släcks skannerlampan visserligen automatiskt efter en viss tid av inaktivitet (cirka en kvart), men den hålls varm och är redo att skanna.

Om du vill växla från energisparläget till läget Instant Lamp On (Direkt uppvärmning av lampa) ska du välja alternativet **Instant Lamp On** (Direkt uppvärmning av lampa) på fliken **Maintenance** (Underhåll) i Scanner Tools Utility. Växla tillbaka till energisparläget genom att avmarkera alternativet **Instant Lamp On** (Direkt uppvärmning av lampa).

# **2 Använda skannerknapparna**

## **Skannerknappar**

Starta eller avbryt en skanning eller konfigurera vissa av skannerns inställningar med hjälp av knapparna på skannerns framsida.

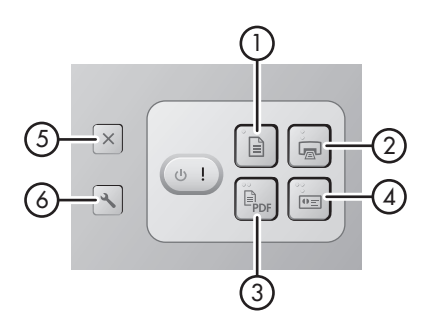

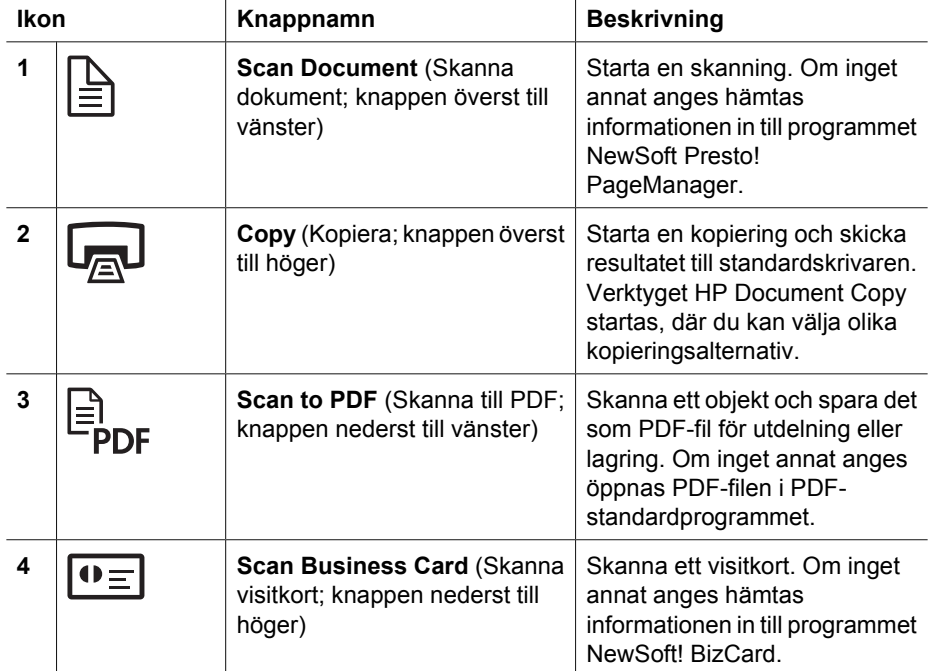

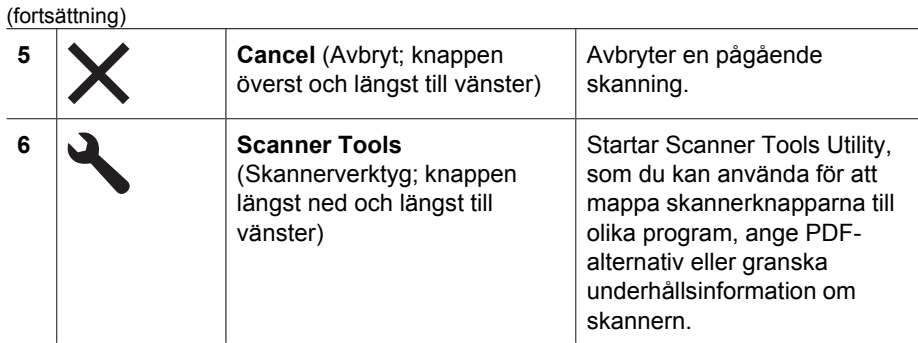

Mer information om skannerknapparna finns i användarhandboken till skannern. Information om skannerns användarhandbok finns i *Här kan du få mer information* på sidan 15.

## **3 Här kan du få mer information**

Det finns flera källor till information om hur skannern och dess program används.

## **Handbok för HP Scanjet N6010**

Skannerns handbok är den huvudsakliga informationskällan om den här produkten. Den innehåller allt du behöver veta för att använda, underhålla och felsöka skannern. Handboken finns i PDF-format, så att du kan skriva ut hela eller delar av boken, och även i form av en hjälpfil som du kan läsa på skärmen.

Så här öppnar du handboken i PDF-format:

**Scanjet**, peka på **N6010** och välj sedan **User Guide** (Användarhandbok). ➔ Klicka på **Start**, peka på **Program** eller **Alla program**, peka på **HP**, peka på

Om du vill ha en PDF-version av handboken på något annat språk gör du så här:

1. Sätt i cd-skivan HP Scanning Software CD som medföljde skannern i datorns cdenhet.

Vänta på att installationsdialogrutan ska visas.

- 2. Klicka på **Visa eller skriv ut handböcker**. En lista med språk visas.
- 3. Klicka på det språk du vill ha. En lista med handböcker visas.
- 4. Klicka på **User Guide** (Användarhandbok).

Om du vill läsa en onlinehjälpversion av handboken på skärmen:

1. Sätt i cd-skivan HP Scanning Software CD som medföljde skannern i datorns cdenhet.

Vänta på att installationsdialogrutan ska visas.

- 2. Klicka på **Visa eller skriv ut handböcker**. En lista med språk visas.
- 3. Klicka på det språk du vill ha. En lista med handböcker visas.
- 4. Klicka på **Användarhandbok på skärmen**.

### **Hjälp om Scanner Tools Utility**

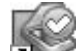

Vidta någon av följande åtgärder för att starta verktyget:

- Dubbelklicka på ikonen Scanner Tools Utility på skrivbordet.
- Tryck på knappen Scanner Tools (Skannerverktyg; \) på skannerns framsida.
- Klicka på **Start**, peka på **Program** eller **Alla program**, peka på **HP**, peka på **Scanjet**, peka på **N6010** och välj sedan **Scanner Tools Utility**.

Öppna hjälpfilen genom att klicka på **Help** (Hjälp) i dialogrutan Scanner Tools Utility.

## **Ytterligare hjälp om programmen**

Det finns hjälpprogram till samtliga program på cd-skivan HP Scanning Software CD. Du kommer åt hjälpen genom att starta programmet, klicka på **Help**-menyn (Hjälp) och sedan välja **Help** (Hjälp) eller **Using Help** (Använda hjälpen).

## **4 Skötsel och underhåll**

Regelbunden rengöring av skannern bidrar till skanningar med högre kvalitet. Hur mycket underhåll som behövs beror på flera faktorer, bl.a. på hur mycket skannern används och vilken miljö den används i. Vid behov bör du utföra rutinmässig rengöring.

Instruktioner för skannerunderhåll finns i användarhandboken till skannern. Information om skannerns användarhandbok finns i *Här kan du få mer information* på sidan 15.

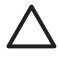

**Viktigt** Innan du placerar ett föremål i dokumentmataren bör du förvissa dig om att det inte finns klister som inte är torrt, korrigeringsvätska eller något annat på originalet som kan fastna inuti skannern.

Se till att papperet inte är skrynkligt eller vikt och att det inte finns några häftklamrar, gem eller liknande. Kontrollera också att inga ark sitter ihop.

## **5 Felsökning**

### **Skannern fungerar inte efter installationen**

Om skannern inte fungerar efter installationen kanske ett av följande meddelanden visas på datorn:

- Skannern kunde inte initieras.
- Skannern hittades inte.
- Ett internt fel har inträffat.
- Datorn kan inte kommunicera med skannern.

Försök med följande:

### **Steg 1. Kontrollera kablarna**

Kontrollera att kabelanslutningarna är korrekt kopplade.

#### **Nätaggregat**

Nätaggregatet har en kabel som ansluts på skannerns baksida. Kontakten i änden av kabeln har en grön indikatorlampa som lyser när strömförsörjningen fungerar som den ska.

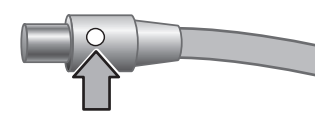

Nätaggregatet har också en strömkabel som ansluts till aggregatet och till ett eluttag.

Strömkabeln är ansluten till skannern och ett vägguttag.

- 1. Kontrollera att strömbrytaren är påslagen.
- 2. Kontrollera att den gröna indikatorlampan på nätaggregatets kabel lyser.
- 3. Om indikatorlampan inte lyser kontrollerar du att eluttaget fungerar som det ska.
- 4. Om det finns ström men indikatorlampan fortfarande inte lyser, kan det vara fel på nätaggregatet. Kontakta HP:s support.

#### **USB-sladd**

Om USB-anslutningen till skannern inte fungerar lyser felindikatorn med gult sken. Försök med följande:

Kontrollera den fysiska anslutningen till skannern.

- Använd den kabel som medföljer skannern. Andra USB-kablar kanske inte är kompatibla med skannern.
- Kontrollera att USB-kabeln är ordentligt ansluten till skannern och datorn eller USBnavet. När USB-kabeln är rätt ansluten till skannern är treuddssymbolen på kabeln vänd uppåt.

Så här felsöker du USB-anslutningen:

- 1. Vidta någon av följande åtgärder, beroende på hur skannern är ansluten till datorn:
	- Om USB-kabeln är ansluten till ett USB-nav eller en dockningsstation för en bärbar dator, kopplar du ur USB-kabeln från navet eller dockningsstationen och ansluter sedan USB-kabeln direkt till datorn.
	- Om USB-kabeln är ansluten direkt till datorn, ansluter du den till en annan USBport på datorn.
	- Om USB-sladden är kopplad till en USB-port på datorns framsida flyttar du sladden till en USB-port på datorns baksida.
	- Koppla ur alla andra USB-enheter från datorn förutom tangentbord och mus.
- 2. Slå av skannern och slå sedan på den igen.
- 3. Starta om datorn.
- 4. När datorn har startats om försöker du använda skannern igen. Om skannern nu fungerar och du ändrade anslutningen till datorn i steg 1, kan problemet ligga hos USB-navet eller dockningsstationen. Fortsätt ha skannern direktansluten till datorn.

Om skannern inte fungerar, avinstallerar du HP-skanningsprogramvaran och installerar sedan om den.

### **Steg 2. Avinstallera och installera om skanningsprogramvaran**

Om problemet inte försvann efter kontrollen av skannerns anslutningar kan problemet ha uppstått på grund av en ofullständig installation. Försök med att avinstallera och sedan installera om skanningsprogramvaran.

- 1. Dra ut USB-kabeln från datorn.
- 2. Öppna **Kontrollpanelen** på något av följande sätt:
	- Windows XP: Klicka på **Start** och sedan på **Kontrollpanelen**.
	- Windows 2000: Klicka på **Start**, peka på **Inställningar** och klicka sedan på **Kontrollpanelen**.
- 3. Dubbelklicka på ikonen **Lägg till/ta bort program**. En lista med installerade program visas.
- 4. Välj **HP Scanjet N6010 Drivers and Tools** och klicka sedan på **Ta bort** eller **Ändra/ ta bort**.
- 5. Följ instruktionerna på skärmen. Om du uppmanas att ta bort eller reparera programvaran klickar du på **Ta bort**. Om du uppmanas att starta om datorn klickar du på **Nej**.
- 6. Ta ur skannerns nätsladd från vägguttaget efter att skanningsprogramvaran har tagits bort.
- 7. Starta om datorn.
- 8. Sätt i cd-skivan HP Scanning Software CD i datorns cd-enhet.
- 9. Installera skanningsprogramvaran genom att följa anvisningarna på skärmen.
- 10. När skanningsprogramvaran har installerats, ansluter du skannern till vägguttaget, sätter på den och kopplar sedan skannern till datorn med USB-sladden.
- 11. Följ instruktionerna på skärmen.

### **Skannerknapparna fungerar inte som de ska**

Efter varje steg startar du en skanning för att kontrollera om knapparna fungerar. Om problemet inte försvinner fortsätter du med nästa steg.

- 1. En sladd kan vara lös. Kontrollera att USB-sladden och nätsladden är ordentligt anslutna.
- 2. Stäng av skannern, vänta 30 sekunder och starta sedan skannern igen.
- 3. Starta om datorn.
- 4. Om problemet inte försvinner kan knapparna vara inaktiverade. Gör så här:
	- a. Öppna **Kontrollpanelen**, välj **Skannrar och kameror** och välj din skannermodell i listan.
	- b. Gör något av följande:
		- Windows 2000: Kontrollera att alternativet **Inaktivera händelser** inte är valt.
		- Windows XP: Kontrollera att alternativet **Gör ingenting** inte är markerat.
- 5. Knapparna kan ha inaktiverats i Scanner Tools Utility. Gör så här:
	- a. Starta Scanner Tools Utility. Anvisningar finns i *Hjälp om Scanner Tools Utility* på sidan 15 eller enhetens handbok.
	- b. Klicka på fliken **Buttons** (Knappar).
	- c. Kontrollera att kryssrutan **Disable scanner buttons** (Inaktivera skannerknappar) INTE är markerad.
- 6. Kontrollera att ett program har kopplats till skannerknappen på följande sätt:
	- a. Starta Scanner Tools Utility. Anvisningar finns i *Hjälp om Scanner Tools Utility* på sidan 15 eller enhetens handbok.
	- b. Klicka på fliken **Buttons** (Knappar).
	- c. Kontrollera att varje knapp har kopplats till rätt program. Klicka på **Help** (Hjälp) i Scanner Tools Utility om du behöver mer information.

### **Andra hjälpkällor**

Mer hjälp med att felsöka skannerns maskin- eller programvara finns i *Här kan du få mer information* på sidan 15.

# **6 Produktsupport**

I det här avsnittet beskrivs hur du får produktsupport.

## **Hjälpmedel**

Om du vill förhindra att någon trycker på knappar av misstag kan du inaktivera knapparna på framsidan i Scanner Tools Utility. Du använder samma verktyg när du vill aktivera knapparna igen.

Mer information om Scanner Tools Utility finns i skannerns handbok. Information om skannerns användarhandbok finns i *Här kan du få mer information* på sidan 15.

Kunder med funktionshinder kan få hjälp på adressen **www.hp.com/hpinfo/community/accessibility/prodserv/** (endast USA).

### **HP:s webbplats**

På webbplatsen **www.hp.com** finns massor med information:

- Lösningar på tekniska problem.
- Tips om hur du använder produkten mer effektivt och kreativt.
- Uppdateringar av drivrutiner och programvara från HP.
- Registrera produkten.
- Prenumerera på nyhetsbrev, uppdateringar av drivrutiner och programvara och viktiga meddelanden från HP.
- Skaffa förbrukningsmaterial och tillbehör från HP.

## **Få hjälp**

För att du ska få ut så mycket som möjligt av din produkt från HP kan du använda de följande standardalternativen som HP erbjuder:

- 1. Läs **dokumentationen** som medföljde produkten.
	- Läs **felsökningsavsnittet** eller den **elektroniska hjälpen** som hör till den här handboken/cd-skivan.
	- Läs den **elektroniska hjälpen** i programmet.
- 2. Besök **HP:s supportwebbplats** på adressen **www.hp.com/support** eller kontakta **köpstället**.

HP:s supportwebbplats är tillgänglig för alla HP:s kunder. Den är det snabbaste sättet att få **färsk produktinformation** och **experthjälp**. Följande saker står dig till buds:

- Möjlighet att snabbt få **e-postkontakt** med duktiga supportspecialister
- **Uppdateringar av program och drivrutiner** för din produkt
- Värdefull **produkt- och felsökningsinformation** om tekniska problem
- Proaktiva produktuppdateringar, supportmeddelanden och HP:s **nyhetsbrev** (som du kan få om du registrerar produkten)

### 3. **HP:s telefonsupport**

- Supportalternativen och avgifterna är olika för olika produkter, länder/regioner och språk.
- Avgifterna och policyn kan komma att ändras utan föregående meddelande. På webbplatsen **www.hp.com/support** finns senaste nytt.

### 4. **Efter garantiperioden**

Efter att den begränsade garantiperioden har löpt ut kan du få hjälp på Internet på adressen **www.hp.com/support**.

## 5. **Förlänga eller uppgradera garantin**

Om du vill förlänga eller utöka produktgarantin ber vi dig kontakta köpstället eller granska **HP Care Pack**-erbjudandena på adressen **www.hp.com/support**.

6. Om du redan har köpt **HP Care Pack Service** ska du läsa supportvillkoren som du har samtyckt till på kontraktet.
# **7 HP:s begränsade garanti**

I det följande avsnittet skisseras garantiuppgifterna om den här produkten.

### **HP:s begränsade garanti**

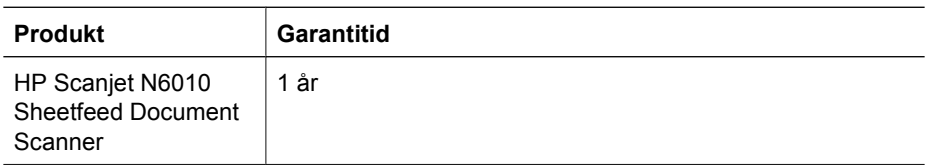

### **A. Den begränsade garantins omfattning**

- 1. Hewlett-Packard (HP) garanterar slutanvändaren (kunden) att varje HP-produkt (produkt) som anges här ovan inte är behäftade med material- eller tillverkningsfel under den period som anges här ovan. Garantiperioden inleds den dag då kunden köper produkten.
- 2. För program gäller HP:s begränsade garanti endast avbrott i körningen av programinstruktionerna. HP garanterar inte att någon produkt kan användas oavbrutet eller utan fel.
- 3. HP:s begränsade garanti gäller endast de defekter som uppstår som resultat av normalt bruk av en produkt och gäller inte några andra problem, bland annat sådana som uppstår till följd av:
	- a. Felaktigt bruk, underhåll, förvaring, hantering eller ändring;
	- b. Program, medier, reservdelar, tillbehör, förbrukningsmaterial eller nätadaptrar eller kraftkällor som HP inte har tillhandahållit eller stödjer; eller
	- c. Bruk eller andra förhållanden som inte faller inom ramen för en produkts specifikationer.
- 4. I de fall HP informeras om ett fel på en produkt under garantitiden, skall HP efter egen bedömning antingen byta ut eller reparera den defekta produkten.
- 5. Om HP inte kan byta ut eller reparera en defekt produkt som täcks av HP:s begränsade garanti, kan HP inom rimlig tid efter att ha fått meddelande om felet antingen skaffa fram en annan produkt med liknande prestanda eller betala tillbaka inköpspriset med avdrag för användning och andra tillämpliga faktorer.
- 6. HP skall inte ha någon förpliktelse att byta ut, reparera eller återbetala förrän kunden returnerar den defekta produkten till HP och uppvisar ett giltigt köpbevis.
- 7. En eventuell ersättningsprodukt kan antingen vara ny eller som ny, förutsatt att dess funktion åtminstone är likadan som den produkt som byts ut.
- 8. En produkt kan innehålla återanvända delar, komponenter eller material som är som nya vad prestanda beträffar.
- 9. HP:s begränsade garanti gäller i alla länder och på alla platser där HP har support för och har marknadsfört produkten. Nivån på garantiservicen kan variera enligt lokal standard. Uppgraderade garantitjänster, till exempel utbytesexemplar som levereras nästa dag, service på plats och skydd mot olyckor, går att köpa från HP.

#### **B. Begränsad garanti**

UNDER FÖRUTSÄTTNING ATT DETTA ÄR TILLÅTET ENLIGT LOKAL LAGSTIFTNING UTFÄSTER VARKEN HP ELLER NÅGON AV FÖRETAGETS UNDERLEVERANTÖRER NÅGRA SOM HELST ÖVRIGA GARANTIER, VARE SIG SKRIFTLIGEN ELLER MUNTLIGEN, I FRÅGA OM NÅGON PRODUKT. HP FRÅNSÄGER SIG I SYNNERHET UNDERFÖRSTÅDDA GARANTIER OCH VILLKOR OM SÄLJBARHET, KVALITET OCH LÄMPLIGHET FÖR SÄRSKILDA ÄNDAMÅL.

#### **C. Begränsat ansvar**

- 1. Under förutsättning att det är tillåtet enligt lokal lagstiftning är de kompensationsmöjligheter som nämns i denna garantiinformation kundens enda.
- 2. UNDER FÖRUTSÄTTNING ATT DET ÄR TILLÅTET ENLIGT LOKAL LAGSTIFTNING, FÖRUTOM FÖR DE ÅLIGGANDEN SOM UTTRYCKLIGEN STADGAS I DENNA GARANTIINFORMATION, SKALL HP ELLER FÖRETAGETS UNDERLEVERANTÖRER UNDER INGA OMSTÄNDIGHETER VARA ANSVARIGA FÖR DIREKTA, INDIREKTA, SÄRSKILDA OCH OAVSIKTLIGA SKADOR OCH FÖLJDSKADOR, OAVSETT OM DETTA ÅBEROPAS ENLIGT KONTRAKT ELLER PÅ ANNAN JURIDISK GRUND, OCH OAVSETT OM FÖRETAGET HAR MEDDELATS OM MÖJLIGHETEN OM SÅDANT ANSVAR.

### **D. Lokal lagstiftning**

- 1. Det här avtalet ger kunden bestämda juridiska rättigheter. Kunden kan även ha andra rättigheter som är olika i olika stater i USA, i olika provinser i Kanada och i olika länder på annat håll i världen.
- 2. I den mån som det här avtalet motsägs av den lokala lagstiftningen skall det anses vara förändrat så att den lokala lagstiftningen gäller. Enligt den lokala lagstiftningen kan vissa ansvarsfriskrivningar och begränsningar i det här avtalet inte gälla vissa kunder. Till exempel kan de federala myndigheterna i USA, vissa stater i USA och vissa stater utanför USA (inklusive vissa provinser i Kanada):
	- a. Ge kunden ytterligare garantirättigheter;
	- b. Förbjuda ansvarsfriskrivningarna i begränsningarna i det här avtalet från att begränsa konsumentens lagstadgade rätt (till exempel i Storbritannien);
	- c. På annat sätt begränsa tillverkarens förmåga att genomdriva sådana ansvarsfriskrivningar eller begränsningar;
	- d. Ange varaktigheten för de underförstådda garantier som tillverkare inte kan frånsäga sig; eller
	- e. Förbjuda begränsningar i varaktigheten av underförstådda garantier
- 3. Kunden kan ha ytterligare lagstadgade rättigheter som baseras på dennes köpavtal. Dessa rättigheter påverkas inte på något sätt av detta avtal.
- 4. För konsumenttransaktioner i USA begränsas varaktigheten av eventuella underförstådda garantier som stadgas i lag till den garantiperiod som kommer till uttryck.
- 5. FÖR KONSUMENTTRANSAKTIONER I AUSTRALIEN OCH NYA ZEELAND VARKEN UTESLUTER, BEGRÄNSAR ELLER ÄNDRAR DESSA GARANTIVILLKOR DE OBLIGATORISKA KONSUMENTRÄTTIGHETER SOM GÄLLER FÖR FÖRSÄLJNINGEN AV EN PRODUKT TILL SÅDANA KUNDER, FÖRUTOM I DEN MÅN DET ÄR JURIDISKT MÖJLIGT.

Du kan ha ytterligare lagstadgade rättigheter gentemot säljaren som baseras på köpavtalet. Dessa rättigheter påverkas inte på något sätt av HP:s begränsade garanti. På det främre omslagets insida i den här boken hittar du namnet på och adressen till den avdelning på HP som ansvarar för HP:s begränsade garanti i ditt land.

## **8 Bestämmelser och produktspecifikationer**

Det här avsnittet innehåller bestämmelser och produktspecifikationer för skannern HP Scanjet N6010 och dess tillbehör.

### **Skannerspecifikationer**

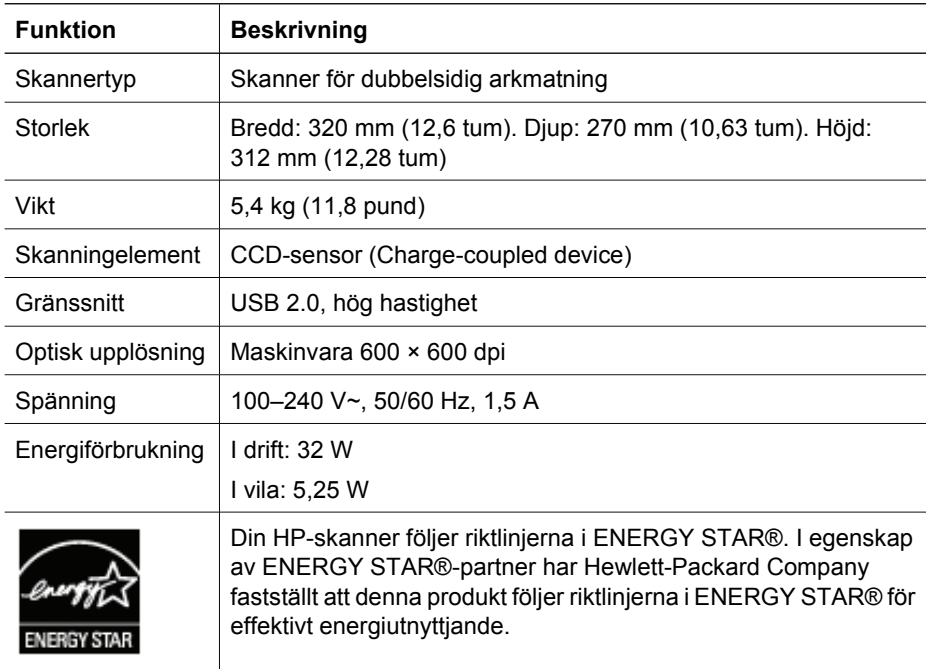

### **Miljöspecifikationer**

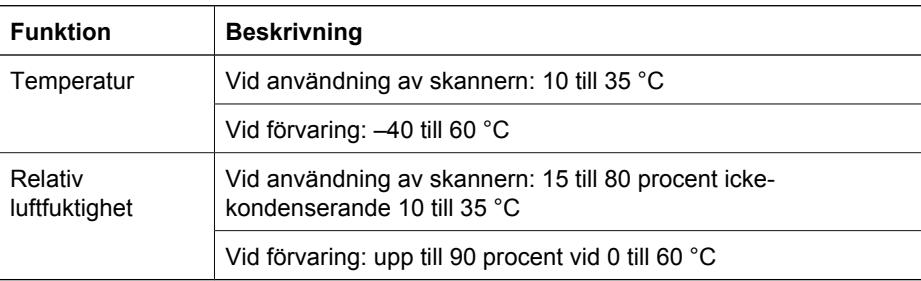

### **Föreskriven information**

**Föreskrivna identifieringsnummer för modellen**: För identifieringsändamål har produkten tilldelats ett föreskrivet modellnummer. Modellnumret för produkten är

FCLSD-0601. Numret ska inte förväxlas med marknadsnamnet (HP Scanjet N6010) eller produktnumret (L1983A). Ytterligare föreskrifter som gäller skannern finns i filen regulatory\_supplement.htm på cd-skivan HP Scanning Software CD.

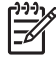

**Anmärkning** Etiketten med artikelnummer och serienummer finns på undersidan av skannern. När du sätter i utmatningsfacket längst ned i skannern täcks dock denna etikett.

### **Information om återvinning och specialmaterial**

Följande policy om återvinning och specialmaterial gäller den här produkten.

### **Kassering av gammal utrustning av privatpersoner i Europeiska unionen**

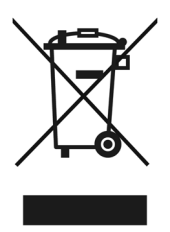

Den här symbolen på produkten eller dess förpackning innebär att produkten inte får kastas tillsammans med andra hushållssopor. Istället är det ditt ansvar att kassera uttjänt utrustning genom att lämna in den på en insamlingsplats för återvinning av uttjänt elektrisk och elektronisk utrustning. Den här separata insamlingen och återvinningen av din uttjänta utrustning hjälper till att bevara naturens resurser och se till att den återvinns på ett sätt som skyddar människors hälsa och miljön. Mer information om var du kan lämna in uttjänt utrustning för återvinning finns hos kommunen, hos sophämtningen eller där du köpte produkten.

### **Environmental Product Stewardship Program**

Hewlett-Packard strävar efter att tillhandahålla kvalitetsprodukter på ett miljövänligt sätt. Återvinning är en del av designen av den här produkten. Antalet material är det minsta möjliga som möjliggör funktionen och maskinens tillförlitlighet. Olika material har utformats så att de lätt går att separera. Fästen och andra anslutningar är lätta att hitta, komma åt och ta bort med vanliga verktyg. Viktiga delar har utformats så att de snabbt ska gå att komma åt för att tas isär och repareras. Mer information finns på webbplatsen HP's Commitment to the Environment: **www.hp.com/globalcitizenship/environment/**

#### **Plast**

Plastdelar som väger mer än 25 gram är märkta enligt internationella standarder som gör att det blir lättare att identifiera olika plaster vid återvinning när produkten tjänat ut.

### **Återvinning**

HP får allt fler produktåtervinningsprogram i många länder och regioner och samarbetar med några av de största elektronikåtervinningsföretagen i världen. HP sparar på resurser

#### Kapitel 8

genom att sälja vidare några av företaget mest populära produkter. Mer information om hur HP:s produkter återvinns finns på: **www.hp.com/hpinfo/globalcitizenship/environment/recycle/**

#### **Specialhantering av material**

Denna HP-produkt innehåller material som kan kräva specialhantering vid kassering. Kvicksilvret i produktens fluorescerande lampa/lampor är undantaget från Europeiska unionens direktiv 2002/95/EG om begränsning av användningen av farliga ämnen i elektriska och elektroniska produkter.

Trykt i Tyskland

 $\degree$  2006 H ew lett-Packard D evelopment C ompany, L.P.

 $\overline{\phantom{a}}$ 

www.hp.com

Painettu Saksassa

Trykt i Tyskland

Tryckt i Tyskland

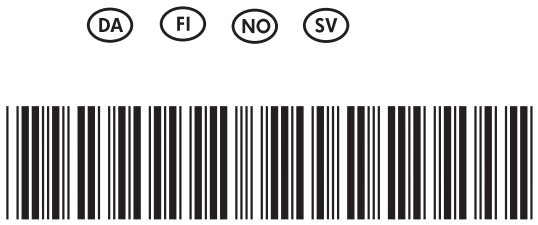

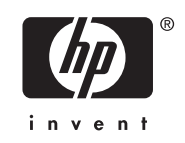

L1983-90012